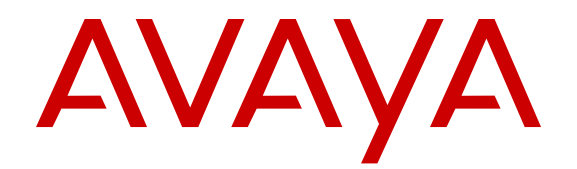

# **Release Notes for VSP Operating System Software**

Release 4.2.1 NN47227-401 Issue 06.05 October 2015

#### **Notice**

While reasonable efforts have been made to ensure that the information in this document is complete and accurate at the time of printing, Avaya assumes no liability for any errors. Avaya reserves the right to make changes and corrections to the information in this document without the obligation to notify any person or organization of such changes.

#### **Documentation disclaimer**

"Documentation" means information published by Avaya in varying mediums which may include product information, operating instructions and performance specifications that Avaya may generally make available to users of its products and Hosted Services. Documentation does not include marketing materials. Avaya shall not be responsible for any modifications, additions, or deletions to the original published version of documentation unless such modifications, additions, or deletions were performed by Avaya. End User agrees to indemnify and hold harmless Avaya, Avaya's agents, servants and employees against all claims, lawsuits, demands and judgments arising out of, or in connection with, subsequent modifications, additions or deletions to this documentation, to the extent made by End User.

#### **Link disclaimer**

Avaya is not responsible for the contents or reliability of any linked websites referenced within this site or documentation provided by Avaya. Avaya is not responsible for the accuracy of any information, statement or content provided on these sites and does not necessarily endorse the products, services, or information described or offered within them. Avaya does not guarantee that these links will work all the time and has no control over the availability of the linked pages.

#### **Warranty**

Avaya provides a limited warranty on Avaya hardware and software. Refer to your sales agreement to establish the terms of the limited warranty. In addition, Avaya's standard warranty language, as well as information regarding support for this product while under warranty is available to Avaya customers and other parties through the Avaya Support website: [http://support.avaya.com](http://support.avaya.com/) or such successor site as designated by Avaya. Please note that if You acquired the product(s) from an authorized Avaya Channel Partner outside of the United States and Canada, the warranty is provided to You by said Avaya Channel Partner and not by Avaya.

#### **Licenses**

THE SOFTWARE LICENSE TERMS AVAILABLE ON THE AVAYA WEBSITE, [HTTP://SUPPORT.AVAYA.COM/LICENSEINFO](http://support.avaya.com/LicenseInfo) OR SUCH SUCCESSOR SITE AS DESIGNATED BY AVAYA, ARE APPLICABLE TO ANYONE WHO DOWNLOADS, USES AND/OR INSTALLS AVAYA SOFTWARE, PURCHASED FROM AVAYA INC. ANY AVAYA AFFILIATE, OR AN AVAYA CHANNEL PARTNER (AS APPLICABLE) UNDER A COMMERCIAL AGREEMENT WITH AVAYA OR AN AVAYA CHANNEL PARTNER. UNLESS OTHERWISE AGREED TO BY AVAYA IN WRITING, AVAYA DOES NOT EXTEND THIS LICENSE IF THE SOFTWARE WAS OBTAINED FROM ANYONE OTHER THAN AVAYA, AN AVAYA AFFILIATE OR AN AVAYA CHANNEL PARTNER; AVAYA RESERVES THE RIGHT TO TAKE LEGAL ACTION AGAINST YOU AND ANYONE ELSE USING OR SELLING THE SOFTWARE WITHOUT A LICENSE. BY INSTALLING, DOWNLOADING OR USING THE SOFTWARE, OR AUTHORIZING OTHERS TO DO SO, YOU, ON BEHALF OF YOURSELF AND THE ENTITY FOR WHOM YOU ARE INSTALLING, DOWNLOADING OR USING THE SOFTWARE (HEREINAFTER REFERRED TO INTERCHANGEABLY AS "YOU" AND "END USER"), AGREE TO THESE TERMS AND CONDITIONS AND CREATE A BINDING CONTRACT BETWEEN YOU AND AVAYA INC. OR THE APPLICABLE AVAYA AFFILIATE ("AVAYA").

Avaya grants You a license within the scope of the license types described below, with the exception of Heritage Nortel Software, for which the scope of the license is detailed below. Where the order documentation does not expressly identify a license type, the applicable license will be a Designated System License. The

applicable number of licenses and units of capacity for which the license is granted will be one (1), unless a different number of licenses or units of capacity is specified in the documentation or other materials available to You. "Software" means computer programs in object code, provided by Avaya or an Avaya Channel Partner, whether as stand-alone products, pre-installed on hardware products, and any upgrades, updates, patches, bug fixes, or modified versions thereto. "Designated Processor" means a single stand-alone computing device. "Server" means a Designated Processor that hosts a software application to be accessed by multiple users. "Instance" means a single copy of the Software executing at a particular time: (i) on one physical machine; or (ii) on one deployed software virtual machine ("VM") or similar deployment.

#### **Licence types**

Designated System(s) License (DS). End User may install and use each copy or an Instance of the Software only on a number of Designated Processors up to the number indicated in the order. Avaya may require the Designated Processor(s) to be identified in the order by type, serial number, feature key, Instance, location or other specific designation, or to be provided by End User to Avaya through electronic means established by Avaya specifically for this purpose.

#### **Heritage Nortel Software**

"Heritage Nortel Software" means the software that was acquired by Avaya as part of its purchase of the Nortel Enterprise Solutions Business in December 2009. The Heritage Nortel Software currently available for license from Avaya is the software contained within the list of Heritage Nortel Products located at [http://support.avaya.com/](http://support.avaya.com/LicenseInfo) [LicenseInfo](http://support.avaya.com/LicenseInfo) under the link "Heritage Nortel Products" or such successor site as designated by Avaya. For Heritage Nortel Software, Avaya grants You a license to use Heritage Nortel Software provided hereunder solely to the extent of the authorized activation or authorized usage level, solely for the purpose specified in the Documentation, and solely as embedded in, for execution on, or for communication with Avaya equipment. Charges for Heritage Nortel Software may be based on extent of activation or use authorized as specified in an order or invoice.

#### **Copyright**

Except where expressly stated otherwise, no use should be made of materials on this site, the Documentation, Software, Hosted Service, or hardware provided by Avaya. All content on this site, the documentation, Hosted Service, and the product provided by Avaya including the selection, arrangement and design of the content is owned either by Avaya or its licensors and is protected by copyright and other intellectual property laws including the sui generis rights relating to the protection of databases. You may not modify, copy, reproduce, republish, upload, post, transmit or distribute in any way any content, in whole or in part, including any code and software unless expressly authorized by Avaya. Unauthorized reproduction, transmission, dissemination, storage, and or use without the express written consent of Avaya can be a criminal, as well as a civil offense under the applicable law.

#### **Third Party Components**

"Third Party Components" mean certain software programs or portions thereof included in the Software or Hosted Service may contain software (including open source software) distributed under third party agreements ("Third Party Components"), which contain terms regarding the rights to use certain portions of the Software ("Third Party Terms"). As required, information regarding distributed Linux OS source code (for those products that have distributed Linux OS source code) and identifying the copyright holders of the Third Party Components and the Third Party Terms that apply is available in the products, Documentation or on Avaya's website at: [http://](http://support.avaya.com/Copyright) [support.avaya.com/Copyright](http://support.avaya.com/Copyright) or such successor site as designated by Avaya. You agree to the Third Party Terms for any such Third Party Components.

#### **Preventing Toll Fraud**

"Toll Fraud" is the unauthorized use of your telecommunications system by an unauthorized party (for example, a person who is not a corporate employee, agent, subcontractor, or is not working on your company's behalf). Be aware that there can be a risk of Toll Fraud associated with your system and that, if Toll Fraud occurs, it can

result in substantial additional charges for your telecommunications services.

#### **Avaya Toll Fraud intervention**

If You suspect that You are being victimized by Toll Fraud and You need technical assistance or support, call Technical Service Center Toll Fraud Intervention Hotline at +1-800-643-2353 for the United States and Canada. For additional support telephone numbers, see the Avaya Support website: <http://support.avaya.com> or such successor site as designated by Avaya. Suspected security vulnerabilities with Avaya products should be reported to Avaya by sending mail to: securityalerts@avaya.com.

#### **Downloading Documentation**

For the most current versions of Documentation, see the Avaya Support website: <http://support.avaya.com>, or such successor site as designated by Avaya.

#### **Contact Avaya Support**

See the Avaya Support website:<http://support.avaya.com>for product or Hosted Service notices and articles, or to report a problem with your Avaya product or Hosted Service. For a list of support telephone numbers and contact addresses, go to the Avaya Support website: <http://support.avaya.com>(or such successor site as designated by Avaya), scroll to the bottom of the page, and select Contact Avaya Support.

#### **Trademarks**

The trademarks, logos and service marks ("Marks") displayed in this site, the Documentation, Hosted Service(s), and product(s) provided by Avaya are the registered or unregistered Marks of Avaya, its affiliates, or other third parties. Users are not permitted to use such Marks without prior written consent from Avaya or such third party which may own the Mark. Nothing contained in this site, the Documentation, Hosted Service(s) and product(s) should be construed as granting, by implication, estoppel, or otherwise, any license or right in and to the Marks without the express written permission of Avaya or the applicable third party.

Avaya is a registered trademark of Avaya Inc.

All non-Avaya trademarks are the property of their respective owners. Linux® is the registered trademark of Linus Torvalds in the U.S. and other countries.

## **Contents**

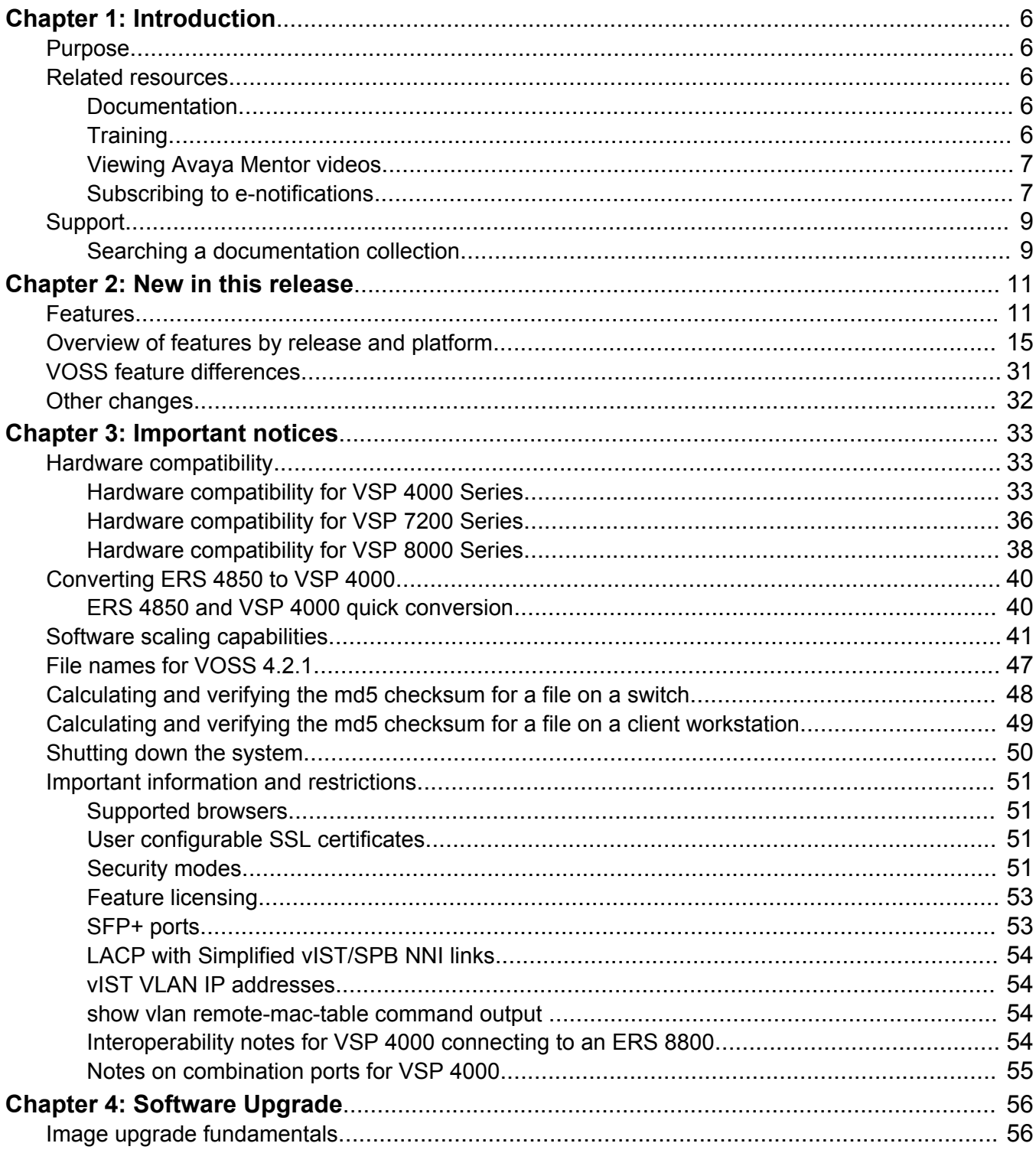

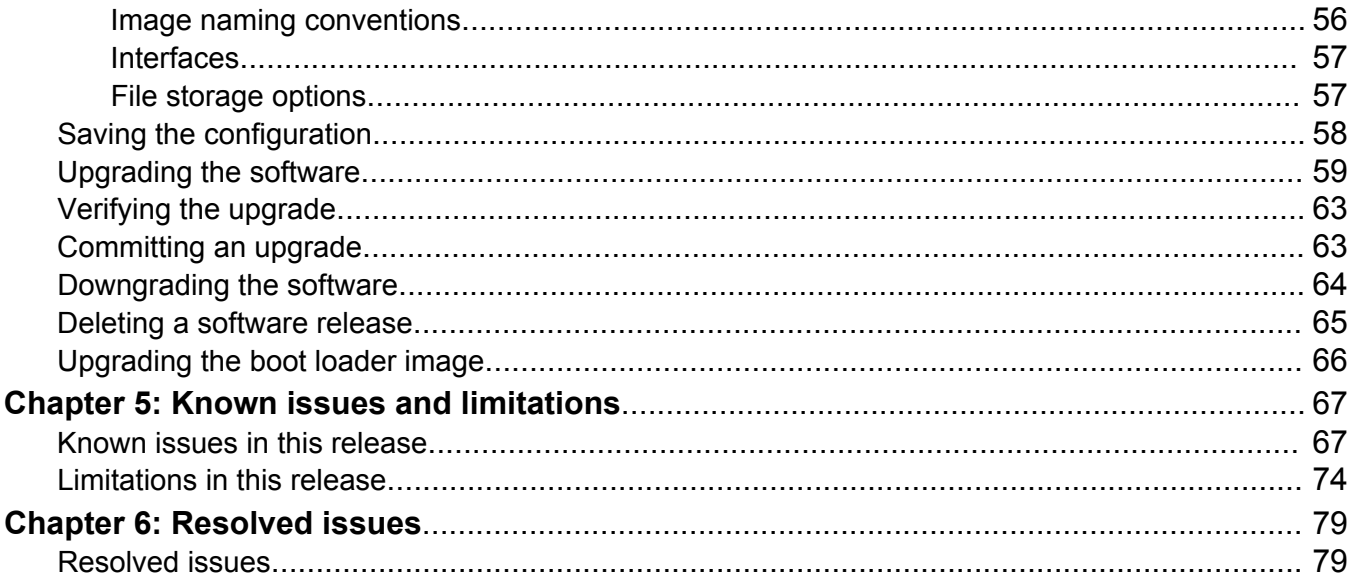

# <span id="page-5-0"></span>**Chapter 1: Introduction**

# **Purpose**

This document provides information on features in VSP Operating System Software (VOSS). VOSS runs on the following product families:

- Avaya Virtual Services Platform 4000 Series
- Avaya Virtual Services Platform 7200 Series
- Avaya Virtual Services Platform 8000 Series

This document describes important information about this release for the VOSS products.

These Release Notes include supported hardware and software, scaling capabilities, and a list of known issues (including workarounds, where appropriate). This document also describes known limitations and restrictions.

# **Related resources**

## **Documentation**

See *Documentation Roadmap for Avaya Virtual Services Platform 4000 Series*, NN46251-100 and *Documentation Reference for Avaya Virtual Services Platform 7200 Series and 8000 Series*, NN47227-100 for a list of the documentation for these products.

# **Training**

Ongoing product training is available. For more information or to register, you can access the Web site at [http://avaya-learning.com/.](http://avaya-learning.com/)

# <span id="page-6-0"></span>**Viewing Avaya Mentor videos**

Avaya Mentor videos provide technical content on how to install, configure, and troubleshoot Avaya products.

### **About this task**

Videos are available on the Avaya Support website, listed under the video document type, and on the Avaya-run channel on YouTube.

#### **Procedure**

- To find videos on the Avaya Support website, go to [http://support.avaya.com](http://support.avaya.com/) and perform one of the following actions:
	- In **Search**, type Avaya Mentor Videos to see a list of the available videos.
	- In **Search**, type the product name. On the Search Results page, select **Video** in the **Content Type** column on the left.
- To find the Avaya Mentor videos on YouTube, go to [www.youtube.com/AvayaMentor](http://www.youtube.com/AvayaMentor) and perform one of the following actions:
	- Enter a key word or key words in the **Search Channel** to search for a specific product or topic.
	- Scroll down Playlists, and click the name of a topic to see the available list of videos posted on the website.

### **RB** Note:

Videos are not available for all products.

## **Subscribing to e-notifications**

Subscribe to e-notifications to receive an email notification when documents are added to or changed on the Avaya Support website.

#### **About this task**

You can subscribe to different types of general notifications, for example, Product Correction Notices (PCN), which apply to any product or a specific product. You can also subscribe to specific types of documentation for a specific product, for example, Application & Technical Notes for Virtual Services Platform 7000.

### **Procedure**

- 1. In an Internet browser, go to [https://support.avaya.com](https://support.avaya.com/).
- 2. Type your username and password, and then click **Login**.
- 3. Under **My Information**, select **SSO login Profile**.
- 4. Click **E-NOTIFICATIONS**.

×

5. In the GENERAL NOTIFICATIONS area, select the required documentation types, and then click **UPDATE**.

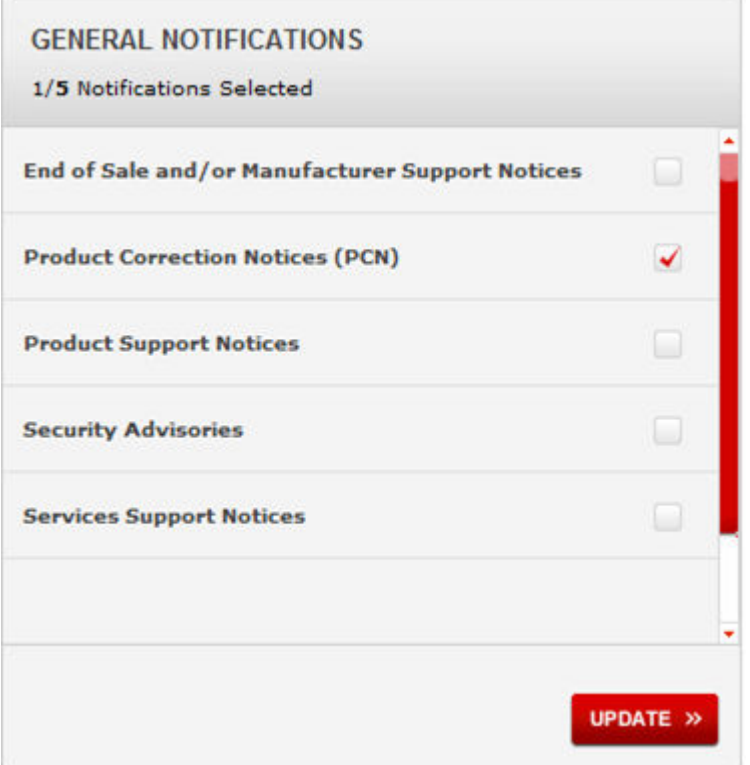

- 6. Click **OK**.
- 7. In the PRODUCT NOTIFICATIONS area, click **Add More Products**.

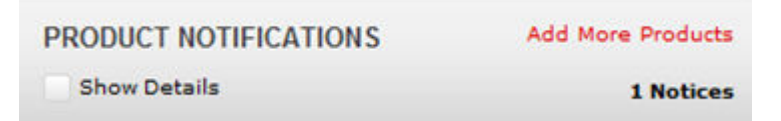

- 8. Scroll through the list, and then select the product name.
- 9. Select a release version.
- 10. Select the check box next to the required documentation types.

<span id="page-8-0"></span>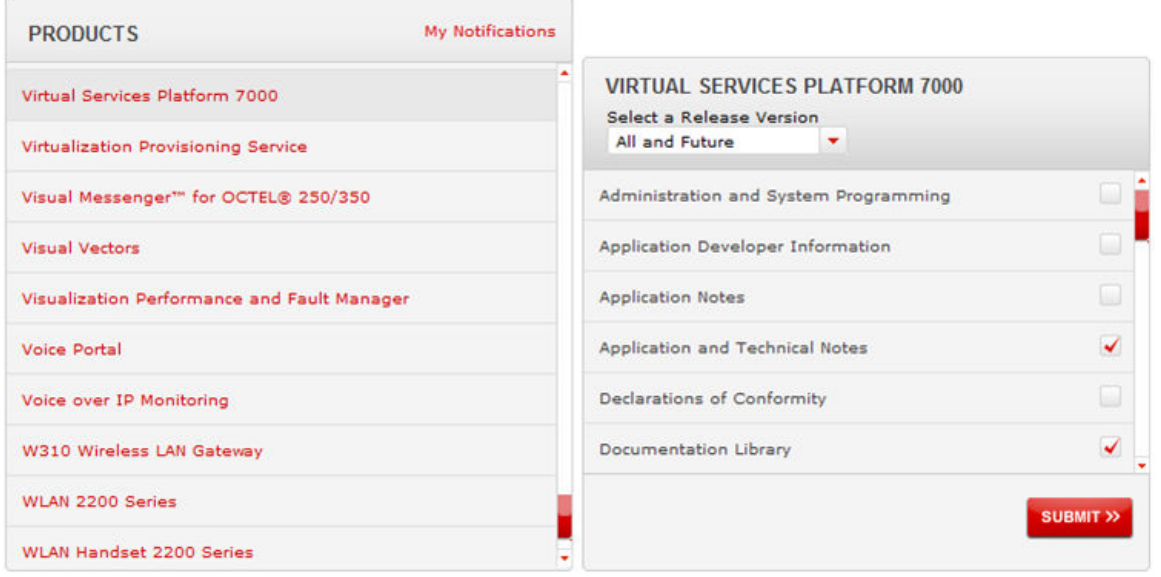

11. Click **Submit**.

# **Support**

Go to the Avaya Support website at<http://support.avaya.com>for the most up-to-date documentation, product notices, and knowledge articles. You can also search for release notes, downloads, and resolutions to issues. Use the online service request system to create a service request. Chat with live agents to get answers to questions, or request an agent to connect you to a support team if an issue requires additional expertise.

# **Searching a documentation collection**

On the Avaya Support website, you can download the documentation library for a specific product and software release to perform searches across an entire document collection. For example, you can perform a single, simultaneous search across the collection to quickly find all occurrences of a particular feature. Use this procedure to perform an index search of your documentation collection.

#### **Before you begin**

- Download the documentation collection zip file to your local computer.
- You must have Adobe Acrobat or Adobe Reader installed on your computer.

#### **Procedure**

- 1. Extract the document collection zip file into a folder.
- 2. Navigate to the folder that contains the extracted files and open the file named <*product\_name\_release*>.pdx.
- 3. In the Search dialog box, select the option **In the index named <***product\_name\_release***>.pdx**.
- 4. Enter a search word or phrase.
- 5. Select any of the following to narrow your search:
	- Whole Words Only
	- Case-Sensitive
	- Include Bookmarks
	- Include Comments
- 6. Click **Search**.

The search results show the number of documents and instances found. You can sort the search results by Relevance Ranking, Date Modified, Filename, or Location. The default is Relevance Ranking.

# <span id="page-10-0"></span>**Chapter 2: New in this release**

The following sections detail what is new in *Release Notes for VSP Operating System Software*, NN47227-401.

# **Features**

See the following sections for information about feature changes.

#### **New hardware**

*<u>I</u>* Important:

VOSS 4.2.1 does not include support for VSP 4450GSX-DC introduced in VSP 4000 Series Release 4.0.50. This model will be supported in Release 4.2.1.1.

VOSS 4.2.1 introduces the following new hardware:

• VSP 7200 Series:

Avaya Virtual Services Platform 7200 Series is a new family of high-performance Ethernet Switches that delivers 10/40 Gigabit Ethernet connectivity, optimized for the Data Center Topof-Rack.

- VSP 7254XSQ forty eight 1/10 GbE SFP/SFP+ ports plus six 40 GbE QSFP+ ports.
- VSP 7254XTQ forty eight 100 Mbps/1 GbE/10 GbE RJ-45 ports plus six 40 GbE QSFP+ ports.

For more information, see *Installing the Avaya Virtual Services Platform 7200 Series*, NN47228-302.

- VSP 8000 Series
	- VSP 8284XSQ DC is a variant of Avaya Virtual Services Platform 8200 that ships with DC power supplies. It was introduced in Release 4.0.50, but not supported in Release 4.1 and 4.2. It is now fully supported in Release 4.2.1.
	- VSP 8404DC is a variant of Avaya Virtual Services Platform 8400 that ships with DC power supplies. It is new to VOSS 4.2.1.

For more information, see *Installing the Avaya Virtual Services Platform 8000 Series*, NN47227-300

- New 40 Gigabit Ethernet QSFP+ Transceivers:
	- 40GBASE-LM4 QSFP+, AA1404002-E6

**C<sub>3</sub>** Note:

AA1404002-E6 does not apply to the Avaya Virtual Services Platform 4000 Series.

The reach for this QSFP+ transceiver is up to 80 meters.

- 40GBASE-ER4 QSFP+, AA1404003-E6

**B** Note:

AA1404003-E6 does not apply to the Avaya Virtual Services Platform 4000 Series.

For more information, see *Installing Transceivers and Optical Components on Avaya Virtual Services Platform 7200 Series and 8000 Series*, NN47227-301

- New 40 Gigabit Ethernet QSFP+ cables:
	- QSFP+ to QSFP+ 10 meter active direct attach cable (DAC) (AA1404028-E6)
	- QSFP+ to 4 SFP+ 10 meter active-optical break out cable (BOC) (AA1404041-E6)

For more information, see *Installing Transceivers and Optical components on Avaya Virtual Services Platform 4000 Series*, NN46251-301 and *Installing Transceivers and Optical Components on Avaya Virtual Services Platform 7200 Series and 8000 Series*, NN47227-301

- New 10 Gigabit Ethernet SFP+ transceiver:
	- 10GBASE-BX SFP+ Bi-directional 10 km (AA1403169, AA1403170 TX/RX pair)

For more information, see *Installing Transceivers and Optical components on Avaya Virtual Services Platform 4000 Series*, NN46251-301 and *Installing Transceivers and Optical Components on Avaya Virtual Services Platform 7200 Series and 8000 Series*, NN47227-301

#### **EAPoL enhancements**

The EAPoL authenticator functionality in VOSS 4.2.1 is updated to be consistent with IEEE-802.1X-2010 standard. The current VOSS software is backward compatible with older versions of EAPoL.

## **ED** Note:

VOSS 4.2.1 supports single host single authentication (SHSA) with the ability to support EAP or NEAP clients.

For more information, see the following documents:

- *Security for Avaya Virtual Services Platform 4000 Series*, NN46251-601
- *Performance Management of Avaya Virtual Services Platform 4000 Series*, NN46251-701
- *Configuring Security on Avaya Virtual Services Platform 7200 Series and 8000 Series*, NN47227-601
- *Monitoring Performance on Avaya Virtual Services Platform 7200 Series and 8000 Series*, NN47227-701

#### **EDM Updates**

EDM support is added for the features identified in the following table.

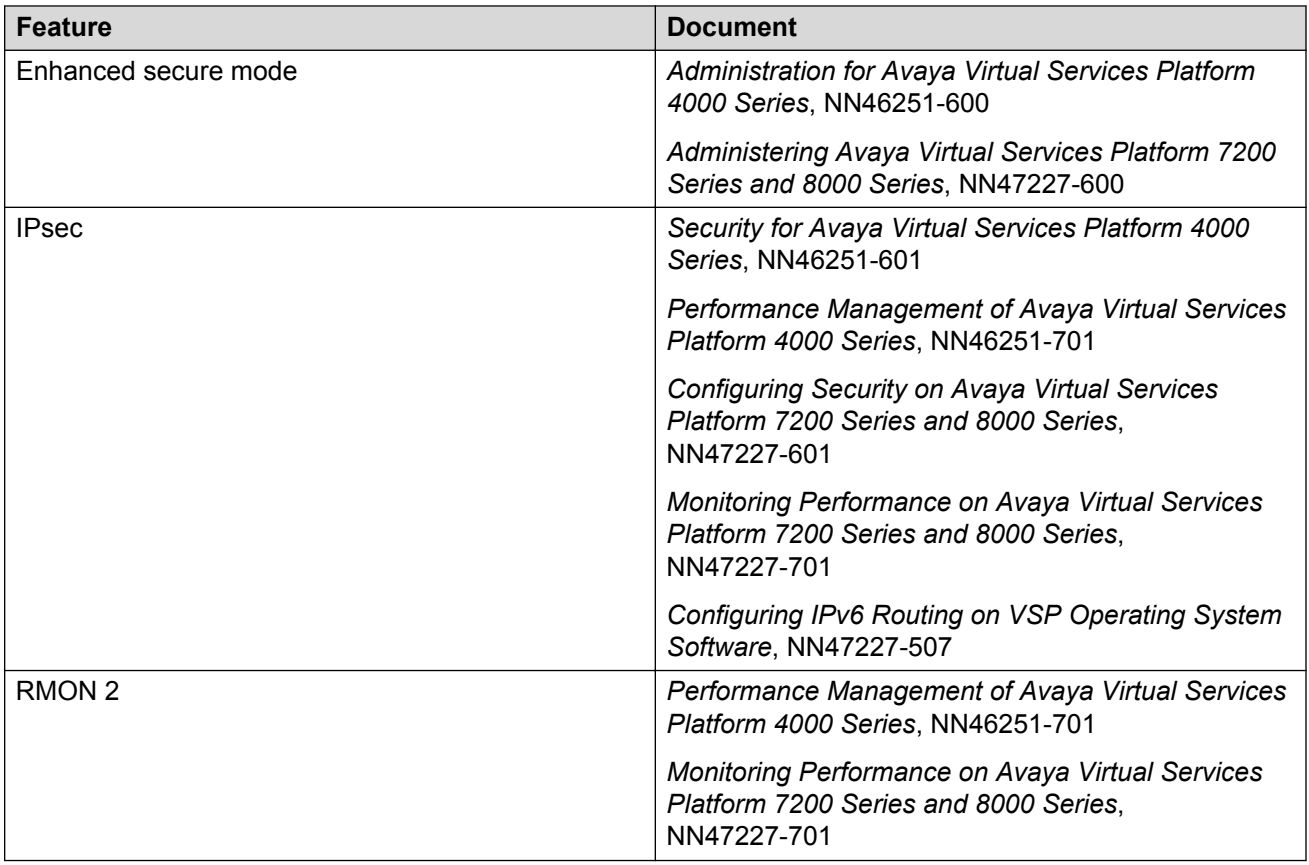

#### **Non EAPoL MAC RADIUS authentication**

VOSS 4.2.1 supports Non-EAP (NEAP) hosts on EAP-enabled ports. For an EAPoL-enabled port configured for non-EAPoL host support, users or devices that do not support EAP will be authenticated based on the MAC address.

## **R3** Note:

In VOSS 4.2.1, EAPoL enabled ports operate in Single Host Single Authentication (SHSA) mode only. There can be a maximum of one client (EAP or NEAP) on a EAPoL enabled port.

For more information, see *Security for Avaya Virtual Services Platform 4000 Series*, NN46251-601 and *Configuring Security on Avaya Virtual Services Platform 7200 Series and 8000 Series*, NN47227-601.

## **Route preference protocol ACLI changes**

VOSS 4.2.1 changes the route preference protocol commands to separate IPv6 configuration from IPv4 configuration.

The following commands are now obsolete:

- **ip route preference protocol staticv6**
- **ip route preference protocol ospfv3-intra**
- **ip route preference protocol ospfv3-inter**
- **ip route preference protocol ospfv3-extern1**
- **ip route preference protocol ospfv3-extern2**
- **ip route preference protocol spbmv6-level1**

#### **a** Note:

For backward compatibility, if you used one of the preceding commands to configure IPv6 route preference in a release earlier than VOSS 4.2.1, and upgrade to 4.2.1 or later, the software still processes the IPv6 route preference command with IPv6 route owner types. This function only applies at configuration source time, not for normal runtime configuration.

The following commands are new:

- **ipv6 route preference protocol static**
- **ipv6 route preference protocol ospfv3-intra**
- **ipv6 route preference protocol ospfv3-inter**
- **ipv6 route preference protocol ospfv3-extern1**
- **ipv6 route preference protocol ospfv3-extern2**
- **ipv6 route preference protocol spbm-level1**
- **show ipv6 route preference**

For more information, see the following documents:

- *Commands Reference for Avaya Virtual Services Platform 4000 Series*, NN46251-104
- *ACLI Commands Reference for Avaya Virtual Services Platform 7200 Series and 8000 Series*, NN47227-104
- *Configuring IP Routing on Avaya Virtual Services Platform 7200 Series and 8000 Series*, NN47227-505
- *Configuring IPv6 Routing on VSP Operating System Software*, NN47227-507
- *Configuring Avaya Fabric Connect on VSP Operating System Software*, NN47227-510

#### **Transparent UNI**

VOSS 4.2.1 adds support for the Transparent UNI feature. Transparent UNI configures a transparent port where all traffic is MAC switched on an internal virtual port using the assigned I-SID. No VLAN is involved in this process. Devices switch tagged and untagged traffic in the assigned I-SID regardless of the VLAN ID. The T-UNI port or MLT is not a member of any VLAN or STG and is always in the forwarding state.

You can map multiple ports to a T-UNI I-SID. Multiple ports on the same switch and on other BEBs can use the common I-SID to switch traffic.

This feature is new in VOSS 4.2.1 for VSP 7200 Series and VSP 8000 Series to provide feature parity with VSP 4000 Series.

For more information, see *Configuring Avaya Fabric Connect on VSP Operating System Software*, NN47227-510.

#### **New ACLI command to upgrade the boot loader image**

VOSS 4.2.1 adds an advanced-level command that upgrades the device uboot image.

## <span id="page-14-0"></span>**Warning:**

Only use this command if specifically advised to do so by Avaya Support. Improper use of this command can result in permanent damage to the device and render it unusable.

For more information, see [Upgrading the boot loader image](#page-65-0) on page 66.

### **Update to ifDescr MIB**

The output string returned by SNMP MIB ifDescr (.1.3.6.1.2.1.2.2.1.2) now includes Platform and Module description.

# **Overview of features by release and platform**

This section provides an overview of which release introduced feature support for a particular platform. Each new release for a platform includes all the features from previous releases unless specifically stated otherwise.

## **B** Note:

4.1 is the first VOSS release. Release numbers earlier than 4.1 are releases specific to the particular platform.

### **Feature introduction**

For more information about features and their configuration, see the documents listed in the respective sections.

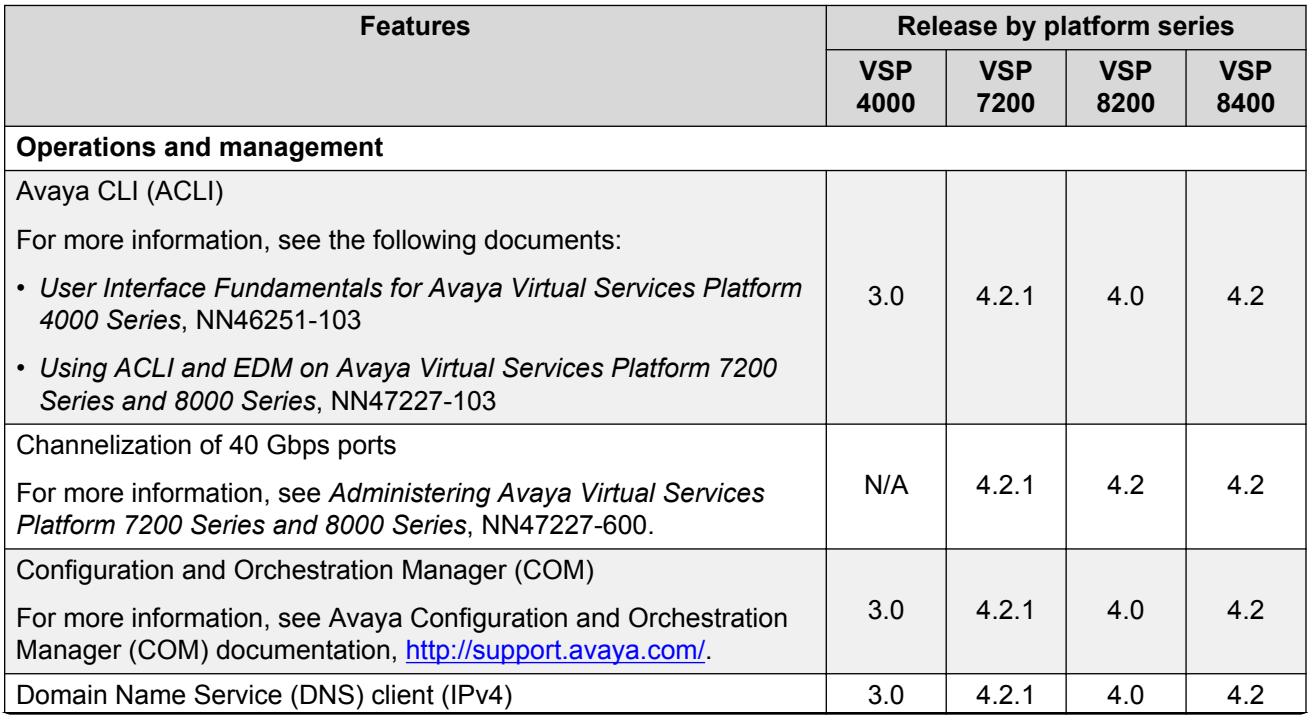

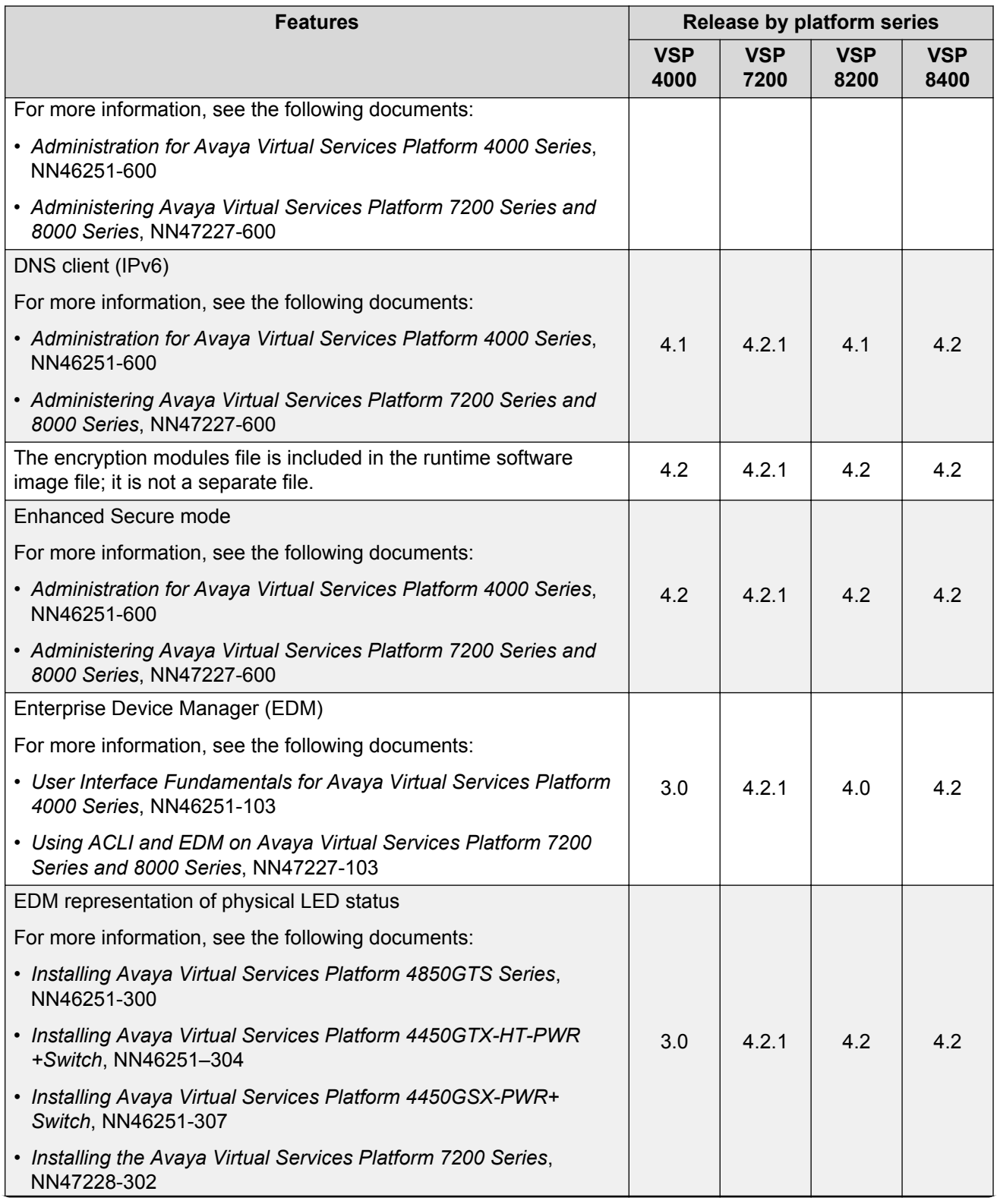

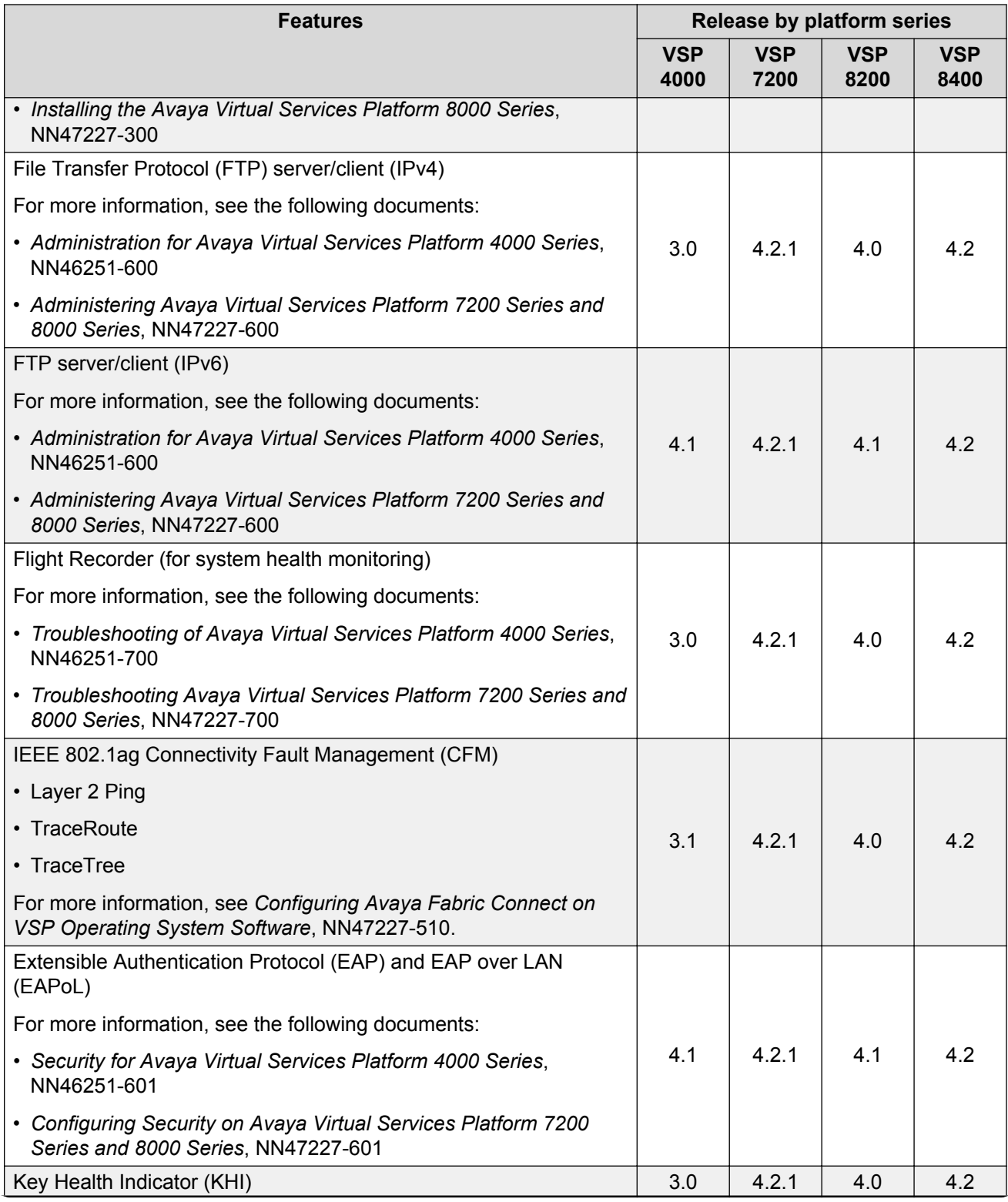

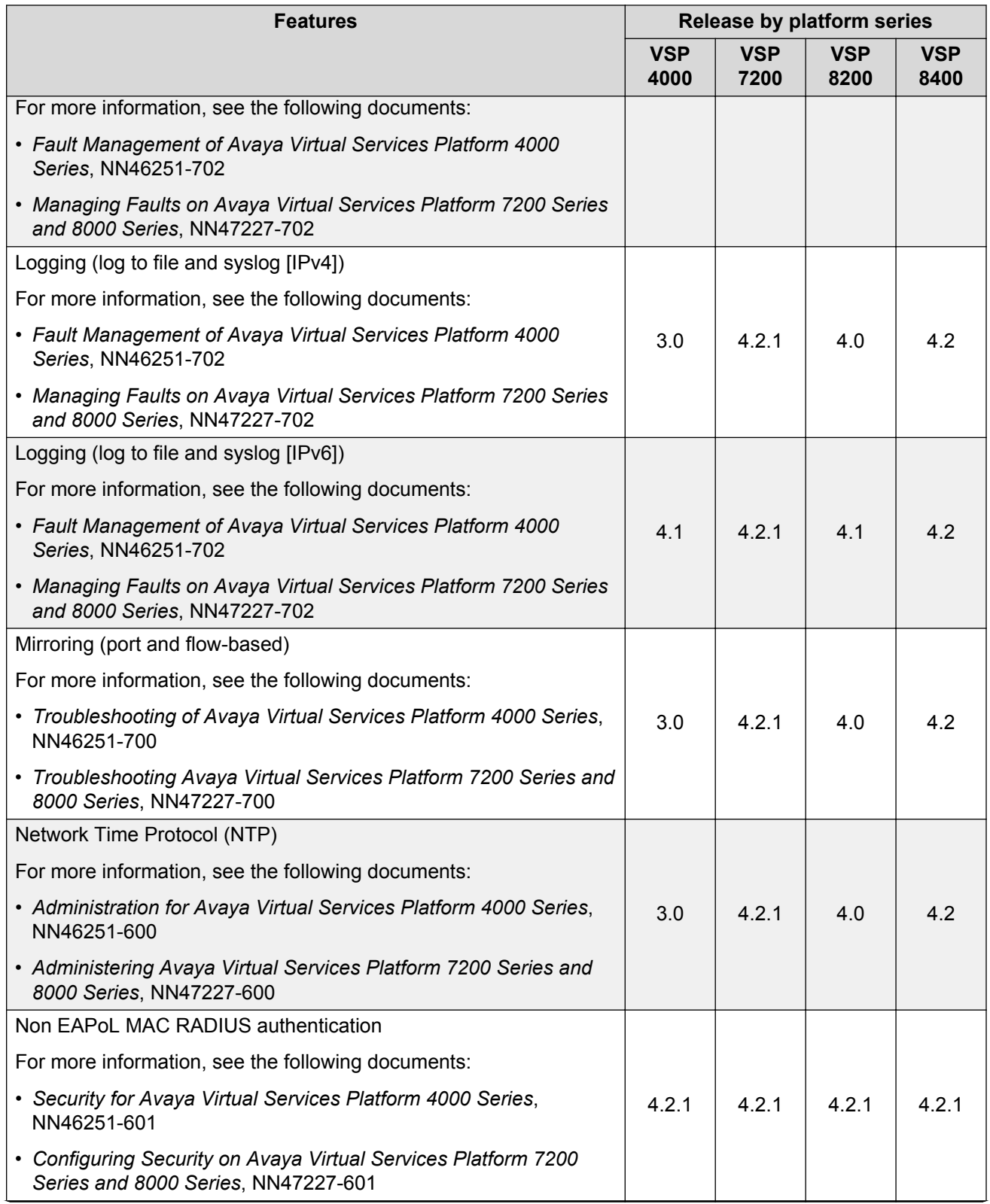

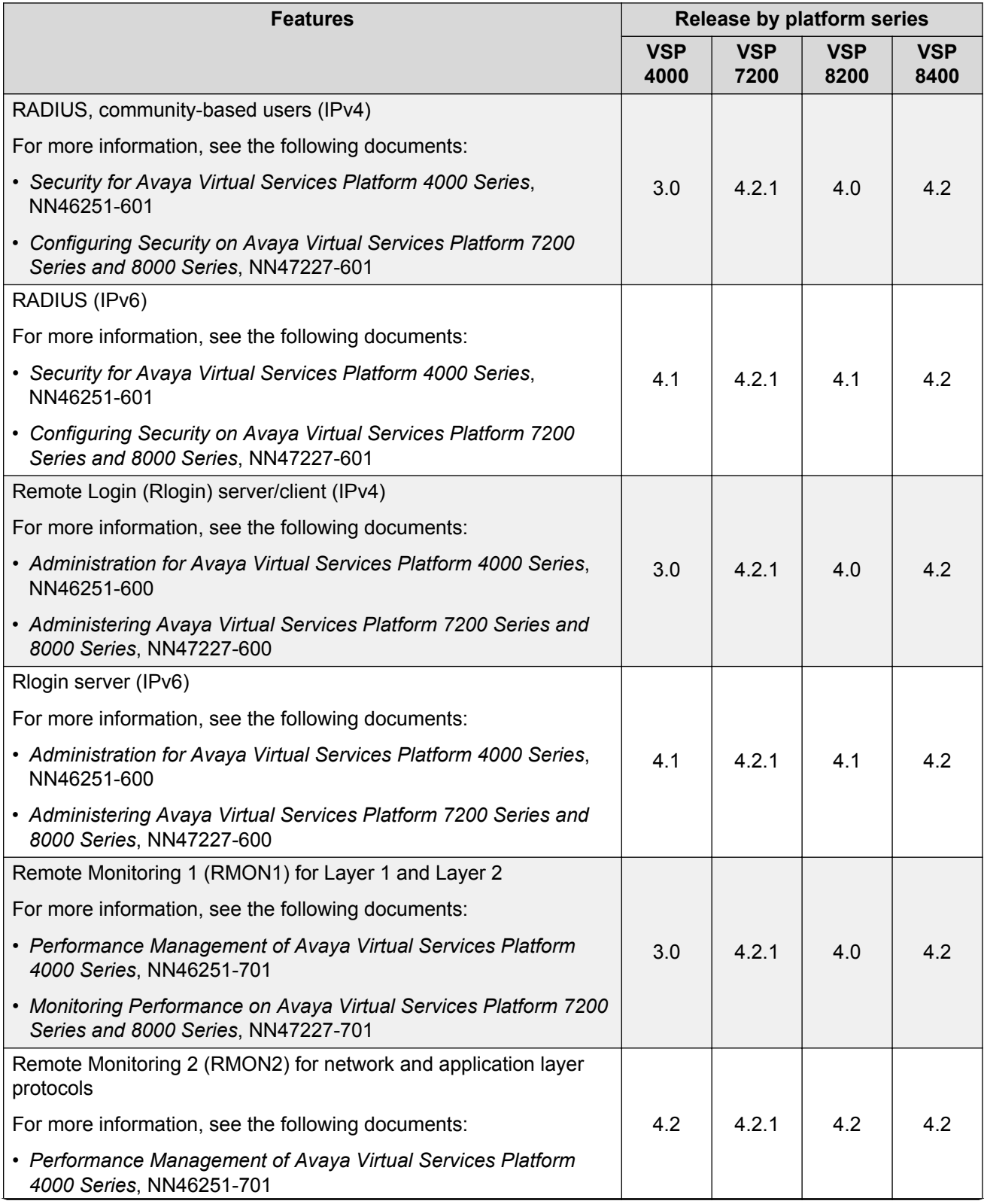

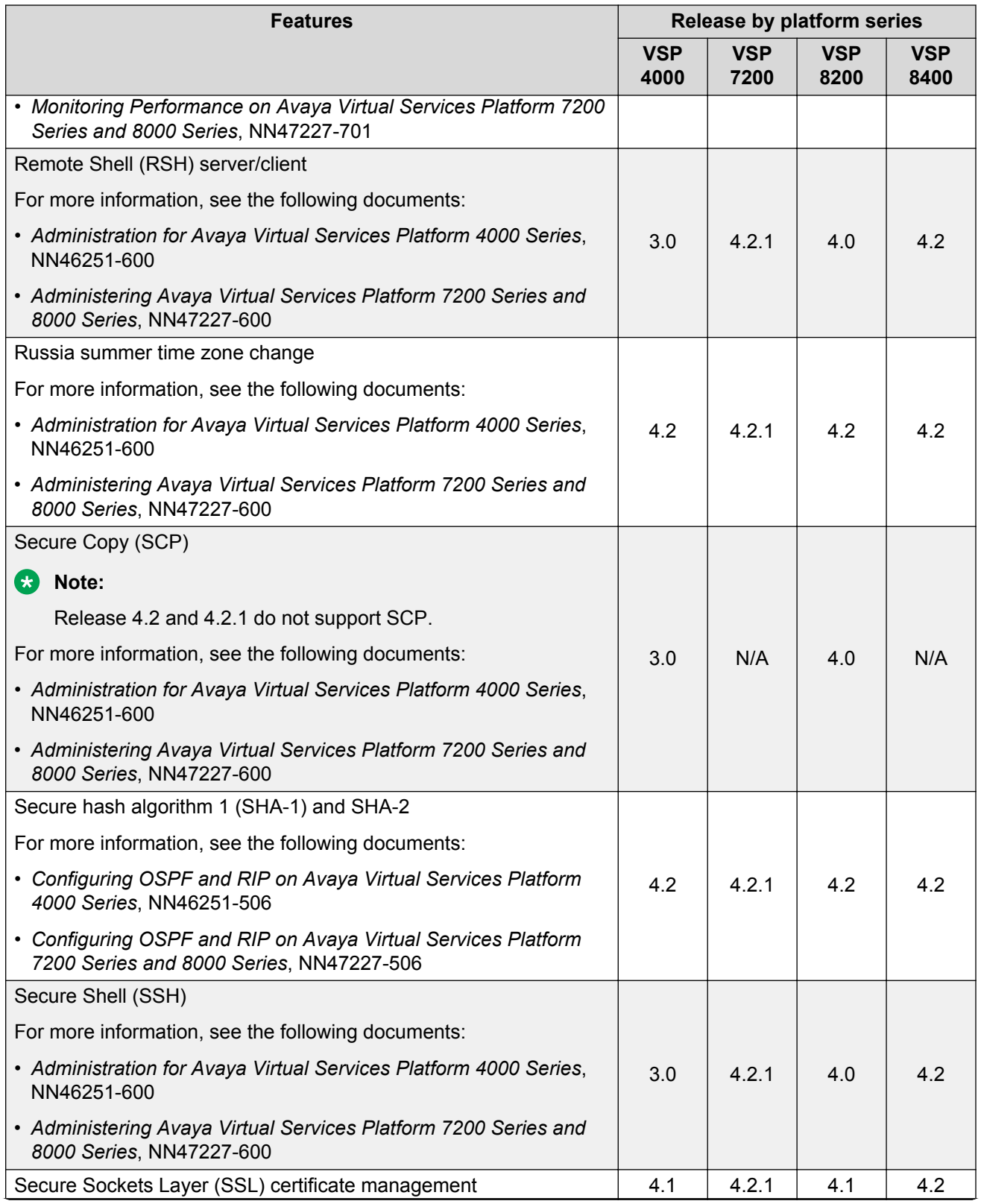

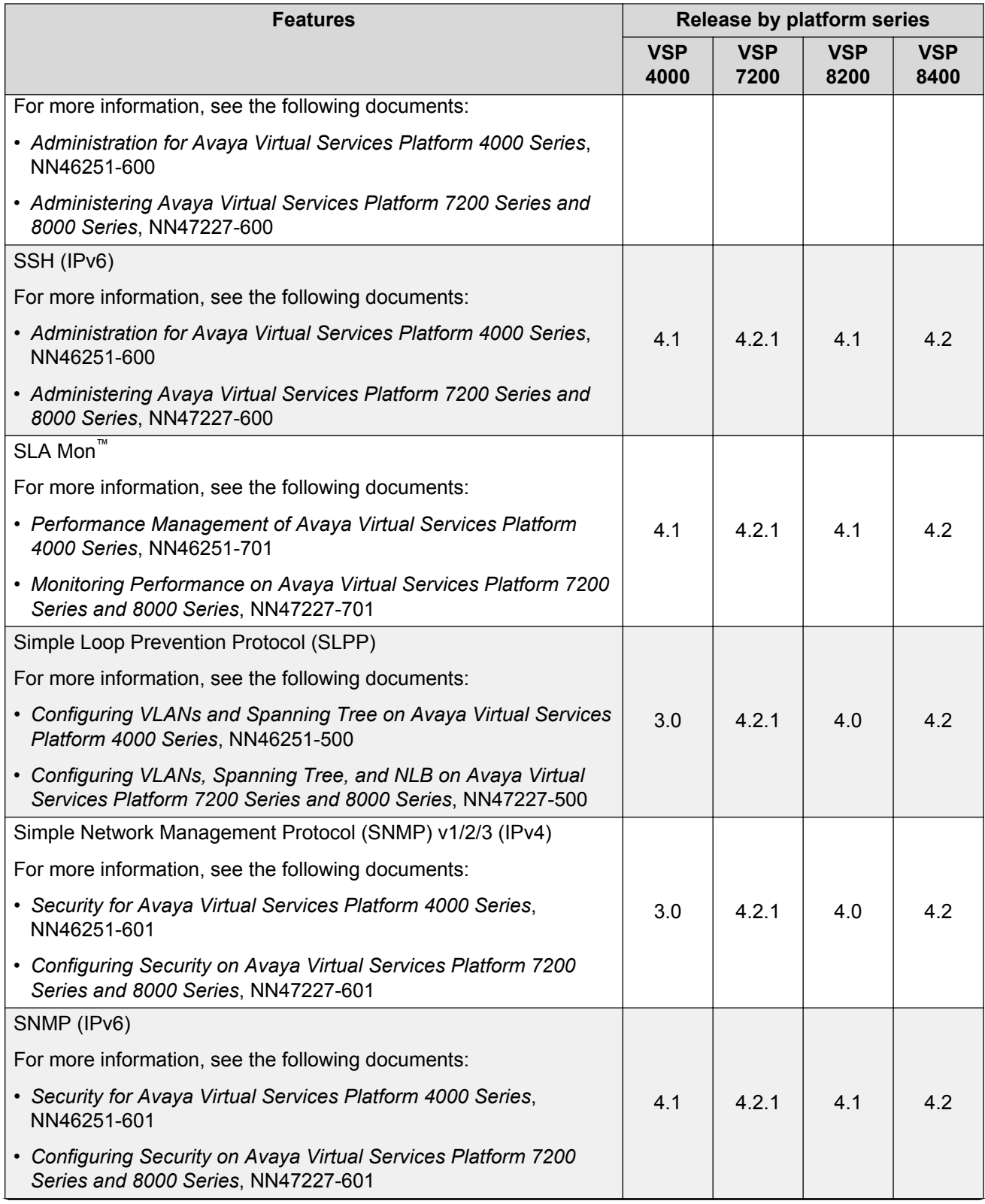

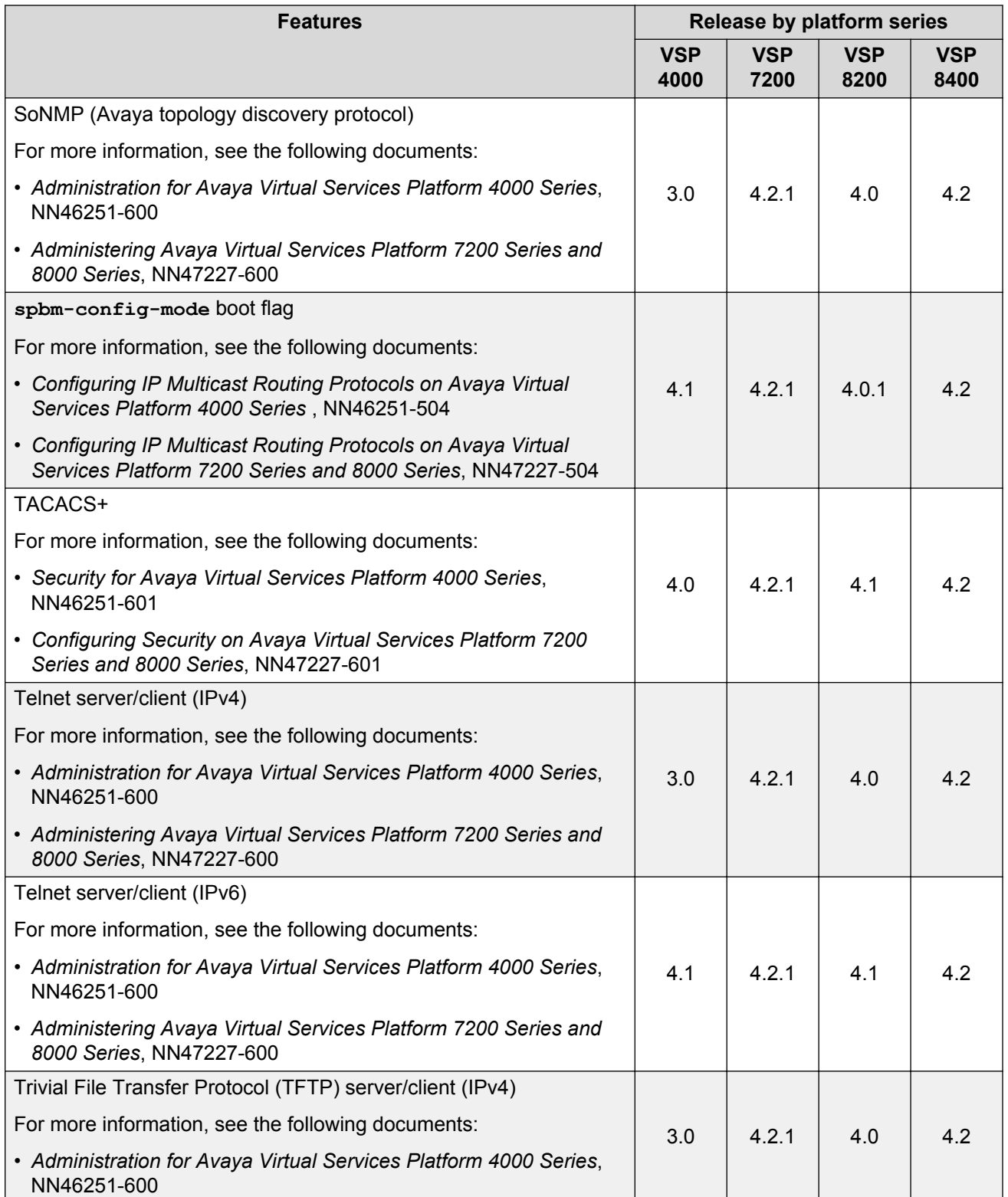

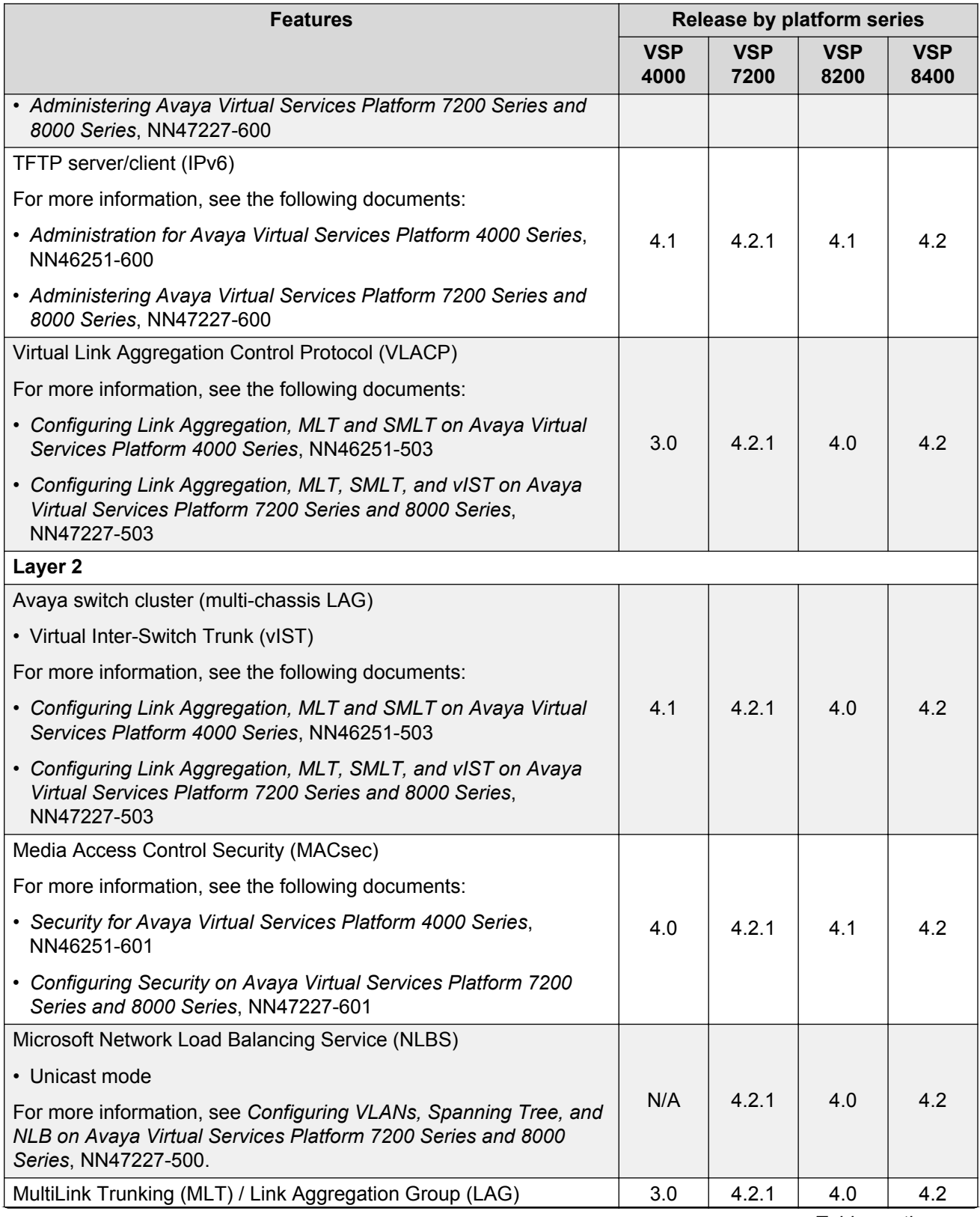

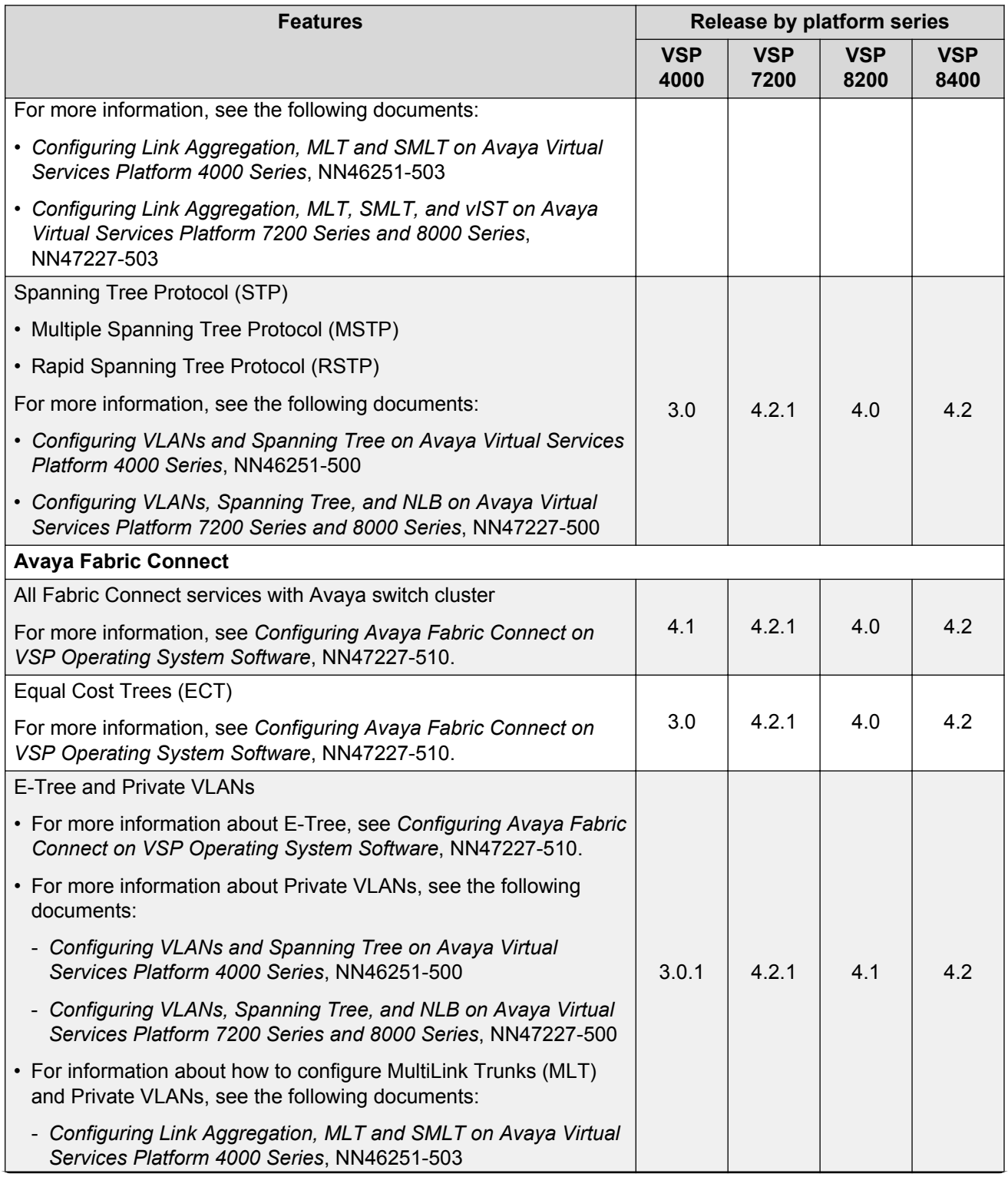

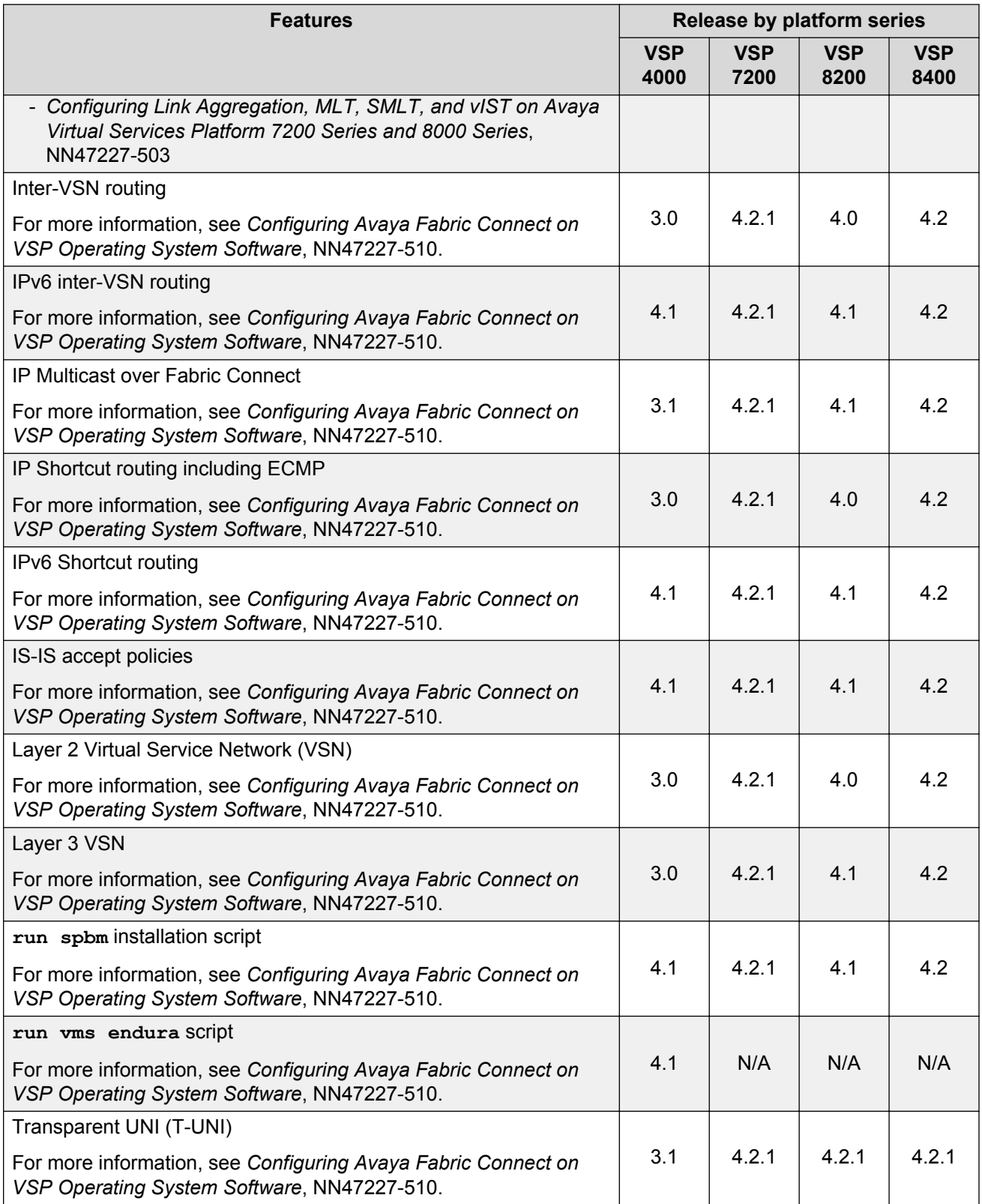

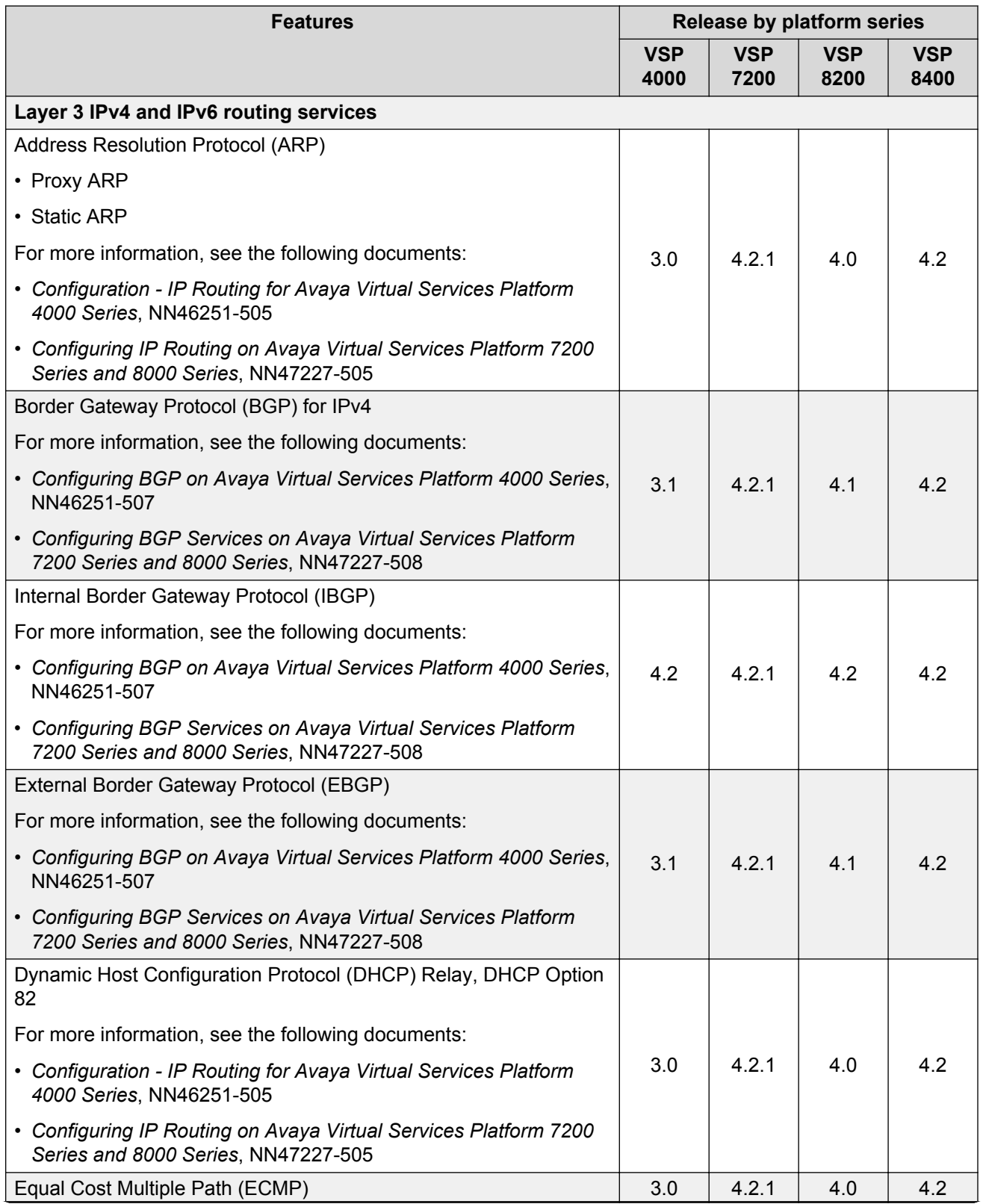

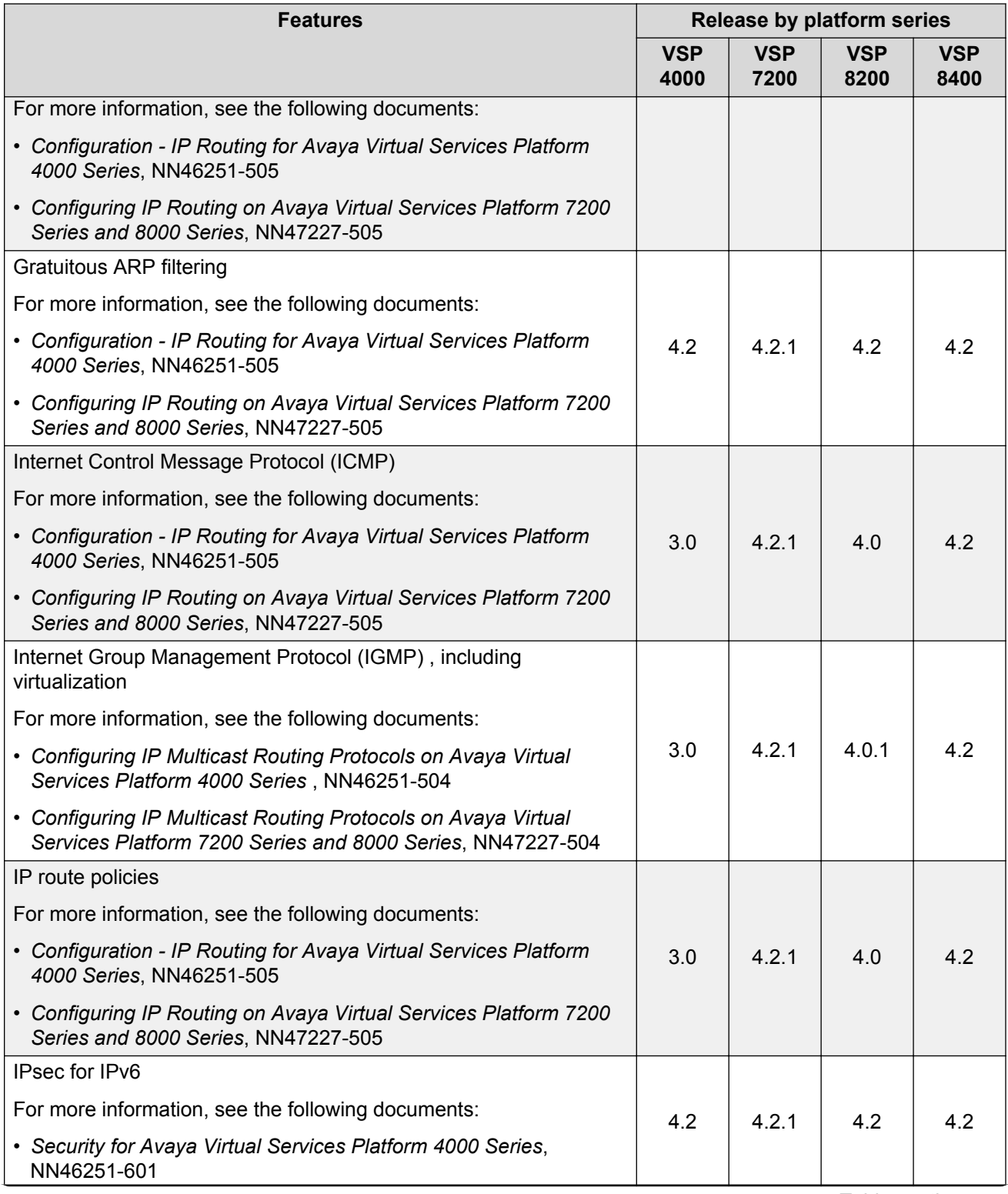

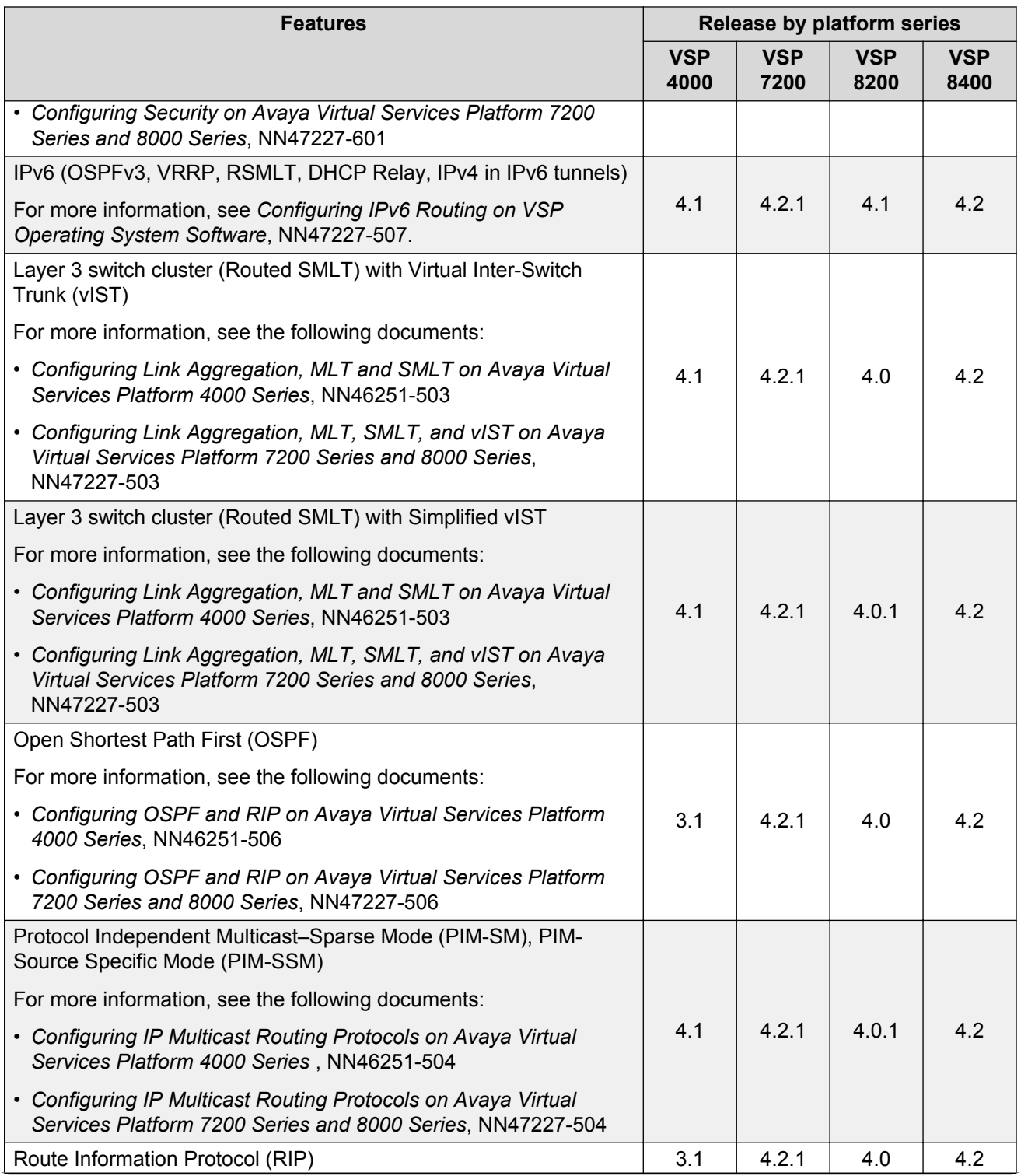

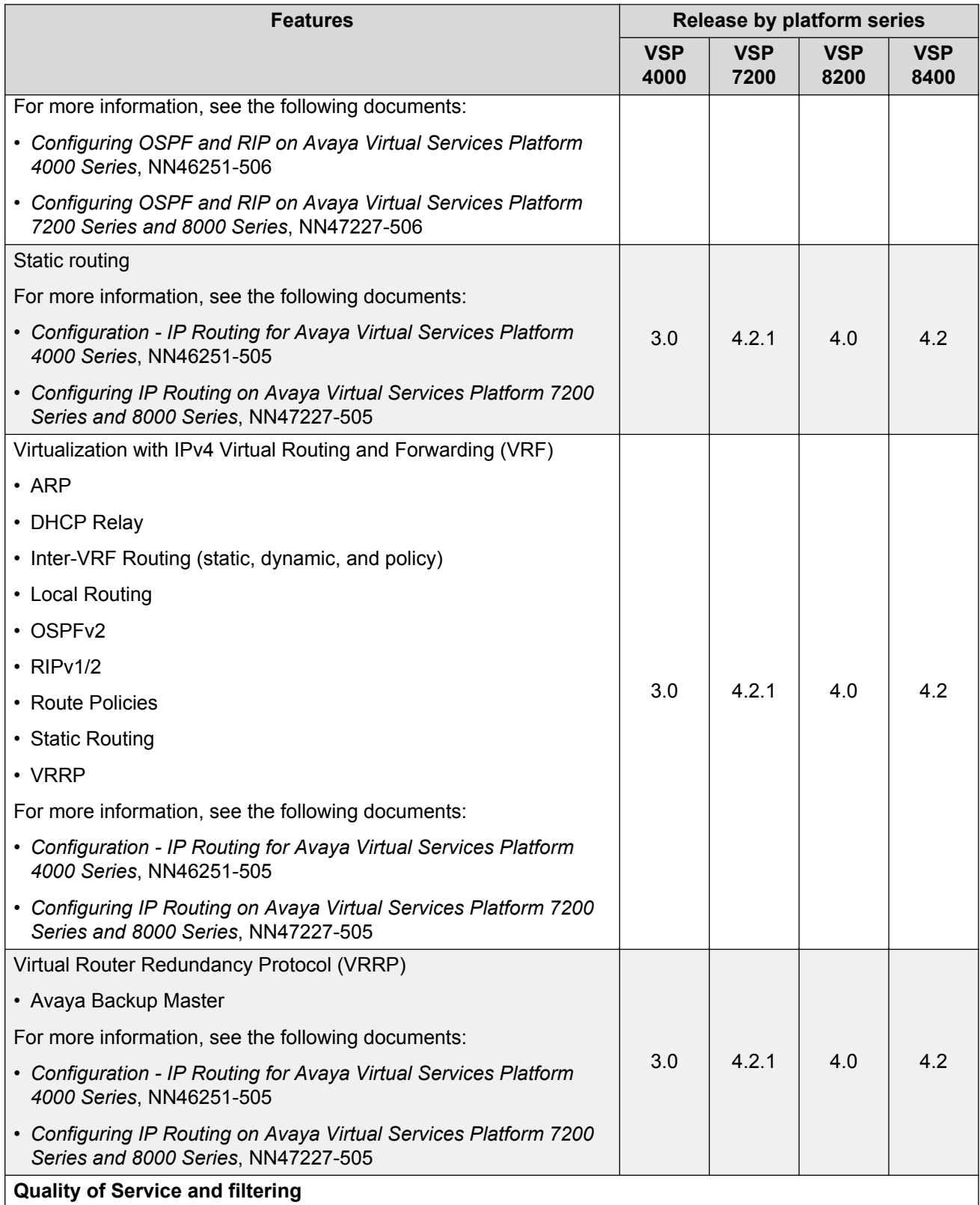

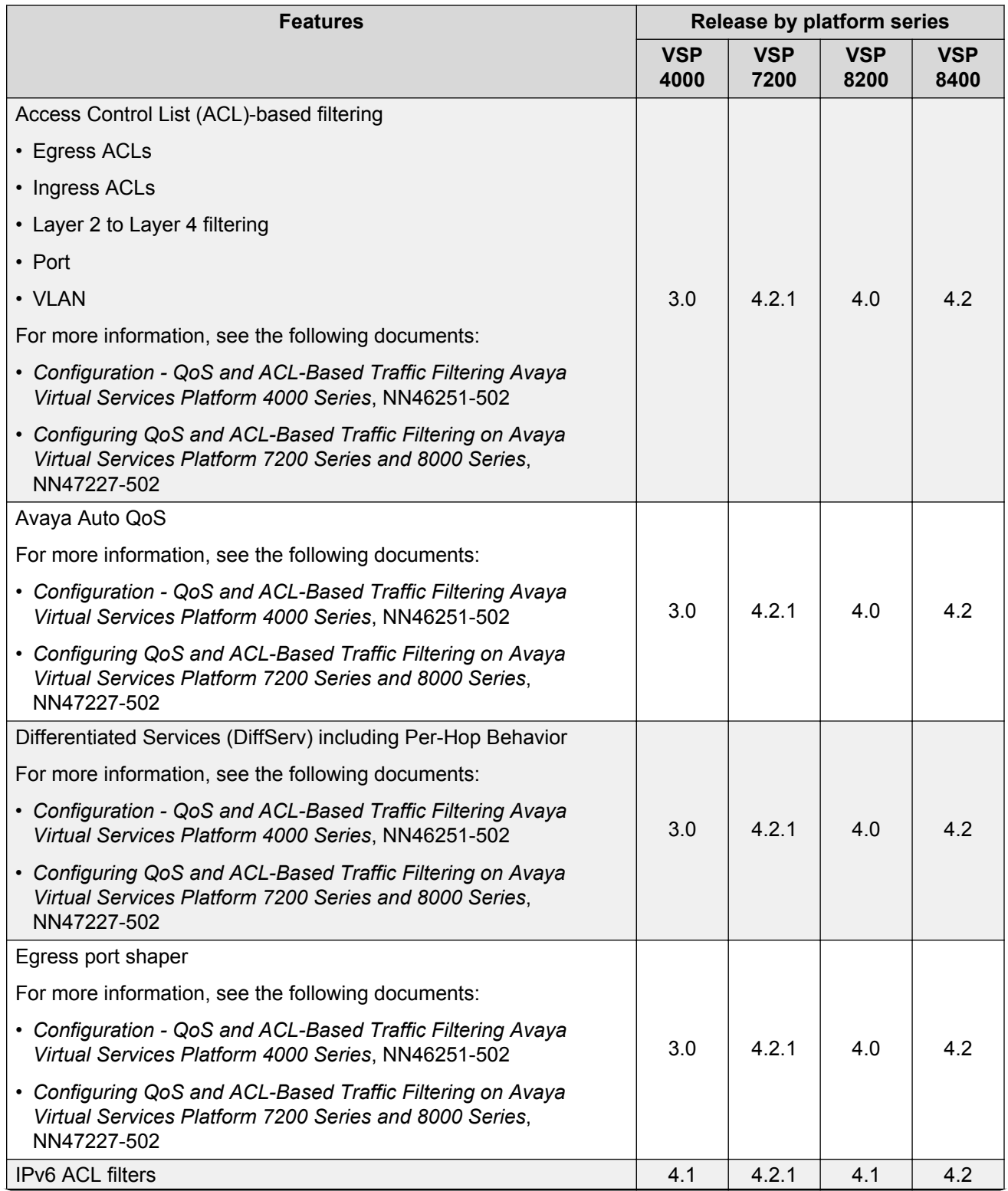

<span id="page-30-0"></span>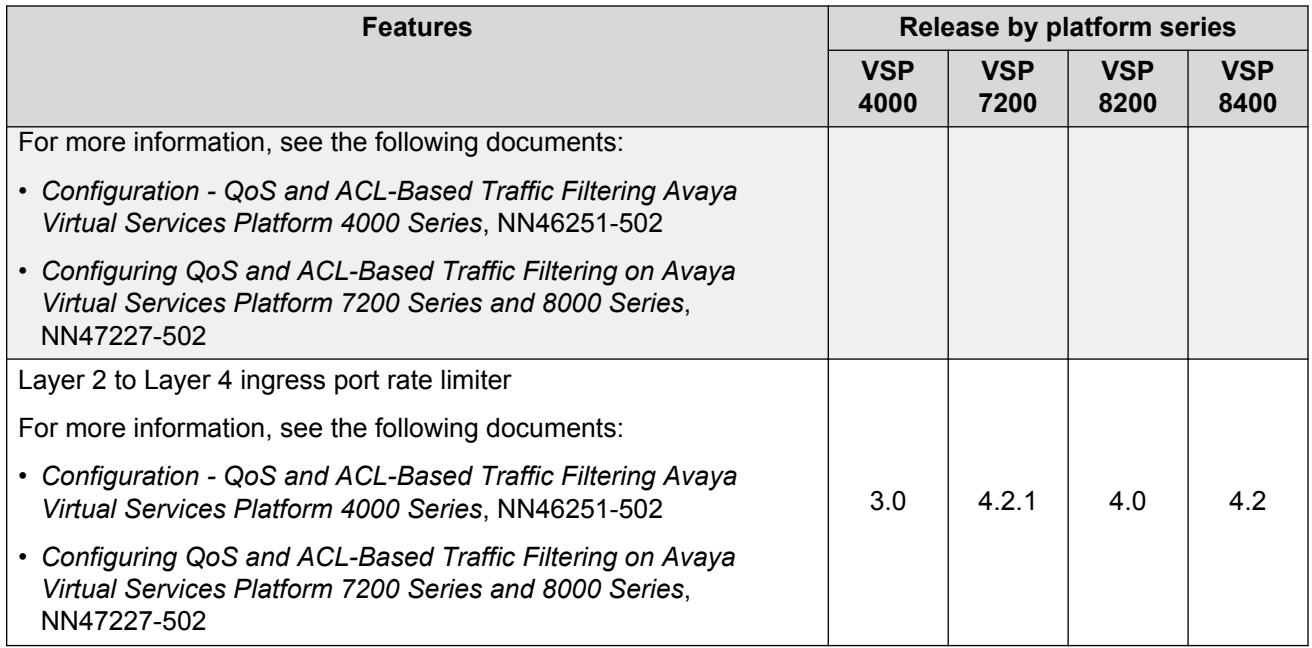

# **VOSS feature differences**

Avaya has implemented feature parity between the VSP Operating System Software (VOSS) platforms in all but a few exceptions. Some features are supported in one platform and not another to maintain compatibility with previous releases. In other cases, the difference is because of the role of the switch in the network.

The following table summarizes the feature differences between the platforms in this release.

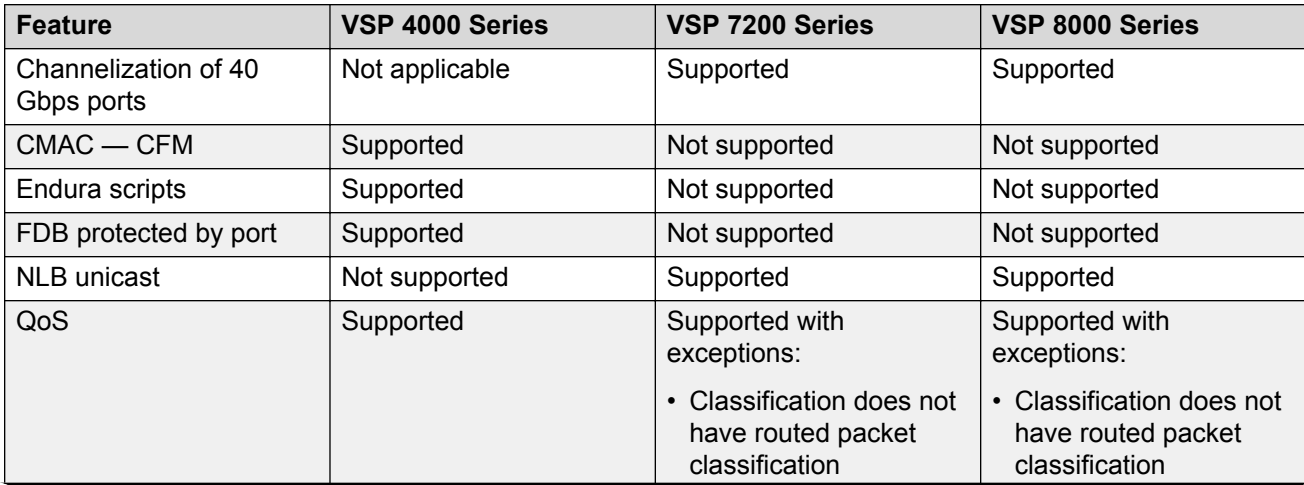

<span id="page-31-0"></span>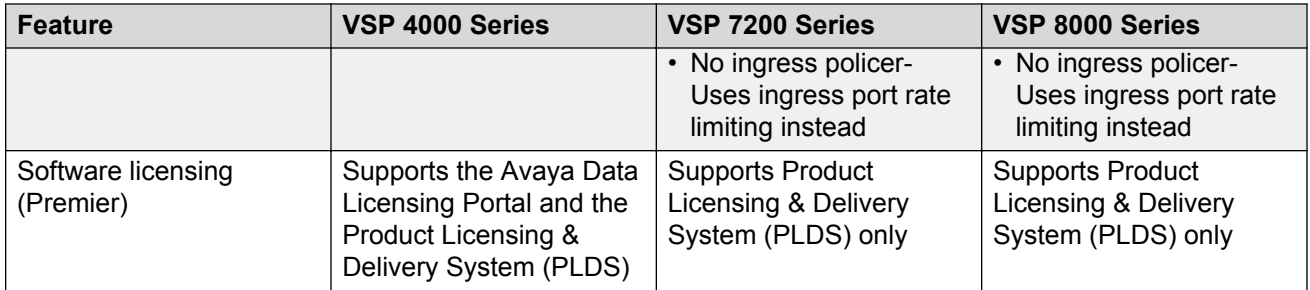

## **Note:**

COM support for VSP 7200 Series and VSP 8400 is planned for COM Release 3.1.2.

# **Other changes**

There are no other changes.

# <span id="page-32-0"></span>**Chapter 3: Important notices**

This section describes the supported hardware and software scaling capabilities and provides important information for this release.

# **Hardware compatibility**

This section lists the hardware compatibility for all VOSS platforms.

# **Hardware compatibility for VSP 4000 Series**

This section lists the Avaya Virtual Services Platform 4000 Series hardware and indicates the software release support.

## **C<sub>2</sub>** Note:

4.1 is the first VOSS release. Release numbers earlier than 4.1 are releases specific to VSP 4000.

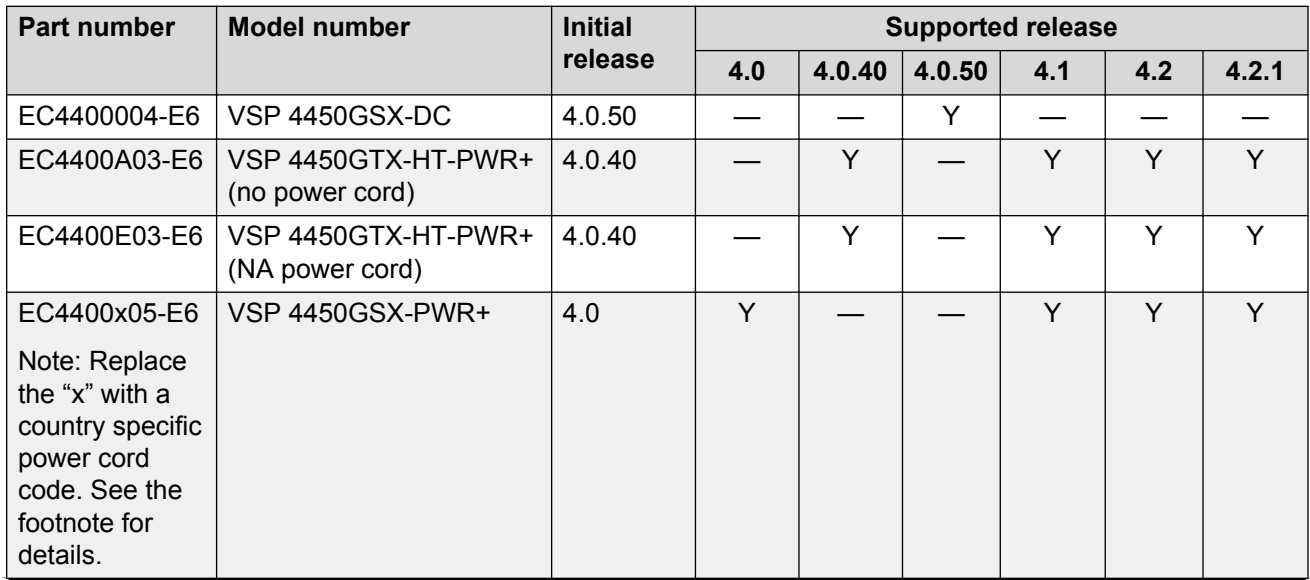

## **VSP 4000 hardware**

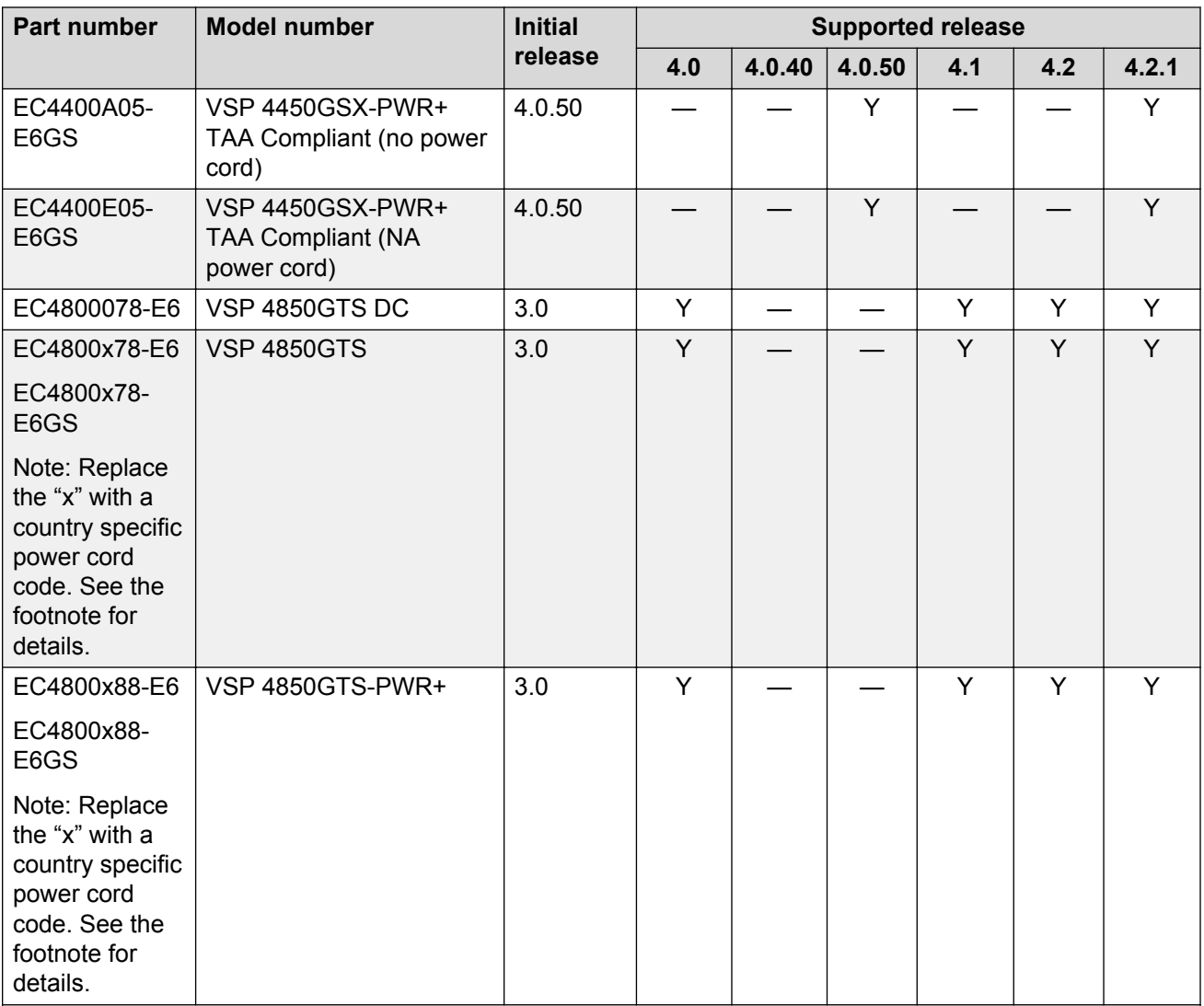

**Note**: The character (x) in the order number indicates the power cord code. Replace the "x" with the proper letter to indicate the desired product nationalization. See the following for details:

"A": No power cord included.

"B": Includes European "Schuko" power cord common in Austria, Belgium, Finland, France, Germany, The Netherlands, Norway, and Sweden.

"C": Includes power cord commonly used in the United Kingdom and Ireland.

"D": Includes power cord commonly used in Japan.

"E": Includes North American power cord.

"F": Includes Australian power cord.

## **VSP 4000 power supplies**

The VSP 4000 supports both AC and DC power supplies. One power supply is installed in the system.

You can install a redundant power supply to support additional power requirements or to provide power redundancy.

The following table describes the VSP 4000–compatible AC and DC power supplies and their part numbers (order codes). All the power supplies are EUED RoHS 5/6 compliant.

## **RS** Note:

The 300–watt and 1000–watt AC power supplies use the IEC 60320 C16 AC power cord connector.

Use the order codes to order a replacement for the primary PSU or to order a redundant PSU for your VSP 4000 system.

#### **Table 1: Power supply order codes**

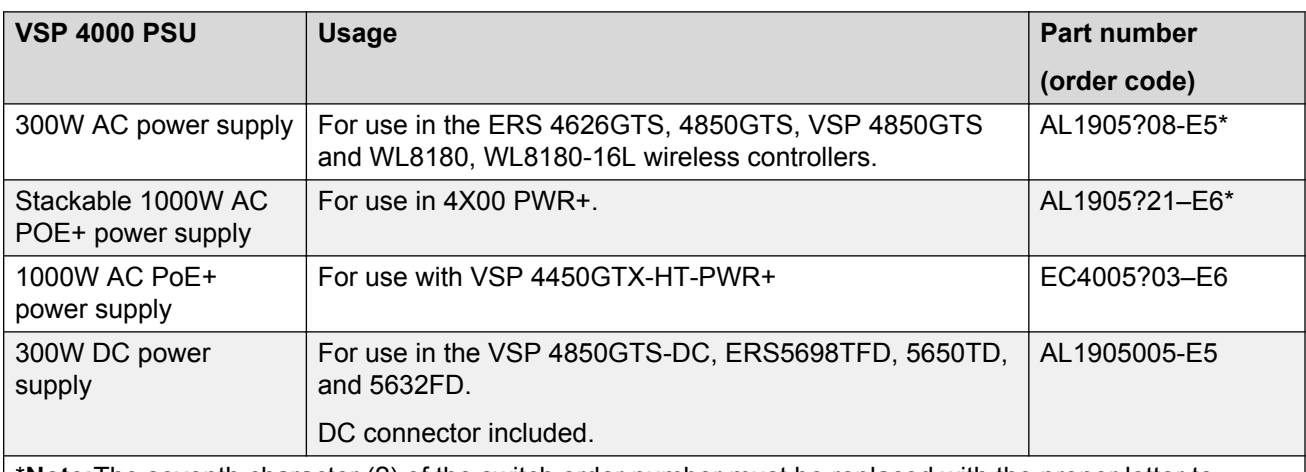

\***Note:**The seventh character (?) of the switch order number must be replaced with the proper letter to indicate desired product nationalization. See the following for details:

"A": No power cord included.

"B": Includes European "Schuko" power cord common in Austria, Belgium, Finland, France, Germany, The Netherlands, Norway, and Sweden.

- "C": Includes power cord commonly used in the United Kingdom and Ireland.
- "D": Includes power cord commonly used in Japan.
- "E": Includes North American power cord.
- "F": Includes Australian power cord.

## **Important operational note for VSP 4000 switches**

This section provides information to take into consideration to prevent system operation failure.

#### <span id="page-35-0"></span>**Operational consideration for USB Flash Drive on factory supplied and converted VSP 4000 switches**

#### **Warning:**

The USB FLASH drive on all models of VSP 4850 (factory built and converted from ERS 4850) must be treated as a permanent non-removable part of the switch and must NEVER be removed from the switch to ensure proper operation. Additionally, the USB cover must be installed to ensure additional protection against removal. The USB FLASH drive on the VSP 4850 switch is uniquely and permanently bound to the operating system of the switch it is first used on and cannot be transferred to a different switch. Removal (and reinsertion) of the USB FLASH drive from the switch is not supported as it can permanently compromise the switch functionality and render it non-functional.

# **Hardware compatibility for VSP 7200 Series**

This section lists the VSP 7200 Series hardware and indicates the software release support.

#### **VSP 7200 hardware**

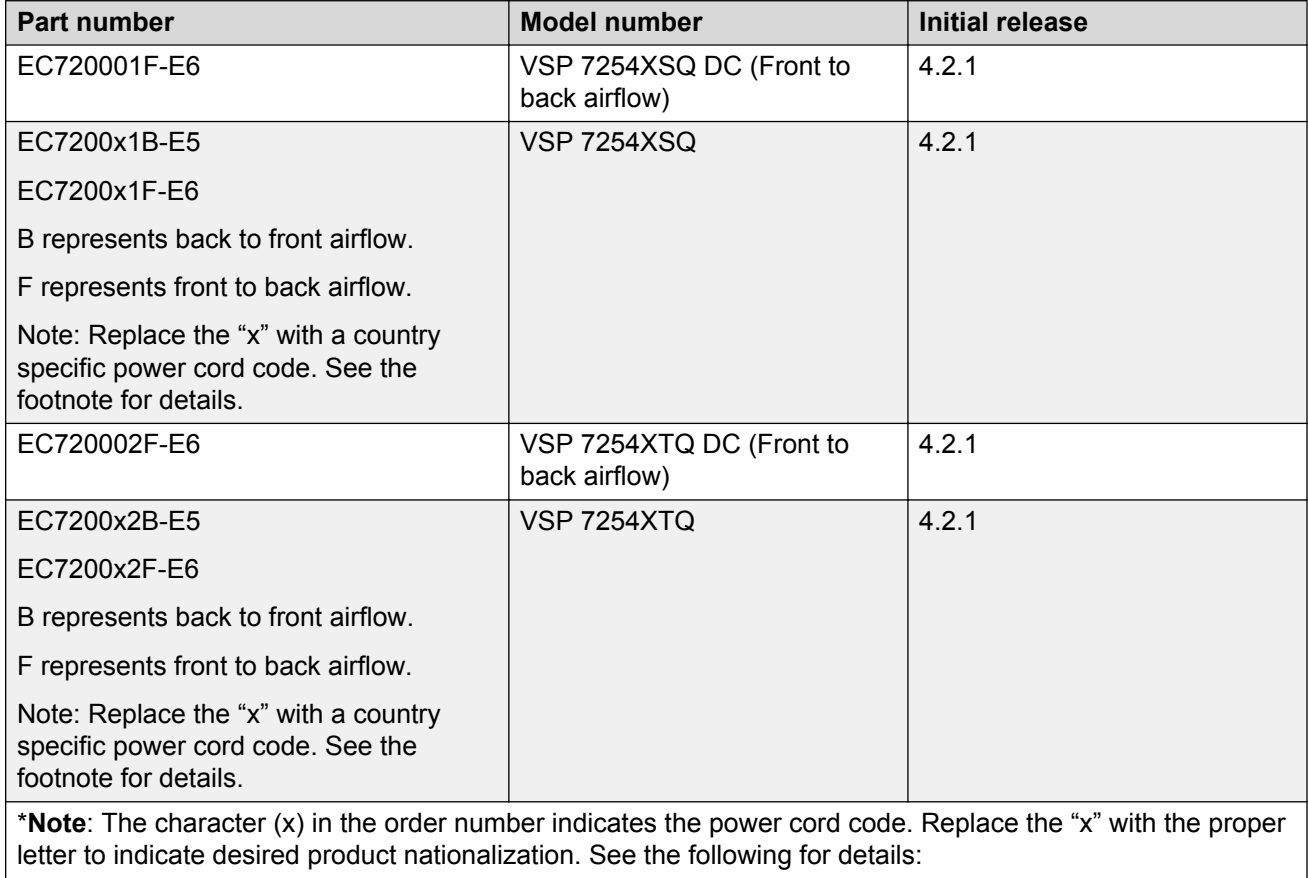

"A": No power cord included.
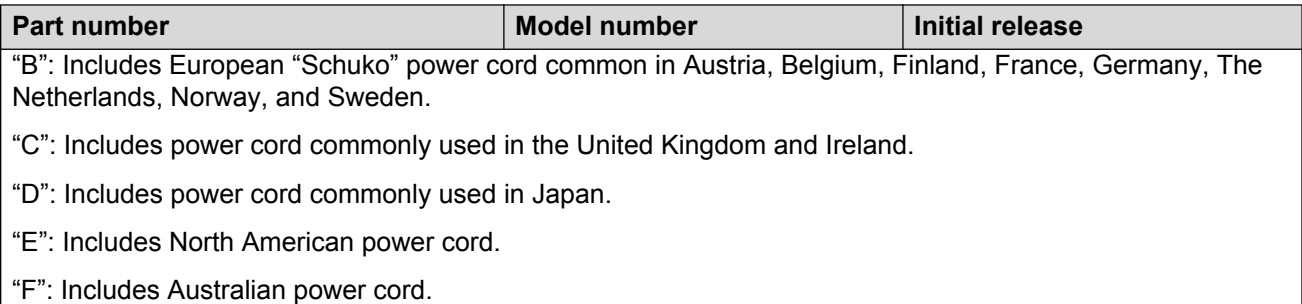

### **Compatible transceivers**

### **Important:**

Avaya recommends using Avaya-branded SFP, SFP+, and QSFP+ transceivers as they have been through extensive qualification and testing. Avaya will not be responsible for issues related to non-Avaya branded transceivers.

- The VSP 7200 Series operates in forgiving mode for SFP transceivers, which means that the switch will bring up the port operationally when using non-Avaya SFP transceivers. Avaya does not provide support for operational issues related to these SFPs, but they will operate and the port link will come up. The switch logs the device as an unsupported or unknown device.
- The VSP 7200 Series operates in strict mode for SFP+ and QSFP+ transceivers, which means that the switch will not bring the port up operationally when using non-Avaya SFP+ or QSFP+ transceivers.
- The VSP 7200 Series operates in forgiving mode for SFP+ and QSFP+ direct attached cables, which means that the switch will bring up the port operationally when using Non-Avaya direct attached cables. Avaya does not provide support for operational issues related to these DACs, but they will operate and the port link will come up.

For more information about compatible transceivers, see *Installing Transceivers and Optical Components on Avaya Virtual Services Platform 7200 Series and 8000 Series*, NN47227-301.

### **VSP 7200 operational notes**

- The VSP 7254XSQ has a PHYless design, which is typical for Data Center Top of Rack switches. The benefits of a PHYless design are lower power consumption and lower latency. However, due to the PHYless design, the following transceivers are not supported:
	- AA1403017-E6: 1-port 10GBASE-LRM SFP+
	- AA1403016-E6: 1-port 10GBase-ZR/ZW SFP+

The AA1403165 10GBASE-ZR CWDM DDI SFP+ transceiver can be substituted for AA1403016-E6 10GBASE-ZR/ZW SFP+.

- Software partitions the switch into 2 logical slots: Slot 1 and Slot 2.
	- Slot 1: 10 Gbps Ports: 1 48
	- Slot 2: 40 Gbps Ports: 1 6
- Channelization is supported on the 40 Gbps QSFP+ ports.
- Macsec support:
	- MACsec is only supported on the VSP 7254XTQ 10 Gbps ports
- MACsec is not supported on VSP 7254XSQ 10 Gbps ports.
- MACsec is not supported on VSP 7254XTQ and VSP 7254XSQ 40 Gbps ports whether channelization is enabled or not.
- 1000BASE-T SFP (AA1419043-E6) will only operate at 1 Gbps speeds when used on a VSP 7254XSQ.
- When you use 1 Gigabit Ethernet SFP transceivers on VSP 7254XSQ, the software disables auto-negotiation on the port:
	- If you use 1 Gbps fiber SFP transceivers, the remote end must also have auto-negotiation disabled.
	- If you use 1 Gbps copper SFP transceivers, the remote end must have auto-negotiation enabled. If not, the link will not be established.
- When a port on VSP 7254XSQ is disabled/enabled or a cable replaced or the switch rebooted, the remote link may flap twice.
- Avaya recommends enabling auto-negotiation to ensure proper operation at 100M speeds on VSP 7254XTQ:
	- Link instability will be seen if both ends are set to 100M auto-negotiation disabled and a straight through cable is used.
	- If Link instability is seen when using a cross-over cable, a port disable or enable can fix the issue.

For more information, see *Installing Transceivers and Optical Components on Avaya Virtual Services Platform 7200 Series and 8000 Series*, NN47227-301

### **Hardware compatibility for VSP 8000 Series**

This section lists the VSP 8000 Series hardware and indicates the software release support.

**B** Note:

4.1 is the first VOSS release. Release numbers earlier than 4.1 are releases specific to VSP 8000.

### **VSP 8000 hardware**

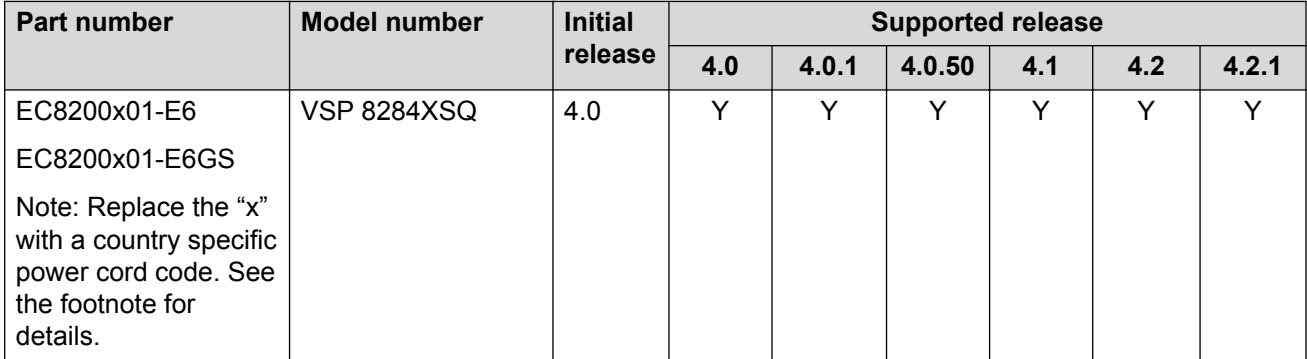

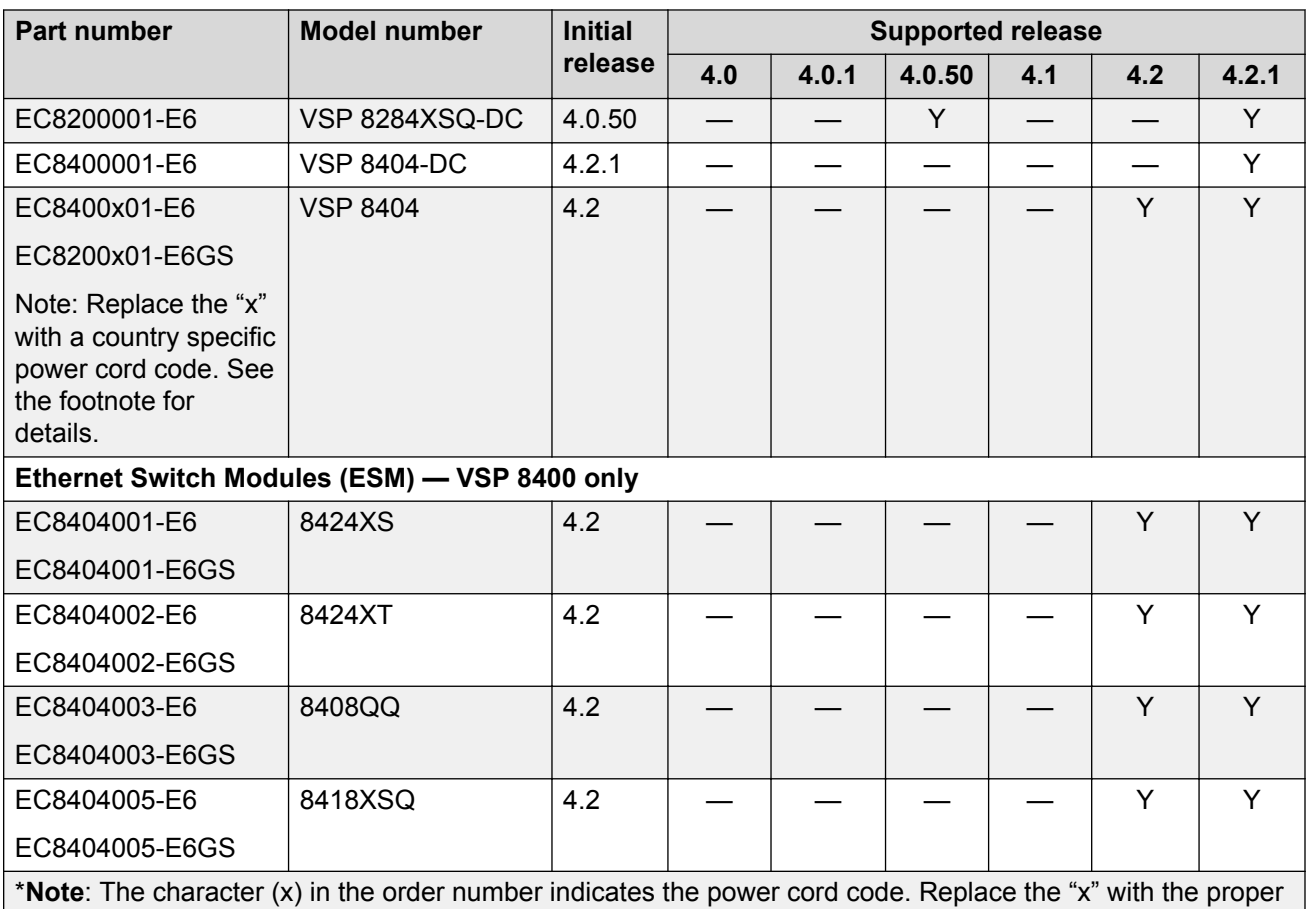

letter to indicate desired product nationalization. See the following for details:

"A": No power cord included.

"B": Includes European "Schuko" power cord common in Austria, Belgium, Finland, France, Germany, The Netherlands, Norway, and Sweden.

"C": Includes power cord commonly used in the United Kingdom and Ireland.

"D": Includes power cord commonly used in Japan.

"E": Includes North American power cord.

"F": Includes Australian power cord.

### **Compatible transceivers**

### *<u>I</u>* Important:

Avaya recommends using Avaya-branded SFP, SFP+, and QSFP+ transceivers as they have been through extensive qualification and testing. Avaya will not be responsible for issues related to non-Avaya branded transceivers.

• The VSP 8000 Series operates in forgiving mode for SFP transceivers, which means that the switch will bring up the port operationally when using non-Avaya SFP transceivers. Avaya does not provide support for operational issues related to these SFPs, but they will operate and the port link will come up. The switch logs the device as an unsupported or unknown device.

- The VSP 8000 Series operates in strict mode for SFP+ and QSFP+ transceivers, which means that the switch will not bring the port up operationally when using non-Avaya SFP+ or QSFP+ transceivers.
- The VSP 8000 Series operates in forgiving mode for SFP+ and QSFP+ direct attached cables, which means that the switch will bring up the port operationally when using Non-Avaya direct attached cables. Avaya does not provide support for operational issues related to these DACs, but they will operate and the port link will come up.

For more information about compatible transceivers, see *Installing Transceivers and Optical Components on Avaya Virtual Services Platform 7200 Series and 8000 Series*, NN47227-301.

## **Converting ERS 4850 to VSP 4000**

This section lists information on Avaya switch conversion supported in this release.

### **Important:**

Switch conversion is applicable only to the Avaya Virtual Services Platform 4000 Series. Currently, only the conversion of an Avaya ERS 4850 switch to a VSP 4000 switch is supported.

### **ERS 4850 and VSP 4000 quick conversion**

You can convert an Avaya ERS 4850 switch to a VSP 4000 switch, if there is a network requirement. Avaya provides a conversion kit to convert a single installation (not stacked) of an Avaya ERS 4850 switch to a VSP 4000 switch.

The ERS 4850 to VSP 4000 conversion kit (part number EC4810003.3.0) contains:

- VSP 4000 USB FLASH drive with software module (Release 3.0)
- VSP 4000 USB cover
- Stacking port cover and screws
- 60–day trial license for the VSP 4000

#### **USB considerations for factory supplied and converted VSP 4000 switches**

#### **Warning:**

The USB FLASH drive on all models of VSP 4850 (factory built and converted from ERS4850) must be treated as a permanent non-removable part of the switch and must NEVER be removed from the switch to ensure proper operation. Additionally, the USB cover must be installed to ensure additional protection against removal. The USB FLASH drive on the VSP 4850 switch is uniquely and permanently bound to the operating system of the switch it is first used on and cannot be transferred to

#### **USB considerations for factory supplied and converted VSP 4000 switches**

a different switch. Removal (and reinsertion) of the USB FLASH drive from the switch is not supported as it can permanently compromise the switch functionality and render it non-functional.

On a converted VSP 4000 switch, you can also perform a conversion back to the ERS 4850, using the ACLI.

For the conversion to be successful, you must ensure that the hardware and software criteria on the system being converted, are satisfied. For more information, see *ERS 4850 to VSP 4000 Quick Conversion*, NN46251-400.

## **Software scaling capabilities**

This section lists software scaling capabilities of the following products:

- Avaya Virtual Services Platform 4000 Series
- Avaya Virtual Services Platform 7200 Series
- Avaya Virtual Services Platform 8000 Series

#### **Table 2: Software scaling capabilities**

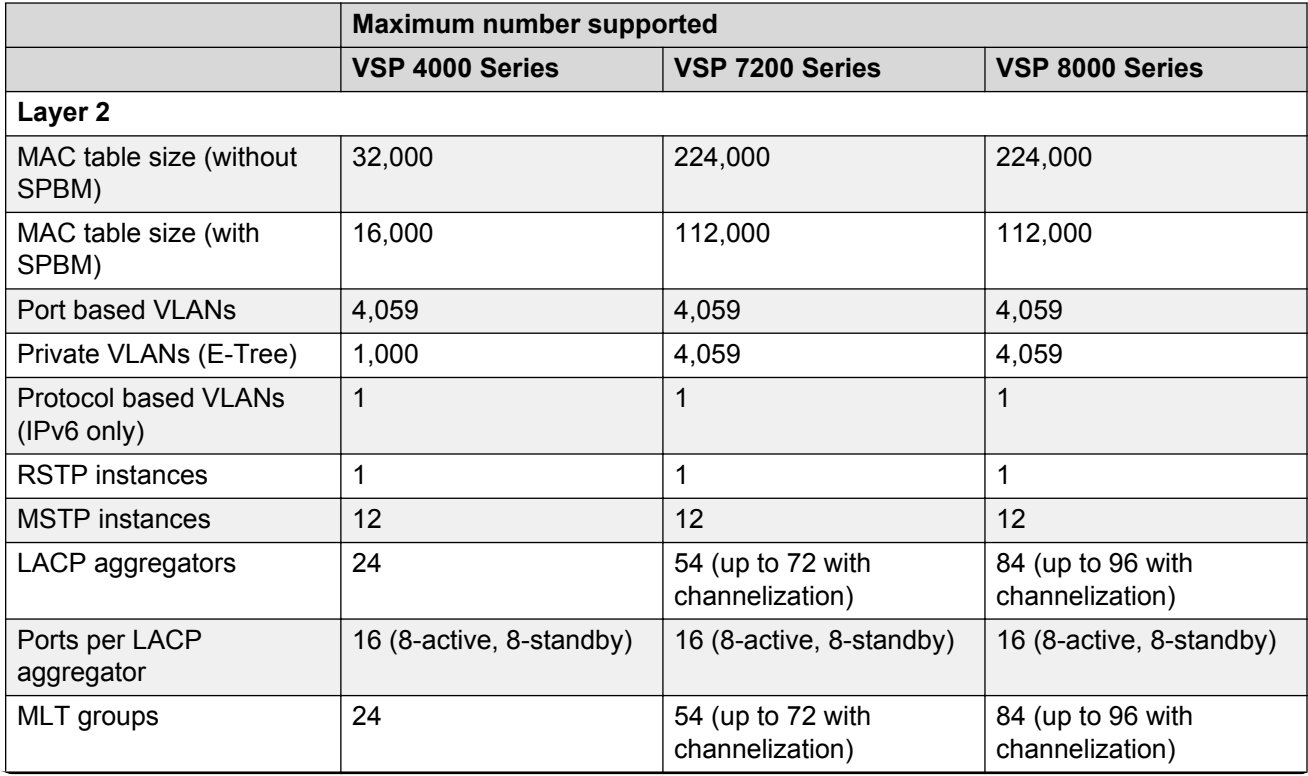

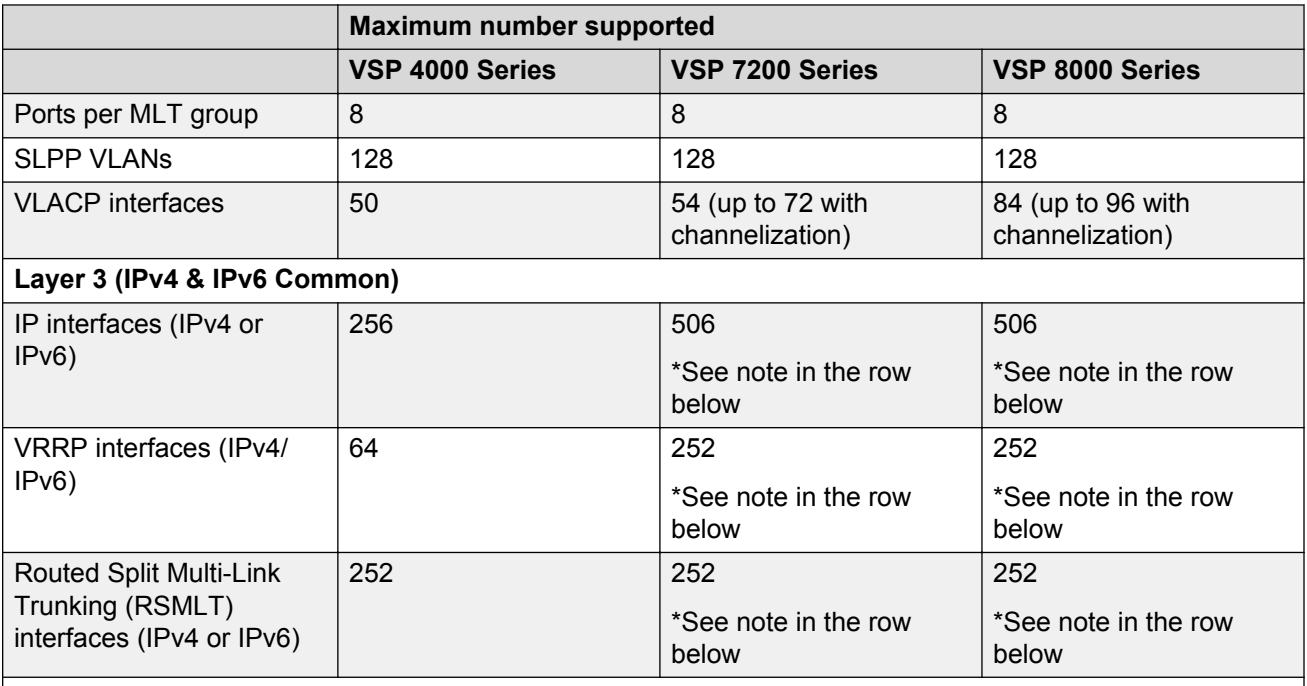

VSP 7200 Series and VSP 8000 Series:

### **Note:**

\* The number of IP interfaces plus the number of VRRP interfaces plus the number of RSMLT interfaces plus 2 (if IP shortcuts is enabled) should not exceed 508.

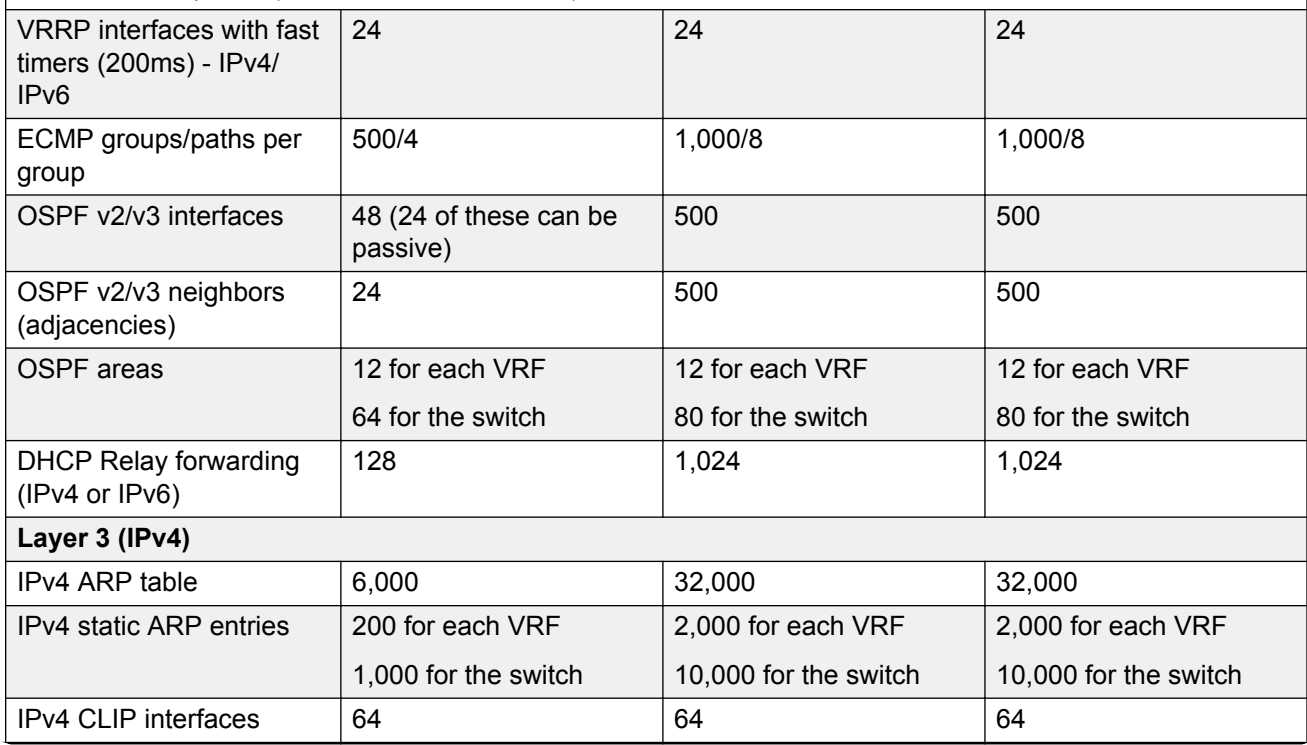

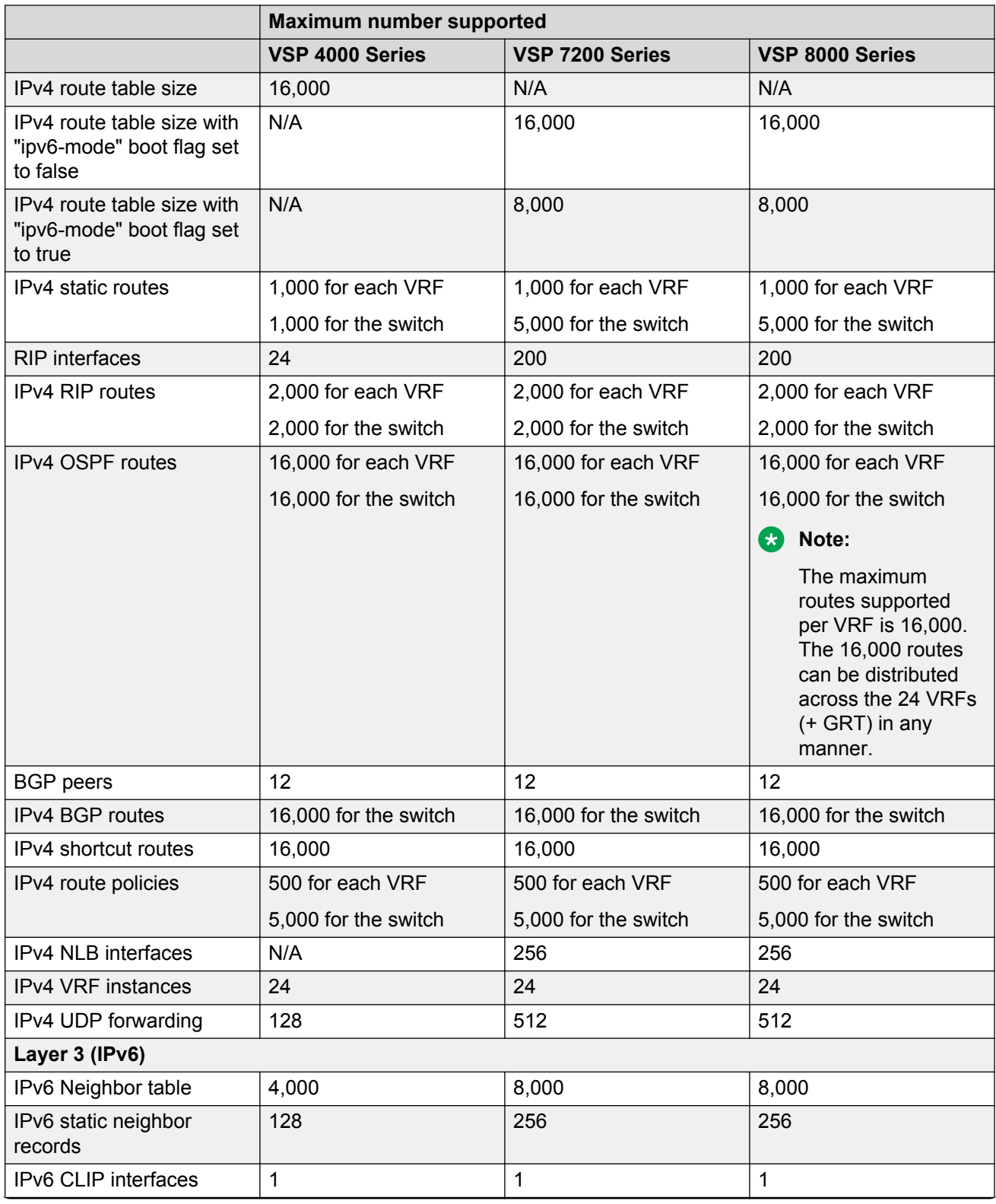

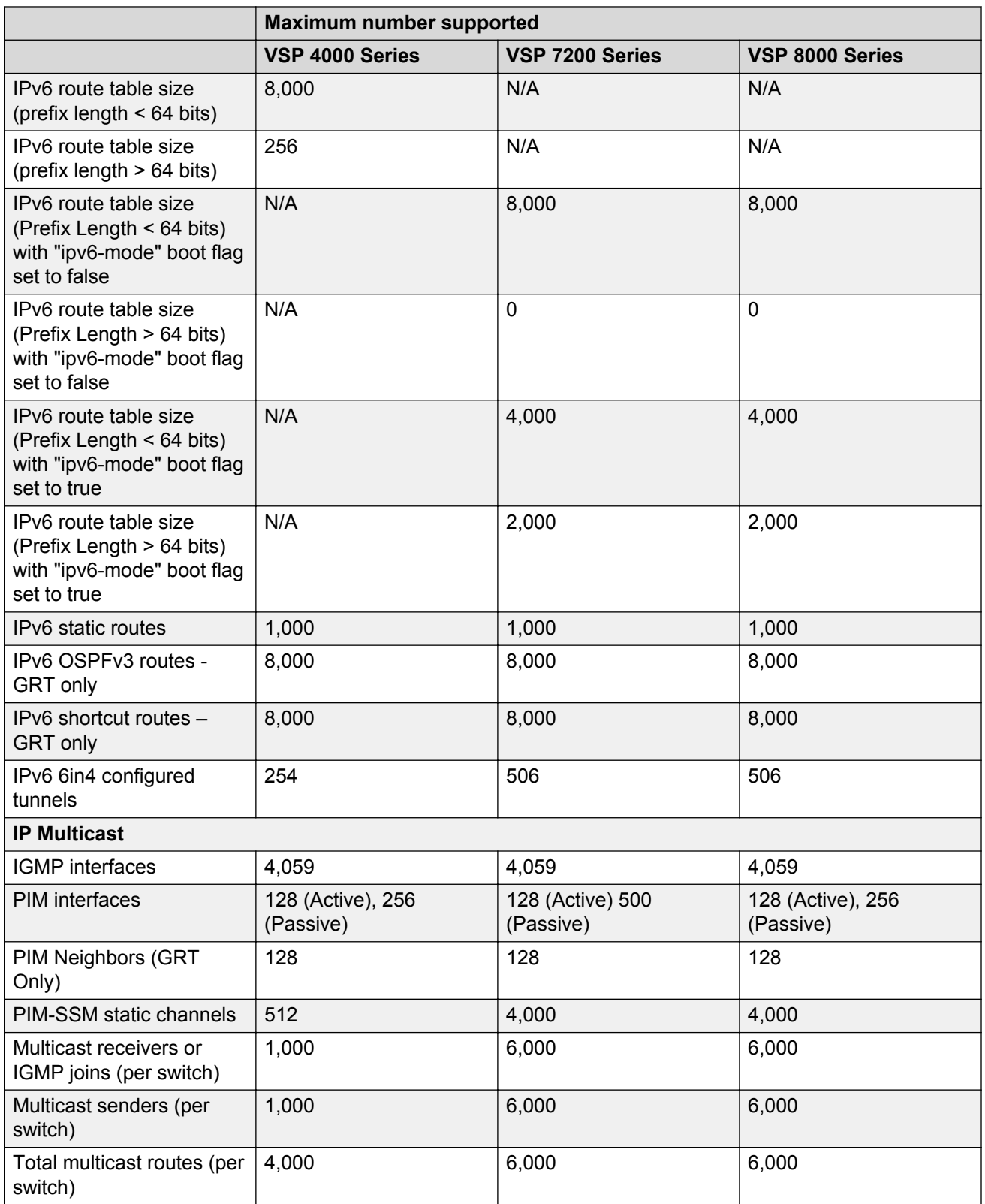

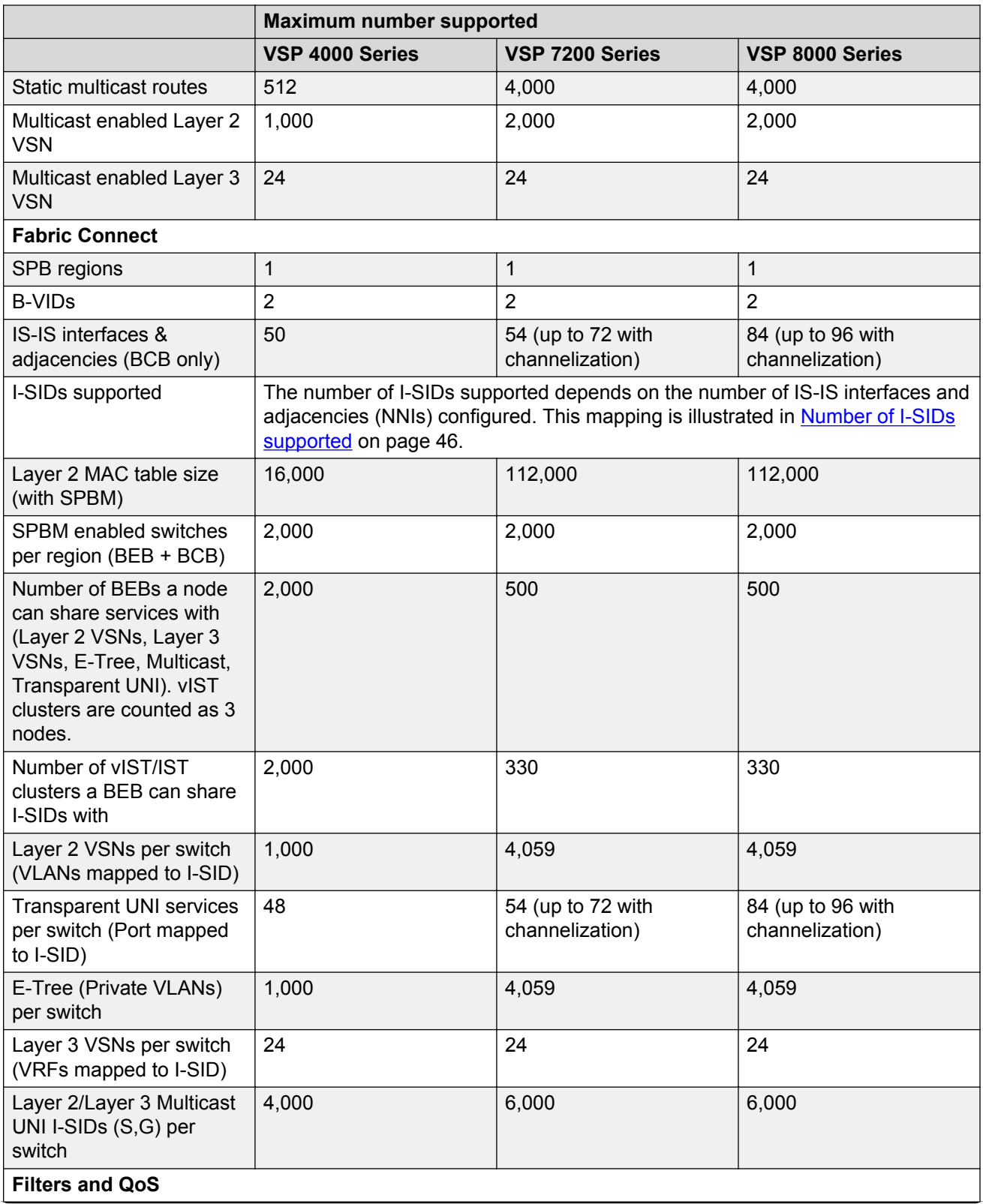

<span id="page-45-0"></span>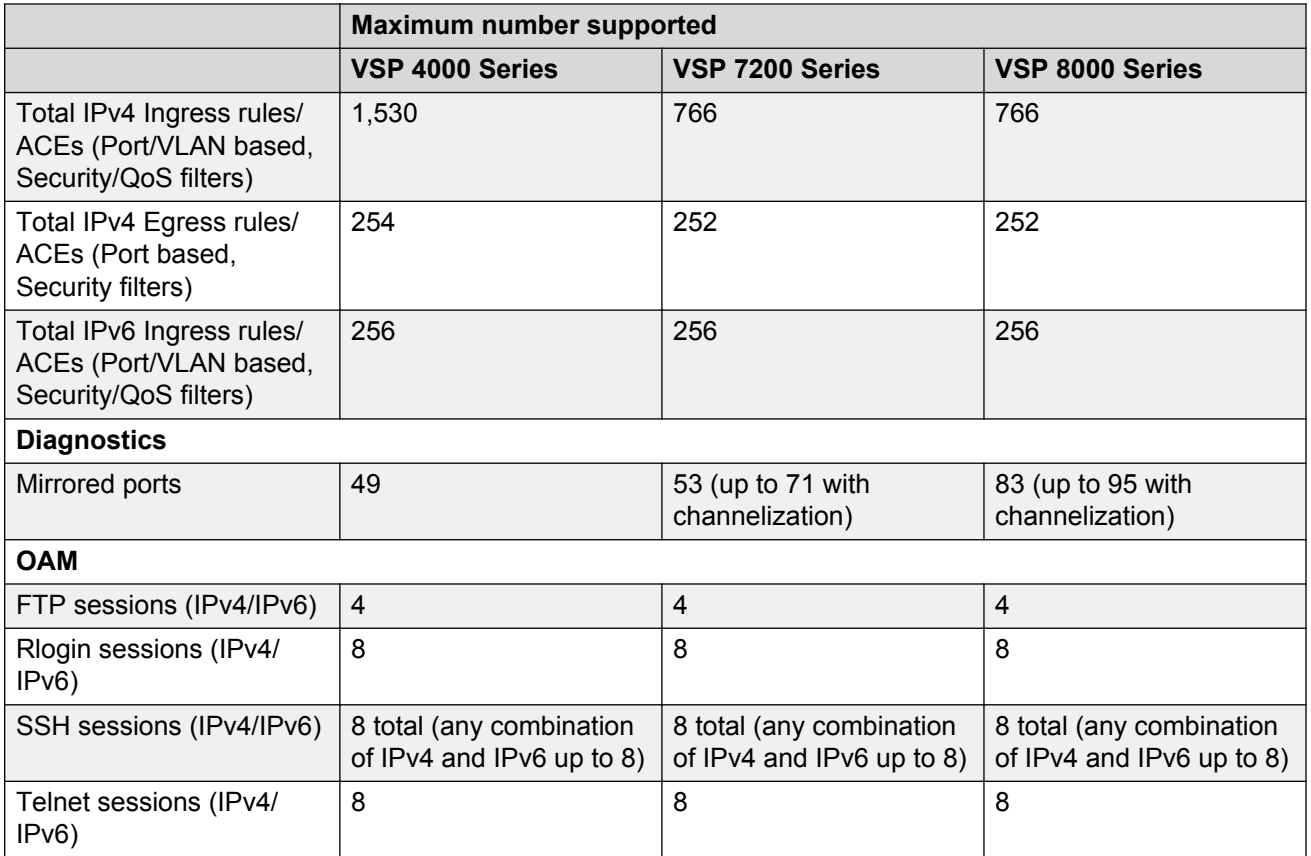

The following table shows the number of I-SIDs supported per BEB. I-SIDs are used for Layer 2 VSN, Layer 3 VSN, Transparent-UNI, E-Tree, and Multicast.

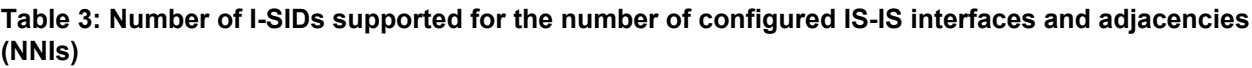

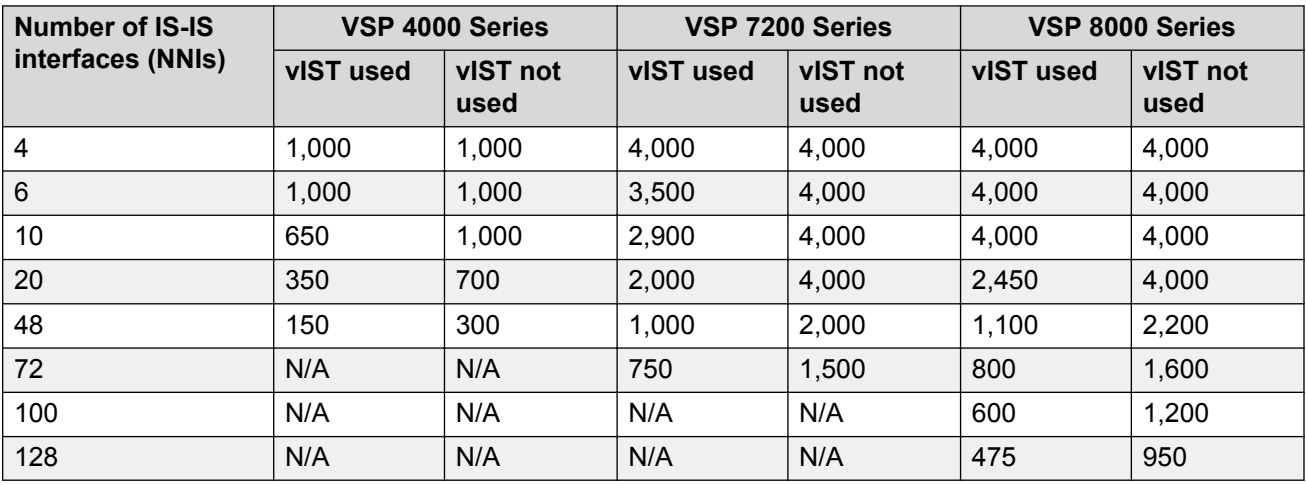

## **File names for VOSS 4.2.1**

This section lists the software files for the following VOSS platforms:

- VSP 4000 Series
- VSP 7200 Series
- VSP 8000 Series

### **Caution:**

To download the software and files, use one of the following browsers: IE 9 or greater, or Mozilla Firefox. Do not use Google Chrome to download software and files.

### *<u></u>* Important:

After you download the software, calculate and verify the md5 checksum. To calculate and verify the md5 checksum on the device, see [Calculating and verifying the md5 checksum for a](#page-47-0) [file on a switch](#page-47-0) on page 48. To calculate and verify the md5 checksum on a Unix or Linux machine, see [Calculating and verifying the md5 checksum for a file on a client workstation](#page-48-0) on page 49. On a Windows machine, use the appropriate Windows utility that is supported on your Windows version.

### **CB** Note:

Starting in VOSS 4.2, the encryption modules are included as part of the standard runtime software image file.

### **CB** Note:

Prior to VOSS 4.2.1, image filenames began with VSP, for example, VSP4K4.1.0.0.tgz. In VOSS 4.2.1 and later, image filenames start with VOSS, for example, VOSS8K4.2.1.0.tgz.

The following table lists the files for this release.

### **Table 4: File names and sizes**

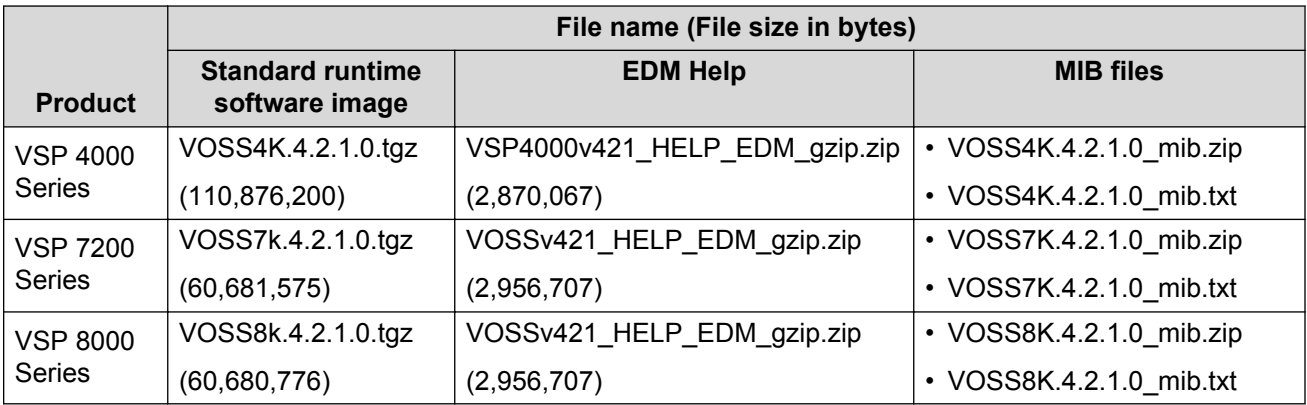

### **Open Source software files**

The following table lists the details of the Open Source software files distributed with the switch software.

### <span id="page-47-0"></span>**Table 5: Open Source software files**

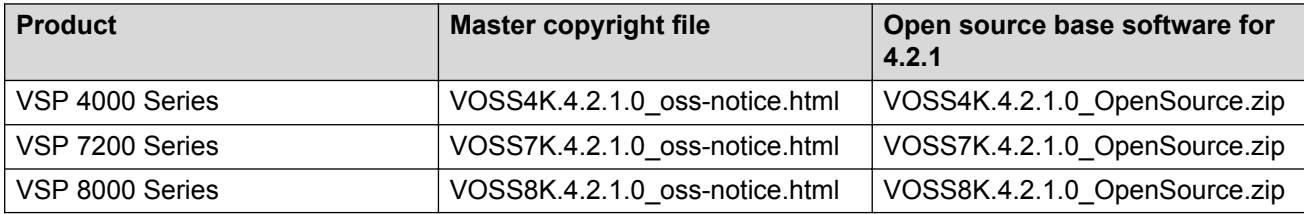

## **Calculating and verifying the md5 checksum for a file on a switch**

Perform this procedure on a VSP switch to verify that the software files downloaded properly to the switch. Avaya provides the md5 checksum for each release on the Avaya Support website.

### **Before you begin**

- Download the md5 checksum to an intermediate workstation or server where you can open and view the contents.
- Download the .tgz image file to the switch.

### **About this task**

Calculate and verify the md5 checksum after you download software files.

### **Procedure**

- 1. Log on to the switch to enter User EXEC mode.
- 2. Use the **ls** command to view a list of files with the .tgz extension:
	- ls \*.tgz
- 3. Calculate the md5 checksum for the file:

```
md5 <filename.tgz>
```
4. Compare the number generated for the file on the switch with the number that appears in the md5 checksum on the workstation or server. Ensure that the md5 checksum of the software suite matches the system output generated from calculating the md5 checksum from the downloaded file.

### **Example**

The following example provides output for VSP 8200 but the same process can be used on other VSP switches.

View the contents of the md5 checksum on the workstation or server:

```
3242309ad6660ef09be1b945be15676d VSP8200.4.0.0.0_edoc.tar
d000965876dee2387f1ca59cf081b9d6 VSP8200.4.0.0.0_mib.txt
897303242c30fd944d435a4517f1b3f5 VSP8200.4.0.0.0_mib.zip
2fbd5eab1c450d1f5feae865b9e02baf VSP8200.4.0.0.0_modules.tgz
a9d6d18a979b233076d2d3de0e152fc5 VSP8200.4.0.0.0_OpenSource.zip
```
<span id="page-48-0"></span>8ce39996a131de0b836db629b5362a8a VSP8200.4.0.0.0\_oss-notice.html **80bfe69d89c831543623aaad861f12aa VSP8200.4.0.0.0.tgz** a63a1d911450ef2f034d3d55e576eca0 VSP8200v4.0.0.0.zip 62b457d69cedd44c21c395505dcf4a80 VSP8200v400\_HELP\_EDM\_gzip.zip

Calculate the md5 checksum for the file on the switch:

Switch:1>ls \*.tgz -rw-r--r-- 1 0 0 0 44015148 Dec 8 08:18 VSP8200.4.0.0.0.tgz -rw-r--r-- 1 0 0 0 44208471 Dec 8 08:19 VSP8200.4.0.1.0.tgz Switch:1>md5 VSP8200.4.0.0.0.tgz **MD5 (VSP8200.4.0.0.0.tgz) = 80bfe69d89c831543623aaad861f12aa**

## **Calculating and verifying the md5 checksum for a file on a client workstation**

Perform this procedure on a Unix or Linux machine to verify that the software files downloaded properly. Avaya provides the md5 checksum for each release on the Avaya Support website.

#### **About this task**

Calculate and verify the md5 checksum after you download software files.

#### **Procedure**

1. Calculate the md5 checksum of the downloaded file:

```
$ /usr/bin/md5sum <downloaded software-filename>
```
Typically, downloaded software files are in the form of compressed Unix file archives (.tgz files).

2. Verify the md5 checksum of the software suite:

```
$ more <md5–checksum output file>
```
3. Compare the output that appears on the screen. Ensure that the md5 checksum of the software suite matches the system output generated from calculating the md5 checksum from the downloaded file.

#### **Example**

The following example uses files from Avaya Virtual Services Platform 4000 Series but the same process applies to software files for all VSP switches.

Calculate the md5 checksum of the downloaded file:

\$ /usr/bin/md5sum VSP4K.4.0.40.0.tgz

**02c7ee0570a414becf8ebb928b398f51 VSP4K.4.0.40.0.tgz**

View the md5 checksum of the software suite:

```
$ more VSP4K.4.0.40.0.md5
285620fdc1ce5ccd8e5d3460790c9fe1 VSP4000v4.0.40.0.zip
```
a04e7c7cef660bb412598574516c548f VSP4000v4040\_HELP\_EDM\_gzip.zip

```
ac3d9cef0ac2e334cf94799ff0bdd13b VSP4K.4.0.40.0_edoc.tar
29fa2aa4b985b39843d980bb9d242110 VSP4K.4.0.40.0_mib_sup.txt
c5f84beaf2927d937fcbe9dd4d4c7795 VSP4K.4.0.40.0_mib.txt
ce460168411f21abf7ccd8722866574c VSP4K.4.0.40.0_mib.zip
1ed7d4cda8b6f0aaf2cc6d3588395e88 VSP4K.4.0.40.0_modules.tgz
1464f23c99298b80734f8e7fa32e65aa VSP4K.4.0.40.0_OpenSource.zip
945f84cb213f84a33920bf31c091c09f VSP4K.4.0.40.0_oss-notice.html
02c7ee0570a414becf8ebb928b398f51 VSP4K.4.0.40.0.tgz
```
## **Shutting down the system**

Use the following procedure to shut down the system.

### **A** Caution:

Before you unplug the AC power cord, always perform the following shutdown procedure. This procedure flushes any pending data to ensure data integrity.

### **Procedure**

1. Enter Privileged EXEC mode:

enable

2. Shut down the system:

sys shutdown

3. Before you unplug the power cord, wait until you see the following message:

System Halted, OK to turn off power

#### **Example**

#### Shut down a running system.

```
Switch:1#sys shutdown
Are you sure you want shutdown the system? Y/N (Y/n) ? y<br>CP1 [05/08/14 15:47:50.1641 0x00010813 00000000 GlobalRo
    C[05/08/14 15:47:50.164] 0x00010813 00000000 GlobalRouter HW INFO System shutdown
initiated from CLI
CP1 [05/08/14 15:47:52.000] LifeCycle: INFO: Stopping all processes
CP1 [05/08/14 15:47:53.000] LifeCycle: INFO: All processes have stopped
CP1 [05/08/14 15:47:53.000] LifeCycle: INFO: All applications shutdown, starting power 
down sequence
INIT: Sending processes the TERM signal
Stopping OpenBSD Secure Shell server: sshdno /usr/sbin/sshd found; none killed
Stopping vsp...Error, do this: mount -t proc none /proc
done
sed: /proc/mounts: No such file or directory
sed: /proc/mounts: No such file or directory
sed: /proc/mounts: No such file or directory
Deconfiguring network interfaces... done.
Stopping syslogd/klogd: no syslogd found; none killed
Sending all processes the TERM signal...
Sending all processes the KILL signal...
/etc/rc0.d/S25save-rtc.sh: line 5: /etc/timestamp: Read-only file system
Unmounting remote filesystems...
Stopping portmap daemon: portmap.
Deactivating swap...
```

```
Unmounting local filesystems...
[24481.722669] Power down.
[24481.751868] System Halted, OK to turn off power
```
## **Important information and restrictions**

This section contains important information and restrictions you must consider before you use the switch.

### **Supported browsers**

The switch supports the following browsers to access Enterprise Device Manager (EDM):

- Microsoft Internet Explorer 8.0
- Mozilla Firefox 32

### **User configurable SSL certificates**

If you generate a certificate on the switch, you can configure only the expiration time.

If you need to configure other user parameters, you can generate a certificate off the switch and upload the key and certificate files to the  $/$ intflash $/s$ sh directory. Rename the uploaded files to host.cert and host.key, and then reboot the system. The system loads the user-generated certificates during startup. If the system cannot find host.cert and host.key during startup, it generates a default certificate.

For more information about SSH and SSL certificates, see the following documents:

- For the VSP 7200 Series and VSP 8000 Series, see *Administering Avaya Virtual Services Platform 7200 Series and 8000 Series*, NN47227-600.
- For the VSP 4000 Series, see *Administration for Avaya Virtual Services Platform 4000 Series*, NN46251-600.

### **Security modes**

The VOSS platforms support three security modes:

- Enhanced secure
- Hsecure
- SSH secure

Enable SSH secure mode to allow only SSH to be used and disable all other protocols which include Telnet, rlogin, FTP, SNMP, TFTP, HTTP, and HTTPS. Enabling this mode disables Telnet, rlogin, FTP, SNMP, TFTP, HTTP, and HTTPS by setting the boot flags for these protocols to off. You can over-ride the configuration and enable required protocols individually for run-time use. The administrator will have to enable required protocols individually for run-time use again following a reboot even if you save the configuration. This is because the SSH secure mode enable takes precedence at the time of reboot and the other protocols will be disabled even though the configuration file has them set to enabled.

### **Note:**

Disabling SSH secure mode will not automatically enable the OA&M protocols that were disabled. The boot flags for the required protocols will have to be individually set to enabled.

The following table lists the differences between enhanced secure mode and hsecure mode.

| <b>Feature</b>      | <b>Enhanced secure</b>                                                                                      | <b>Hsecure</b>                                                                  |
|---------------------|----------------------------------------------------------------------------------------------------|---------------------------------------------------------------------------------|
| Authentication      | Role-based:                                                                                                 | Access-level based:                                                             |
|                     | $\cdot$ admin                                                                                               | $\cdot$ rwa                                                                     |
|                     | • privilege                                                                                                 | $\cdot$ rw                                                                      |
|                     | • operator                                                                                                  | $\cdot$ ro                                                                      |
|                     | • security                                                                                                  | $\cdot$ 13                                                                      |
|                     | • auditor                                                                                                   | $\cdot$ 12                                                                      |
|                     |                                                                                                    | $\cdot$ 11                                                                      |
| Password length     | Minimum of 8 characters with the<br>exception of the Admin, which<br>requires a minimum of 15<br>characters | 10 characters, minimum                                                          |
| Password rules      | 1 or 2 upper case, lower case,<br>numeric and special characters                                            | Minimum of 2 upper case, 2 lower<br>case, 2 numeric and 2 special<br>characters |
| Password expiration | Per-user minimum change interval<br>is enforced, which is programmed<br>by the Administrator                | Global expiration, configured by<br>the Admin                                   |
| Password-unique     | Previous passwords and common<br>passwords between users are<br>prevented                                   | The same                                                                        |
| Password renewal    | Automatic password renewal is<br>enforced                                                                   | The same                                                                        |
| Audit logs          | Audit logs are encrypted, and<br>authorized users are able to view,<br>modify, and delete.                  | Standard operation                                                              |

**Table 6: Enhanced secure mode versus hsecure mode**

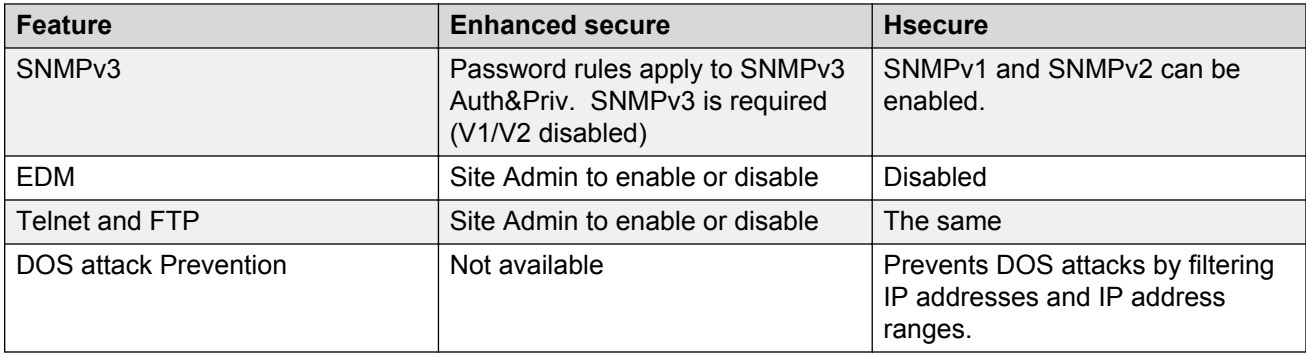

## **Feature licensing**

After you start a new system, the 60–day Premium Trial license countdown begins. You will see notification messages as the countdown approaches the end of the trial period. After 60 days, the Premium Trial license expires. You will see messages on the console and in the alarms database that the license has expired. The next time you restart the system after the license expiration, the system no longer supports Premier services.

If you use a Base License, you do not need to install a license file. If you purchase a Premier License, you must obtain and install a license file. For more information about how to generate a license file, see *Getting Started with Avaya PLDS for Avaya Networking Products*, NN46199-300. For more information about how to install a license file, see the following documents:

- For information on the VSP 4000 Series, see *Administration for Avaya Virtual Services Platform 4000 Series*, NN46251-600 .
- For information on the VSP 7200 Series and VSP 8000 Series, see *Administering Avaya Virtual Services Platform 7200 Series and 8000 Series*, NN47227-600.

**Important:**

The license filename stored on a device must meet the following requirements:

- Maximum of 63 alphanumeric characters
- No spaces or special characters allowed
- Underscore () is allowed
- The file extension ".xml" is required

### **SFP+ ports**

SFP+ ports support 1 Gbps and 10 Gbps transceivers only.

For a complete list of supported SFPs and QSFPs, see [Hardware compatibility](#page-32-0) on page 33.

### **LACP with Simplified vIST/SPB NNI links**

LACP is not recommended on SPB NNI MLT links or on the Simplified Virtual IST.

### **vIST VLAN IP addresses**

Do not configure a Rendezvous Point (RP) or Bootstrap Router (BSR) on the vIST VLAN because you cannot ping them outside of the vIST VLAN subnet. When you enter the **ip pim enable** command on the vIST VLAN, the following message displays:

WARNING: Please do not use virtual IST VLAN IP address for BSR and RP related configurations, as unicast packets to virtual IST vlan IP address from outside of virtual IST vlan subnet will be dropped. Use Loopback or CLIP interface IP address for BSR and RP related configurations.

### **show vlan remote-mac-table command output**

The output for the **show vlan remote-mac-table** command can be different than what appears for the same command on VSP 9000.

Because all MinM packets that originate from the IST switch use the virtual B-MAC as the source B-MAC, the remote BEB learns the C-MAC against the virtual B-MAC. Because the remote BEB uses the shortest path to the virtual B-MAC, the remote BEB can show the IST peer as a tunnel in the **show vlan remote-mac-table** command output.

### **Interoperability notes for VSP 4000 connecting to an ERS 8800**

- For customers running version 7.1.x: The minimum software release is 7.1.3.1, however the recommended ERS 8800 software release is 7.1.5.4 or later. On switches using 8612 XLRS or 8812XL modules for the links connecting to the VSP 4000 the minimum software version is 7.1.5.4. The "spbm version" on the ERS 8800 must be set to "802.1aq".
- For customers running version 7.2.x: The minimum software release is 7.2.0.2, however the recommended ERS 8800 software release is 7.2.1.1 or later. On switches using 8612 XLRS or 8812XL modules for the links connecting to the VSP 4000 the minimum software version is 7.2.1.1.
- Diffserv is enabled in the VSP 4000 port settings, and is disabled in the ERS 8800 port settings, by default.

### **Notes on combination ports for VSP 4000**

When the VSP 4000 is reset, the peer connections for all ports, including combination ports 47 and 48 on VSP 4450GTX-HT-PWR+, will transition down. During the reset, the fiber ports remain down, but only the copper ports 47 and 48 come up periodically throughout the reset. The copper ports 47 and 48 come up approximately 15 seconds into the reset, remain up for approximately 60 seconds, and then transition down until the boot sequence is complete and all ports come back up.

The following is an example of the status of the combination ports during reset.

```
CP1 [03/18/70 09:55:35.890] 0x0000c5e7 00300001.238 DYNAMIC SET GlobalRouter HW INFO Link 
Down(1/47)
CP1 [03/18/70 09:55:35.903] 0x0000c5e7 00300001.239 DYNAMIC SET GlobalRouter HW INFO Link 
Down(1/48)
CP1 [03/18/70 09:55:49.994] 0x0000c5ec 00300001.239 DYNAMIC CLEAR GlobalRouter HW INFO 
Link Up(1/48)CP1 [03/18/70 09:55:50.322] 0x0000c5ec 00300001.238 DYNAMIC CLEAR GlobalRouter HW INFO 
Link Up(1/47)CP1 [03/18/70 09:56:43.131] 0x0000c5e7 00300001.238 DYNAMIC SET GlobalRouter HW INFO Link 
Down(1/47)
CP1 [03/18/70 09:56:43.248] 0x0000c5e7 00300001.239 DYNAMIC SET GlobalRouter HW INFO Link 
Down(1/48)
```
### **Cabled connections for both copper and fiber ports**

The following limitations apply when the combination ports have cabled connections for both the copper and fiber ports.

- Do not use the fiber port and do not insert an SFP into the optical module slot in the following situations:
	- a copper speed setting of either 10M or 100M is required
	- a copper duplex setting of half-duplex is required

### **Note:**

These limitations are applicable only when auto-negotiation is disabled. To avoid this limitation, use auto-negotiation to determine the speed to 10/100/1000 and to determine the duplex.

• The 100M-FX SFP requires auto-negotiation to be disabled. Therefore, auto-negotiation will also be disabled for the copper port. Configure peer switch to disable auto-negotiation.

# **Chapter 4: Software Upgrade**

## **Image upgrade fundamentals**

This section details what you must know to upgrade the switch.

### **Upgrades**

Install new software upgrades to add functionality to the switch. Major and minor upgrades are released depending on how many features the upgrade adds or modifies.

### **Upgrade time requirements**

Image upgrades take less than 30 minutes to complete. The switch continues to operate during the image download process. A service interruption occurs during the installation and subsequent reset of the device. The system returns to an operational state after a successful installation of the new software and device reset.

### **Before you upgrade the software image**

Before you upgrade the switch, ensure that you read the entire upgrading procedure.

You must keep a copy of the previous configuration file (*config.cfg*), in case you need to return to the previous version. The upgrade process automatically converts, but does not save, the existing configuration file to a format that is compatible with the new software release. The new configuration file may not be backward compatible.

### **Image naming conventions**

The switch software use a standardized dot notation format.

### **Software images**

Software images use the following format:

### *Product Name.Major Release.Minor Release.Maintenance Release.Maintenance Release Update.tgz*

For example, the image file name **VOSS4K.4.2.1.0.tgz** denotes a software image for the VSP 4000 product with a major release version of 4, a minor release version of 2, a maintenance release version of 1 and a maintenance release update version of 0. Similarly, the image file name **VSP4K. 3.0.1.0.tgz** denotes a software image for the VSP 4000 product with a major release version of 3, a minor release version of 0, a maintenance release version of 1 and a maintenance release update version of 0. TGZ is the file extension.

### **Interfaces**

You can apply upgrades to the switch using the Avaya Command Line Interface (ACLI).

For more information about ACLI, see one of the following documents, based on the platform you are upgrading:

- *User Interface Fundamentals for Avaya Virtual Services Platform 4000 Series*, NN46251-103
- *Using ACLI and EDM on Avaya Virtual Services Platform 7200 Series and 8000 Series*, NN47227-103

### **File storage options**

This section details what you must know about the internal boot and system flash memory and Universal Serial Bus (USB) mass-storage device, which you can use to store the files that start and operate the switch.

The switch file system uses long file names.

### **Internal flash**

The switch has two internal flash memory devices: the boot flash memory and the system flash memory. The system flash memory size is 2 gigabytes (GB).

Boot flash memory is split into two banks that each contain a different copy of the boot image files. Only the Image Management feature can make changes to the boot flash.

The system flash memory stores configuration files, runtime images, the system log, and other files. You can access files on the internal flash through the /intflash/ folder.

### **USB device**

The switch can use a USB device for additional storage or configuration files, release images, and other files. The USB device provides a convenient, removable mechanical to copy files between a computer and a switch, or between switches. In cases where network connectivity has not yet been established, or network file transfer is not feasible, you can use a USB device to upgrade the configuration and image files on the switch.

### **RB** Note:

The use of the USB port for file transfers using removable FLASH drive is not supported since the USB FLASH drive on all models of VSP 4850 (factory built and converted from ERS 4850) must be treated as a permanent non-removable part of the switch and must NEVER be removed from the switch to ensure proper operation.

### **File Transfer Protocol**

You can use File Transfer Protocol (FTP) to load the software directly to the switch, or to download the software to the internal flash memory or to an installed USB device.

The switch can act as an FTP server or client. If you enable the FTP daemon (ftpd), you can use a standards-based FTP client to connect to the Control Processor (CP) module by using the ACLI log on parameters. Copy the files from the client to either the internal flash memory or USB device.

## **Saving the configuration**

Save the configuration

- When you make a change to the configuration.
- To create a backup configuration file before you upgrade the software on the switch.

After you change the configuration, you must save the changes on the device. Save the configuration to a file to retain the configuration settings.

### **About this task**

File Transfer Protocol (FTP) and Trivial File Transfer Protocol (TFTP) support IPv4 and IPv6 addresses.

### **Procedure**

1. Enter Privileged EXEC mode:

enable

2. Save the running configuration:

```
save config [backup WORD<1–99>] [file WORD<1–99>] [verbose]
```
### **Example**

Switch:1> enable

Save the configuration to the default location:

Switch:1# save config

Identify the file as a backup file and designate a location to save the file:

```
Switch:1# save config <filename>
```
### **Variable definitions**

Use the data in the following table to use the **save config** command.

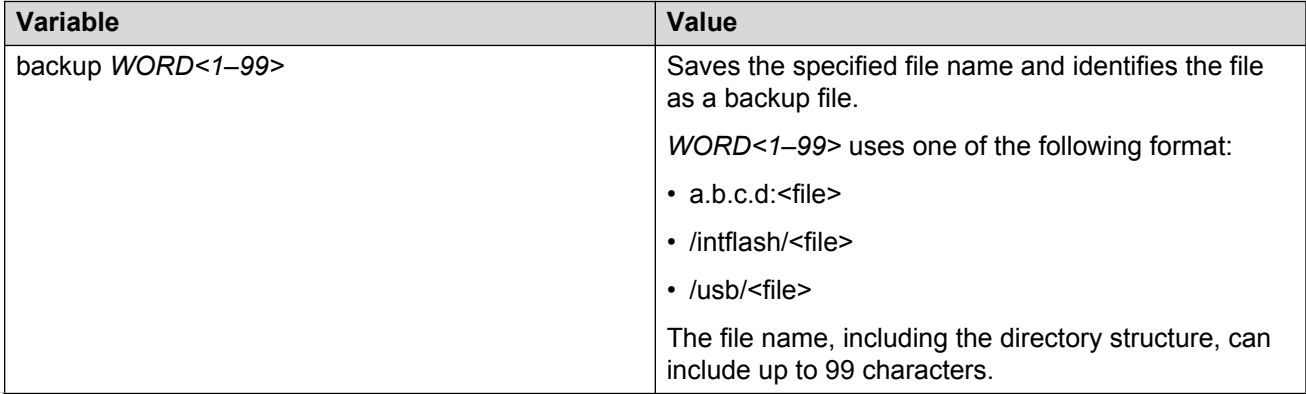

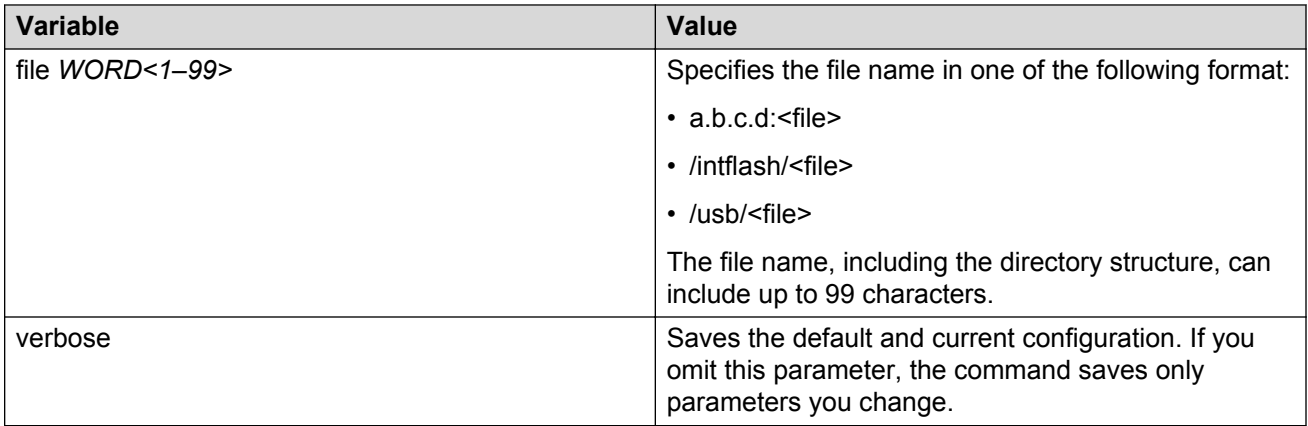

## **Upgrading the software**

Perform this procedure to upgrade the software on the switch. This procedure shows how to upgrade the software using the internal flash memory as the file storage location.

To access the new software visit the Avaya support site: [www.avaya.com/support](http://www.avaya.com/support). You need a valid user or site ID and password.

Use one of the following options to upload the file with the new software to the switch:

- Use FTP to transfer the file.
- Download the file to your computer. Copy the file to a USB device and insert the USB device into the USB port on the switch.

### *<u>I</u>* Important:

For VSP 4850, the use of the USB port for file transfers using removable FLASH drive is not supported because the USB FLASH drive on all models of VSP 4850 (factory built and converted from ERS 4850) must be treated as a permanent non-removable part of the switch and must NEVER be removed from the switch to ensure proper operation.

There is a limit of six software releases that can be stored on the switch. If you have six releases already stored on the switch, then you will be prompted to remove one release before you can proceed with adding and activating a new software release.

For information about removing a software release, see [Deleting a software release](#page-64-0) on page 65.

See the tables below for a list of the upgrade paths that are supported for each platform.

### *<u>I</u>* Important:

When both IPv6 **dhcp-relay fwd-path** and IPv6 VRRP are configured on a device that runs 4.1 or 4.2 and you save the configuration, the configuration is saved with an **exit** command missing. This omission prevents the DHCP Relay configuration from loading while rebooting or sourcing the configuration. This issue is fixed in Release 4.2.1, however the omission still exists

in configuration files saved using 4.1 or 4.2. As a result, if you upgrade from Release 4.1 or 4.2 to 4.2.1 or later with IPv6 VRRP and IPv6 DHCP configured, the IPv6 DHCP configurations will be lost. After the upgrade, reconfigure IPv6 VRRP- and IPv6 DHCP-related parameters, and then save the configuration. The newer release configuration includes the additional **exit** command when saved.

#### **Table 7: Supported upgrade paths on the VSP 4850GTS and VSP 4850GTS-PWR+**

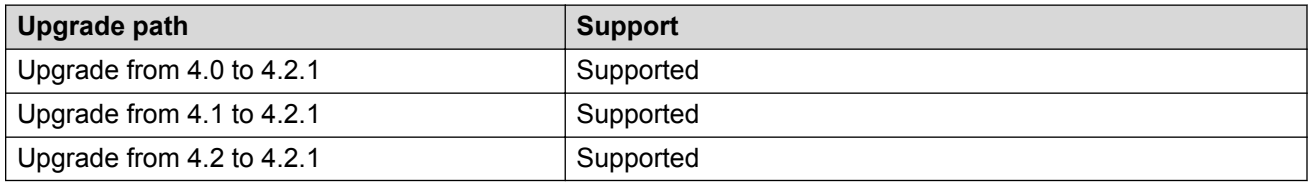

#### **Table 8: Supported upgrade paths on the VSP 4450GSX-PWR+**

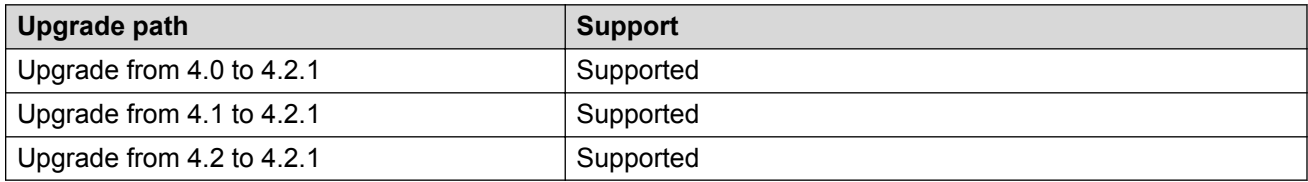

#### **Table 9: Supported upgrade paths on the VSP 4450GTX-HT-PWR+**

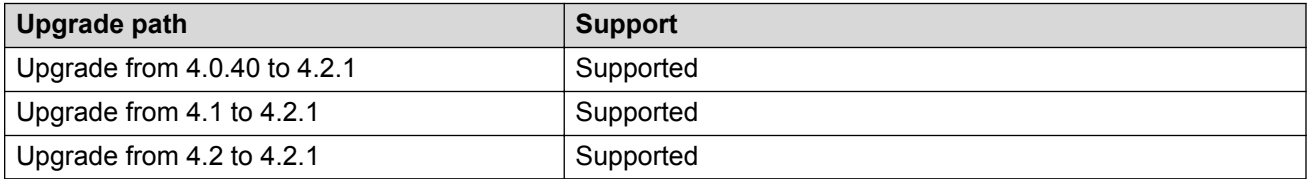

#### **Table 10: Supported upgrade paths on the VSP 8284XSQ**

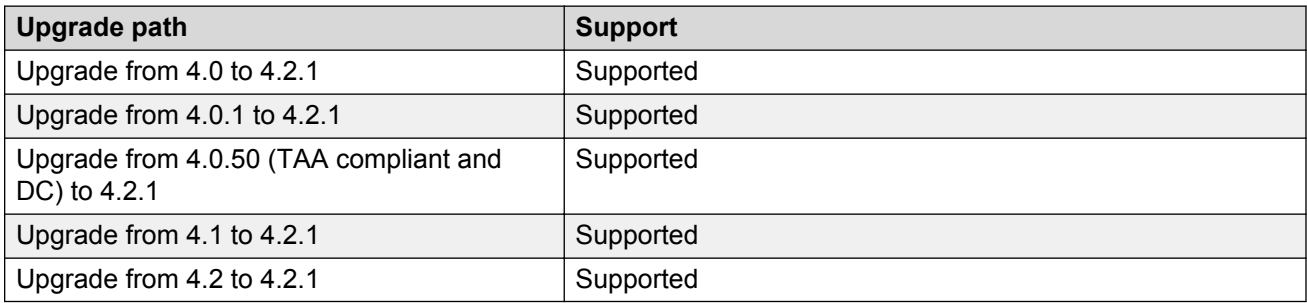

#### **Table 11: Supported upgrade paths on the VSP 8404**

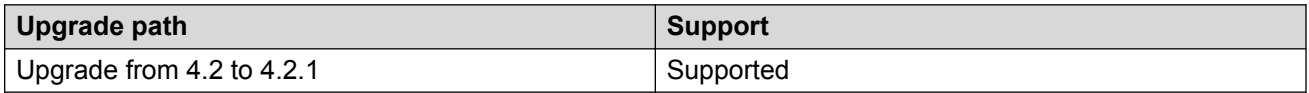

### **Before you begin**

• Back up the configuration files.

- Use an FTP application or USB device to transfer the file with the new software release to the switch.
- Ensure that you have not configured VLAN 4060. If you have, you must port all configuration on this VLAN to another VLAN, before you begin the upgrade.

### **Caution:**

Starting from Release 3.1, VLAN 4060 is not supported, and all configuration on this VLAN from previous releases will be lost after the upgrade.

### **Note:**

Software upgrade configurations are case-sensitive.

### **Procedure**

1. Enter Global Configuration mode:

enable configure terminal

2. If you are using the USB port to transfer the files, go to the next step. If you are using FTP to download the files, enable FTP:

boot config flag ftpd

- 3. Download the files to the switch through FTP or transfer them to the switch through the USB port.
- 4. Enter Privileged EXEC configuration mode by exiting the Global Configuration mode.

exit

5. Extract the release distribution files to the /intflash/release/ directory:

```
software add WORD<1-99>
```
6. Install the image:

software activate *WORD<1-99>*

7. Restart the switch:

reset

### *<u>I</u>* Important:

After you restart the system, you have the amount of time configured for the commit timer to verify the upgrade and commit the software to gold. If you do not commit the software to gold and auto-commit is not enabled, the system restarts with the last known working version after the commit timer has expired. This feature ensures you can regain control of the system if an upgrade fails.

8. After you restart the switch, enter Privileged EXEC configuration mode:

rwa

enable

9. Confirm the software is upgraded:

show software

10. Commit the software:

software commit

#### **Example**

The following example is for the VSP 4000, but the same steps apply to other VOSS switches.

```
Switch:1>enable
Switch:1#configure terminal
Switch:1(config)#copy /usb/VOSS8K.4.2.1.0.tgz /intflash/VOSS8K.
4.2.1.0.tgz
Switch:1>exit
Switch:1#software add VOSS8K.4.2.1.0.tgz
Switch:1#software activate 4.2.1.0.GA
Switch:1#reset
Switch:1#show software
================================================================================
                  software releases in /intflash/release/
================================================================================
VOSS8K.4.2.1.0.GA (Primary Release)
VSP8000.4.2.0.0.GA (Backup Release)
--------------------------------------------------------------------------------
Auto Commit : enabled
Commit Timeout : 10 minutes
VSP-8k-R2-BEB-5:1#show software detail
================================================================================
                 software releases in /intflash/release/
================================================================================
VOSS8K.4.2.1.0.GA (Primary Release)
KERNEL 2.6.32_int38
ROOTFS 2.6.32_int38
   APPFS VOSS8K.4.2.1.0int012
  AVAILABLE ENCRYPTION MODULES
    3DES
    AES/DES
VSP8000.4.2.0.0.GA (Backup Release)
   KERNEL 2.6.32_int38<br>ROOTFS 2.6.32<sup>_</sup>int38
                                 2.6.32_int38
   APPFS VSP8K.4.2.0.0int016
  AVAILABLE ENCRYPTION MODULES
    3DES
    AES/DES
 --------------------------------------------------------------------------------
Auto Commit : enabled
```

```
Commit Timeout : 10 minutes
```

```
Switch:1#software commit
```
## **Verifying the upgrade**

Verify your upgrade to ensure proper switch operation.

### **Procedure**

1. Check for alarms or unexpected errors:

show logging file tail

2. Verify all modules and slots are online:

show sys-info

## **Committing an upgrade**

Perform the following procedure to commit an upgrade.

### **About this task**

The commit function for software upgrades allows maximum time set by the commit timer (the default is 10 minutes) to ensure that the upgrade is successful. If you enable the auto-commit option, the system automatically commits to the new software version after the commit timer expires. If you disable the auto-commit option, you must issue the software commit command before the commit timer expires to commit the new software version, otherwise the system restarts automatically to the previous (committed) version.

### **Procedure**

1. Enter Privileged EXEC mode:

enable

2. **(Optional)** Extend the time to commit the software:

software reset-commit-time [<1–60>]

3. Commit the upgrade:

software commit

## **Downgrading the software**

Perform this procedure to downgrade the switch from the current trusted version to a previous release.

### **Important:**

In VOSS 4.2 and later, the encryption modules are included in the image file. Therefore, the load-encryption menu is present but no longer applicable to the current release. You do not require an ACLI command to load it.

### **Before you begin**

Ensure that you have a previous version installed.

### **Procedure**

1. Enter Privileged EXEC mode:

enable

2. Extract the release distribution files to the /intflash/release/ directory:

software add WORD<1-99>

3. Extract the module files to the /intflash/release directory:

Software add-module [software version] [modules file name]

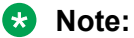

This step applies to downgrades to a software version earlier than VOSS 4.2.

4. Activate a prior version of the software:

software activate WORD<1-99>

5. Restart the switch:

reset

### *<u>D* Important:</u>

After you restart the system, you have the amount of time configured for the commit timer to verify the software change and commit the software to gold. If you do not commit the software to gold and auto-commit is not enabled, the system restarts with the last known working version after the commit timer expires. This feature ensures you can regain control of the system if an upgrade fails.

6. Commit the software change:

software commit

### **Important:**

If you do not enable the auto-commit functionality, you must commit the software change before the commit timer expires. This is an optional step otherwise.

- <span id="page-64-0"></span>7. Verify the downgrade:
	- Check for alarms or unexpected errors using the show logging file tail command.
	- Verify all modules and slots are online using the show sys-info command.
- 8. **(Optional)** Remove unused software:

```
software remove WORD<1-99>
```
### **Variable definitions**

Use the data in the following table to use the software command.

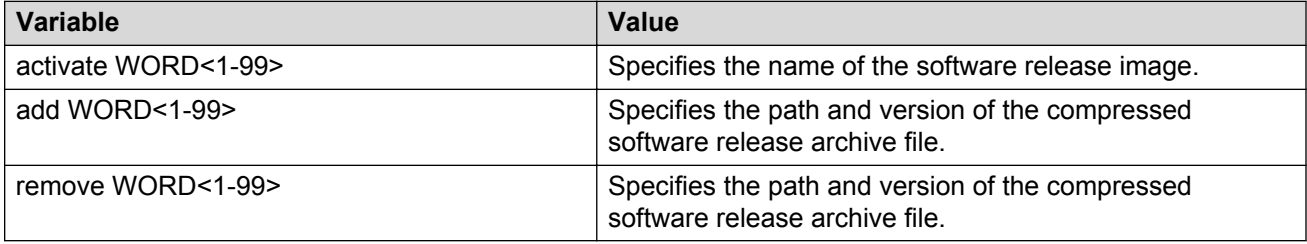

## **Deleting a software release**

Perform this procedure to remove a software release from the switch.

### **CB** Note:

There is a limit of six software releases that can be stored on the switch. If you have six releases already stored on the switch, then you will be prompted to remove one release before you can proceed with adding and activating a new software release.

### **Procedure**

1. Enter Privileged EXEC configuration mode:

enable

2. Remove software:

```
software remove WORD<1-99>
```
### **Example**

The following example is for the VSP 4000 switch, but the same steps apply to other VOSS switches.

```
VSP-4450GSX-PWR+:1>enable
```

```
VSP-4450GSX-PWR+:1#software remove VSP4K.4.1.0.0.tgz
```
## **Upgrading the boot loader image**

### **Warning:**

This command is an advanced-level command that upgrades the device uboot image. Only use this command if specifically advised to do so by Avaya Support. Improper use of this command can result in permanent damage to the device and render it unusable.

If the need to use this command arises, instructions on usage will be provided by Avaya Support.

### **Before you begin**

• Transfer the image to the /intflash/ directory on the switch.

### **Procedure**

1. Enter Privileged EXEC mode:

enable

2. View the current uboot version:

show sys-info uboot

3. Upgrade the boot loader image:

uboot-install *WORD<1-99>*

### **Variable definitions**

Use the data in the following table to use the **uboot-install** command.

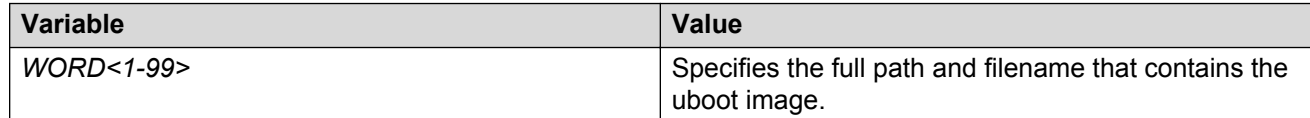

# **Chapter 5: Known issues and limitations**

This chapter details the known issues and limitations found in this release. Where appropriate, use the workarounds provided.

## **Known issues in this release**

This section identifies the known issues in this release for the following products:

- VSP 4000 Series
- VSP 7200 Series
- VSP 8000 Series

### **Device related issues**

### **Table 12: Known issues**

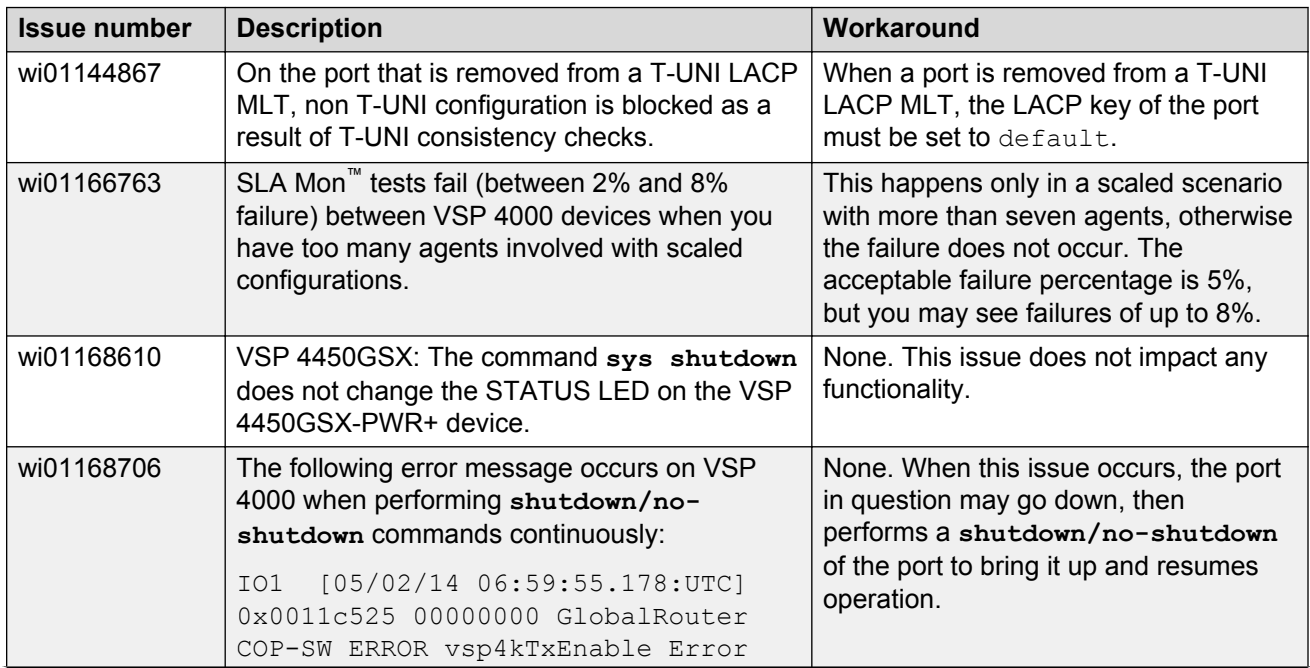

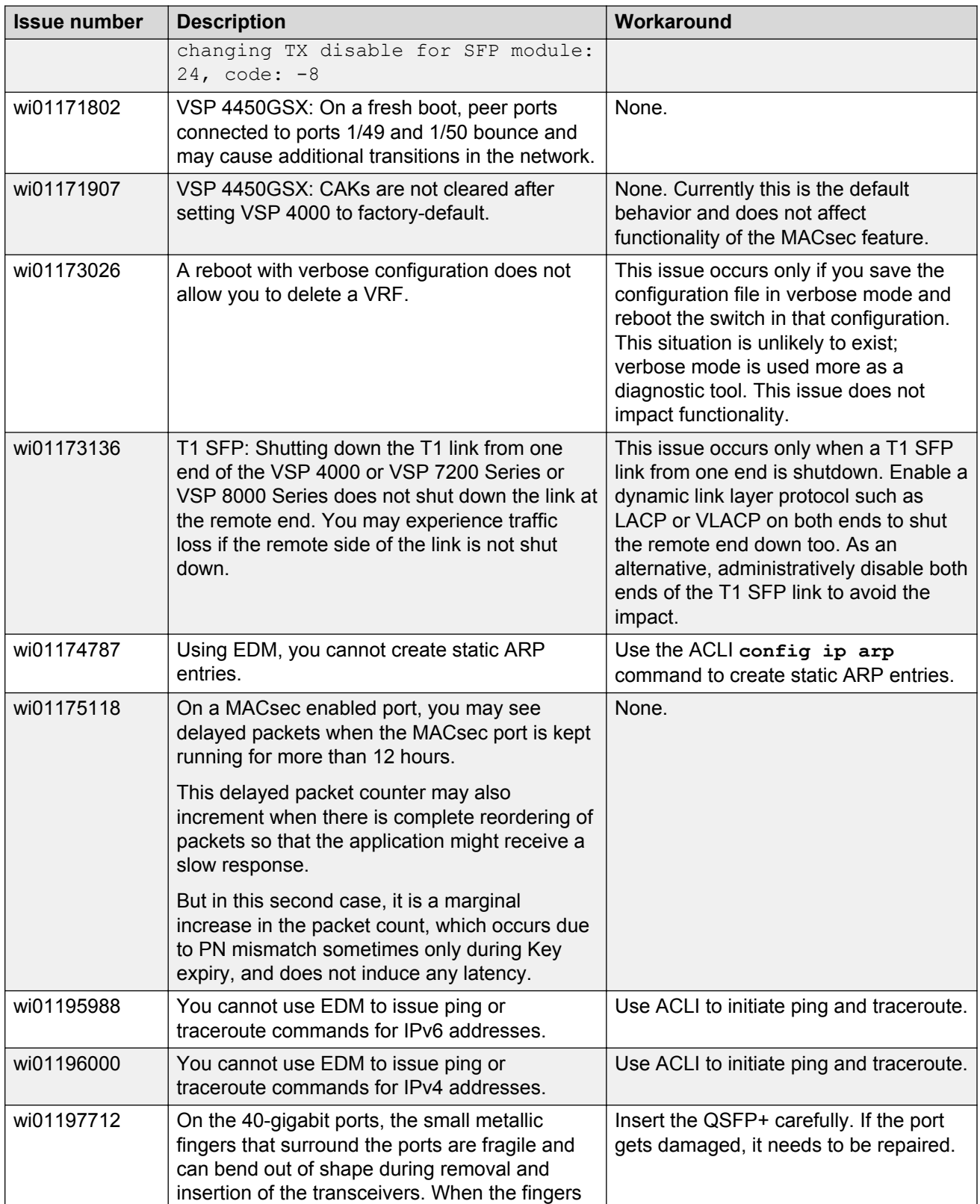

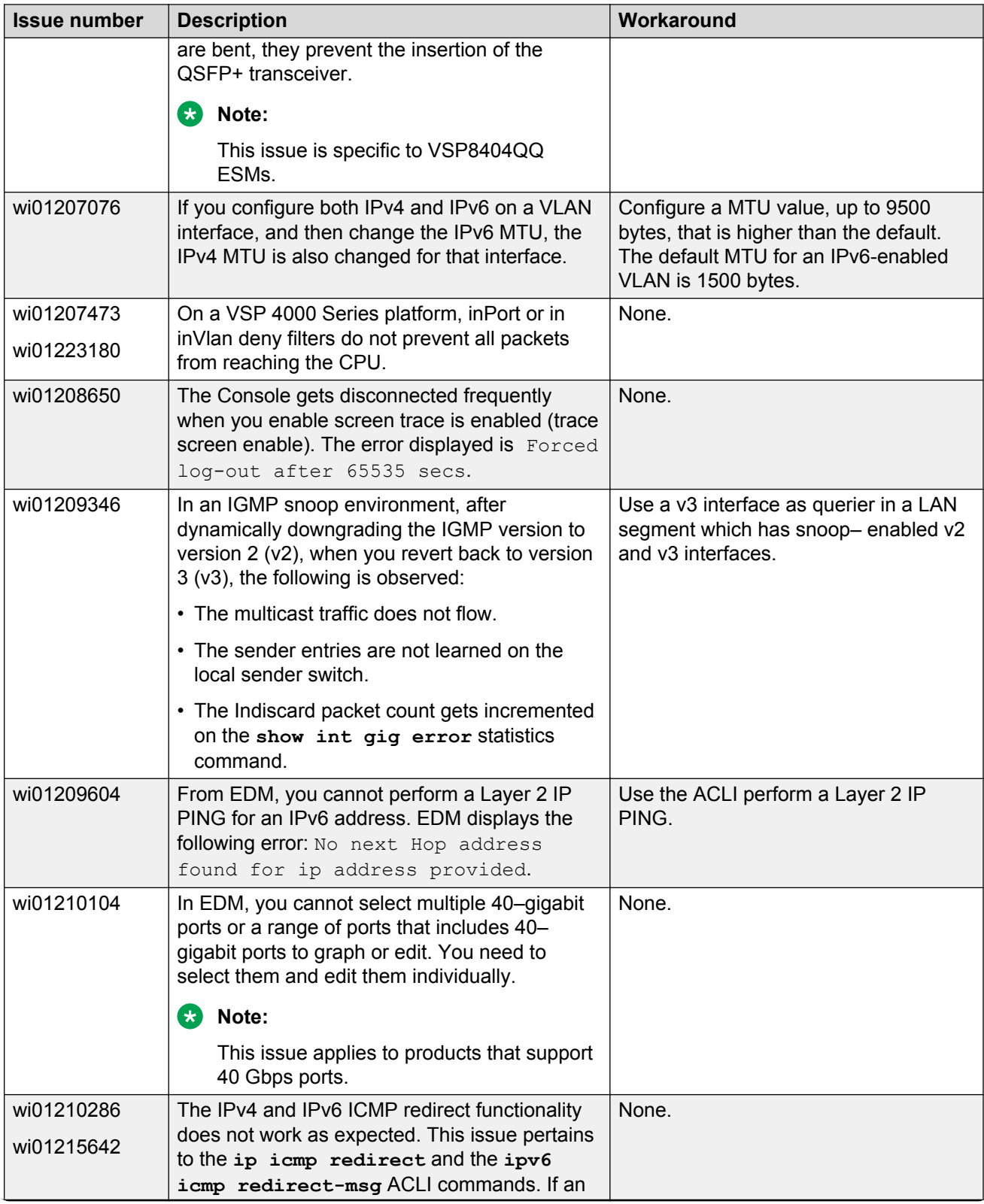

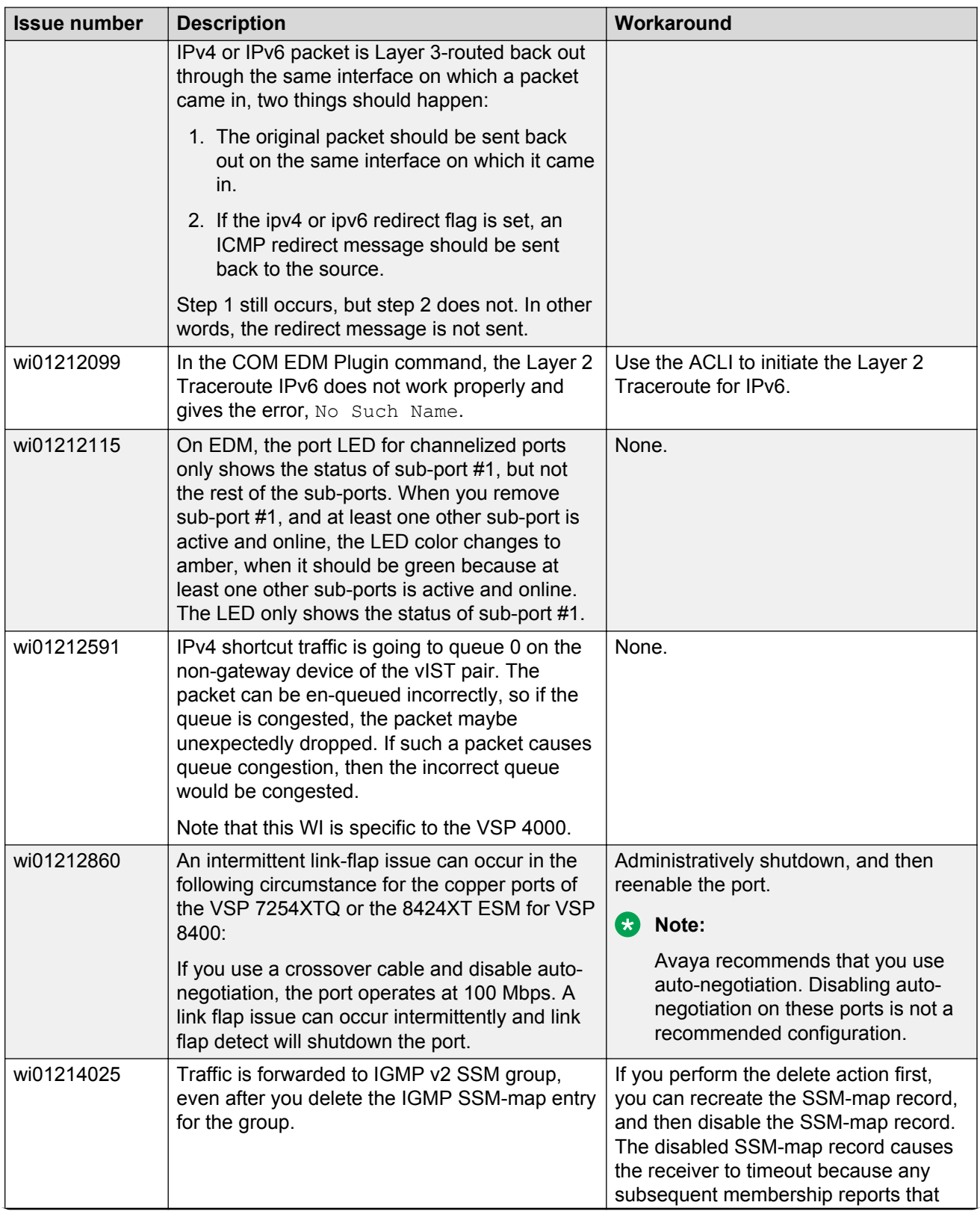

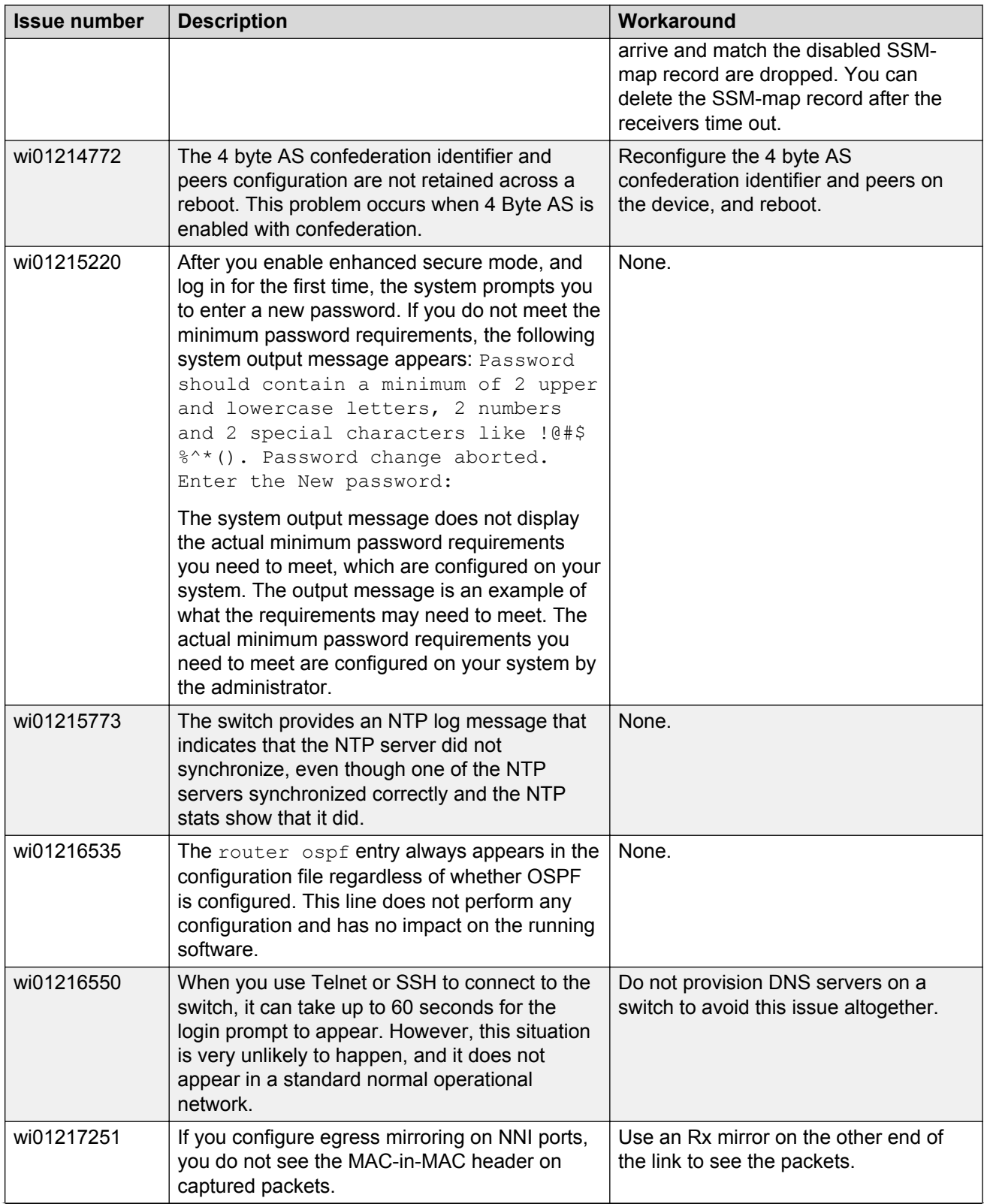

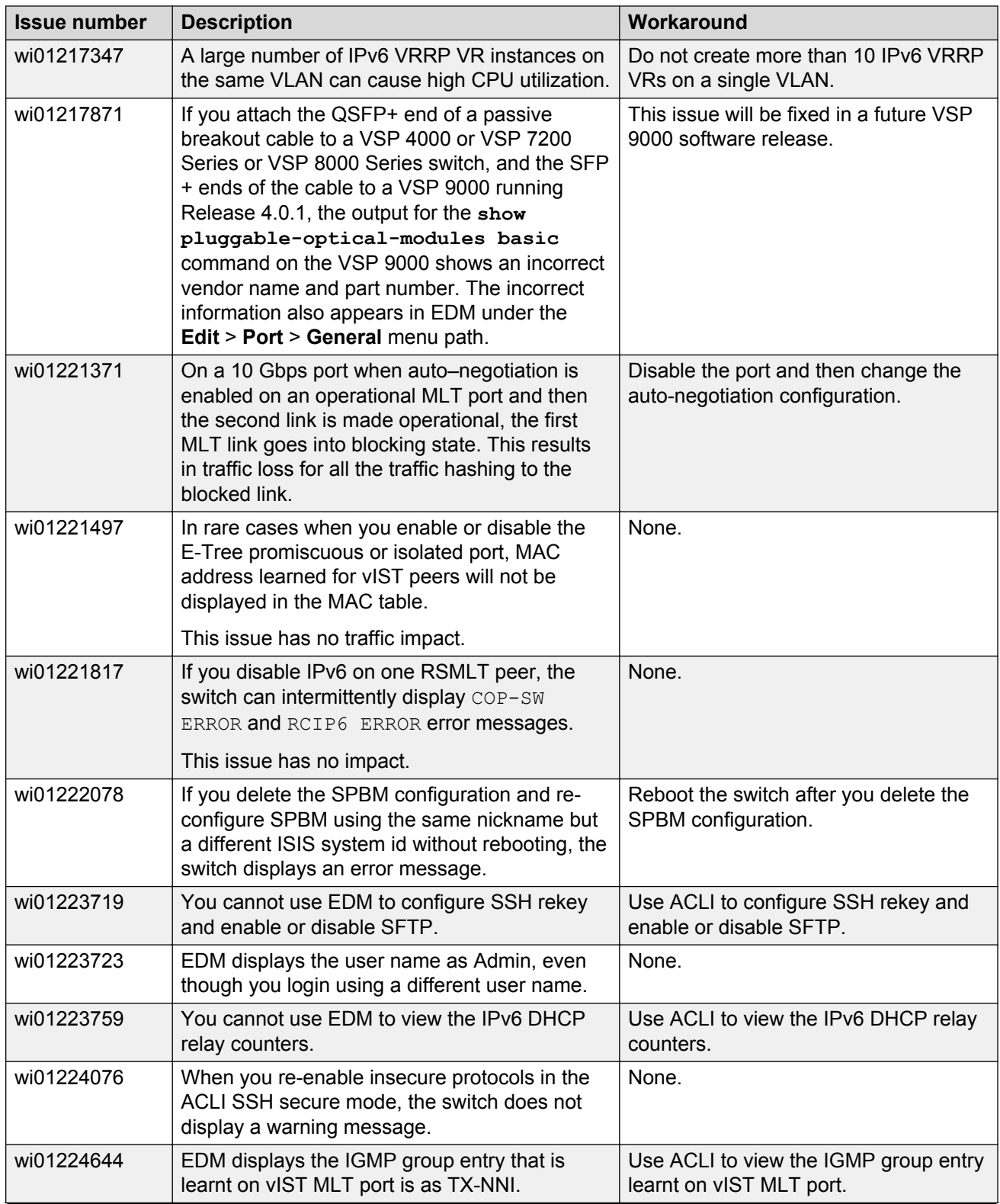
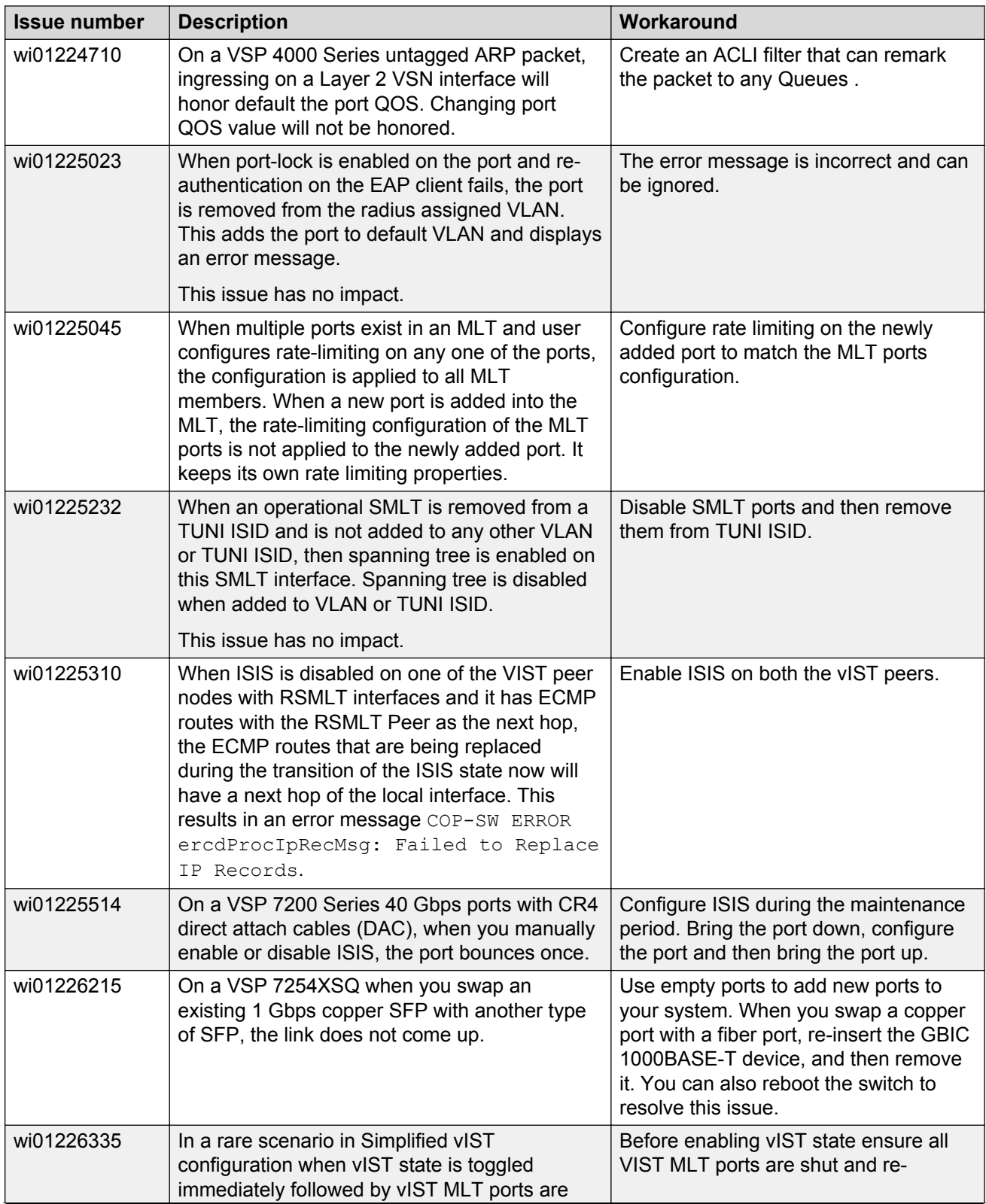

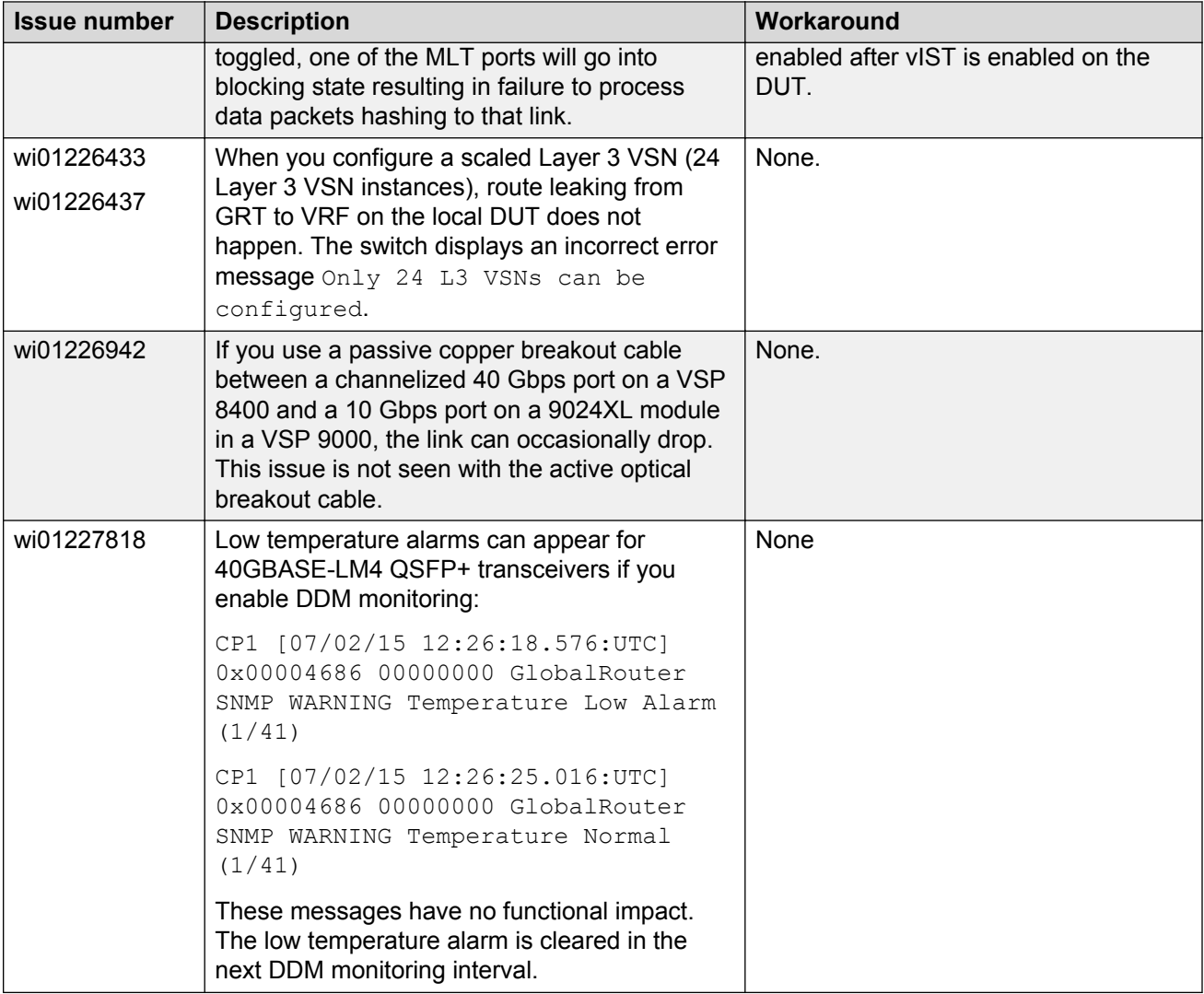

### **Limitations in this release**

This section lists known limitations and expected behaviors that may first appear to be issues.

#### **Limitations for VSP 4450GTX-HT-PWR+**

#### **A** Caution:

The VSP 4450GTX-HT-PWR+ has operating temperature and power limitations. For safety and optimal operation of the device, ensure that the prescribed thresholds are strictly adhered to.

The following table provides a description of the limitation or behavior and the work around, if one exists.

#### **Table 13: Limitations for VSP 4450GTX-HT-PWR+**

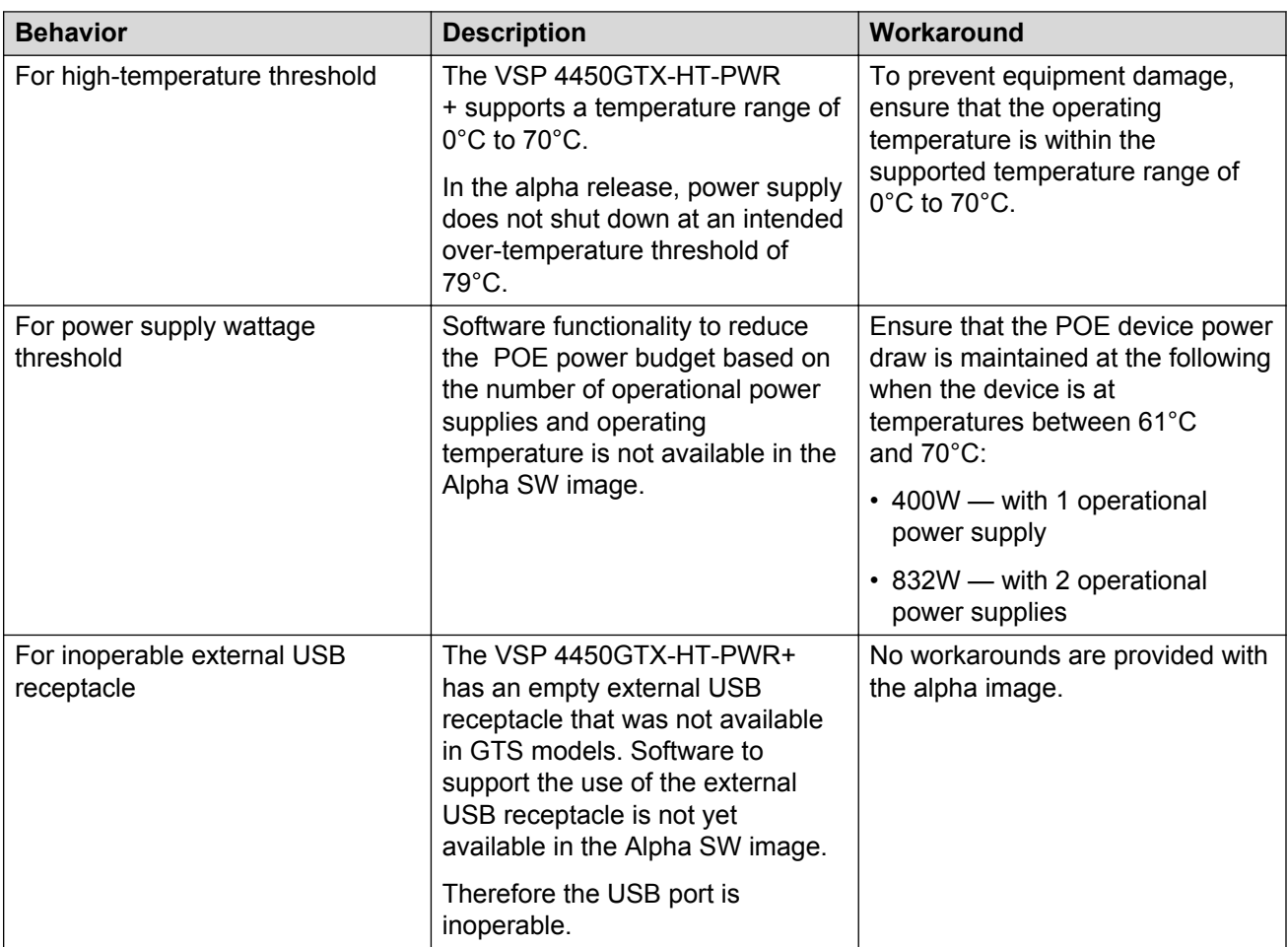

#### **General limitations and expected behaviors**

The following table provides a description of the limitation or behavior.

#### **Table 14: General limitations and expected behaviors**

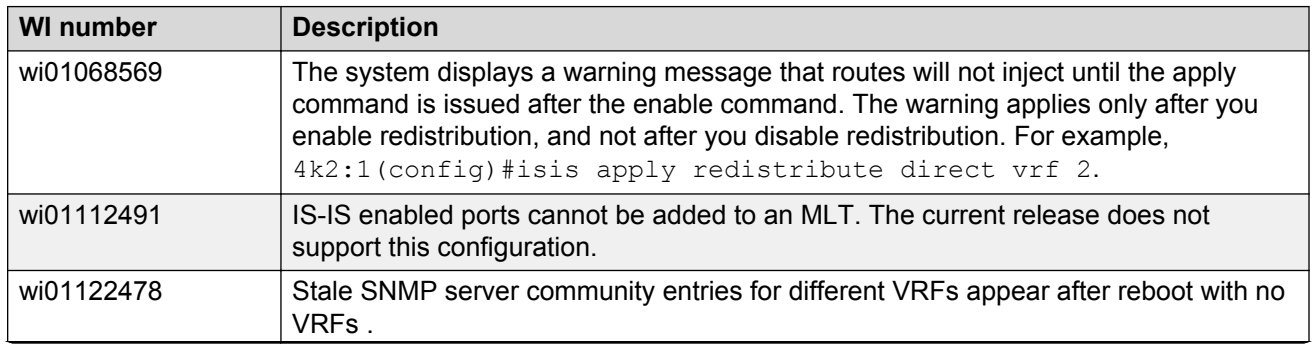

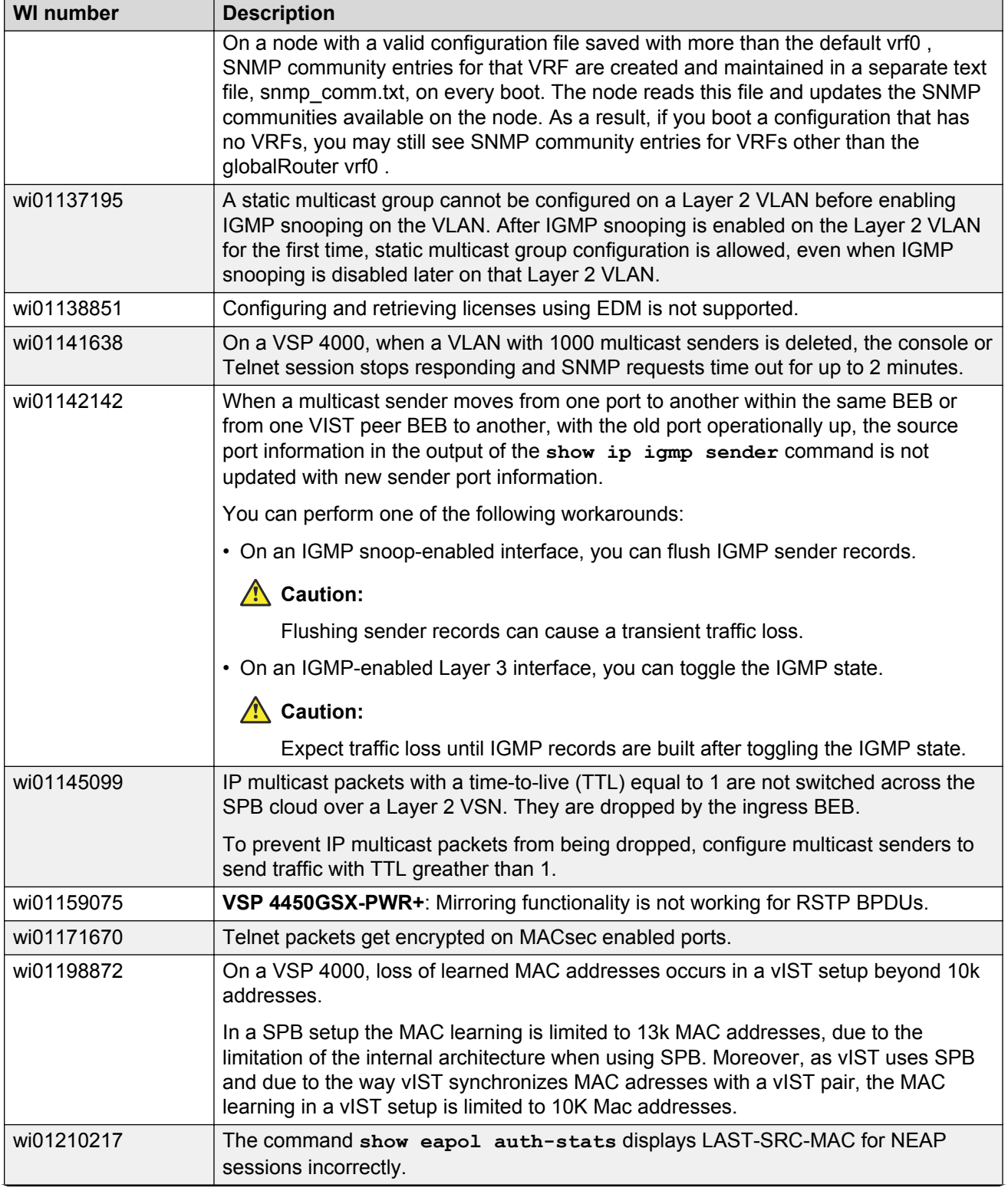

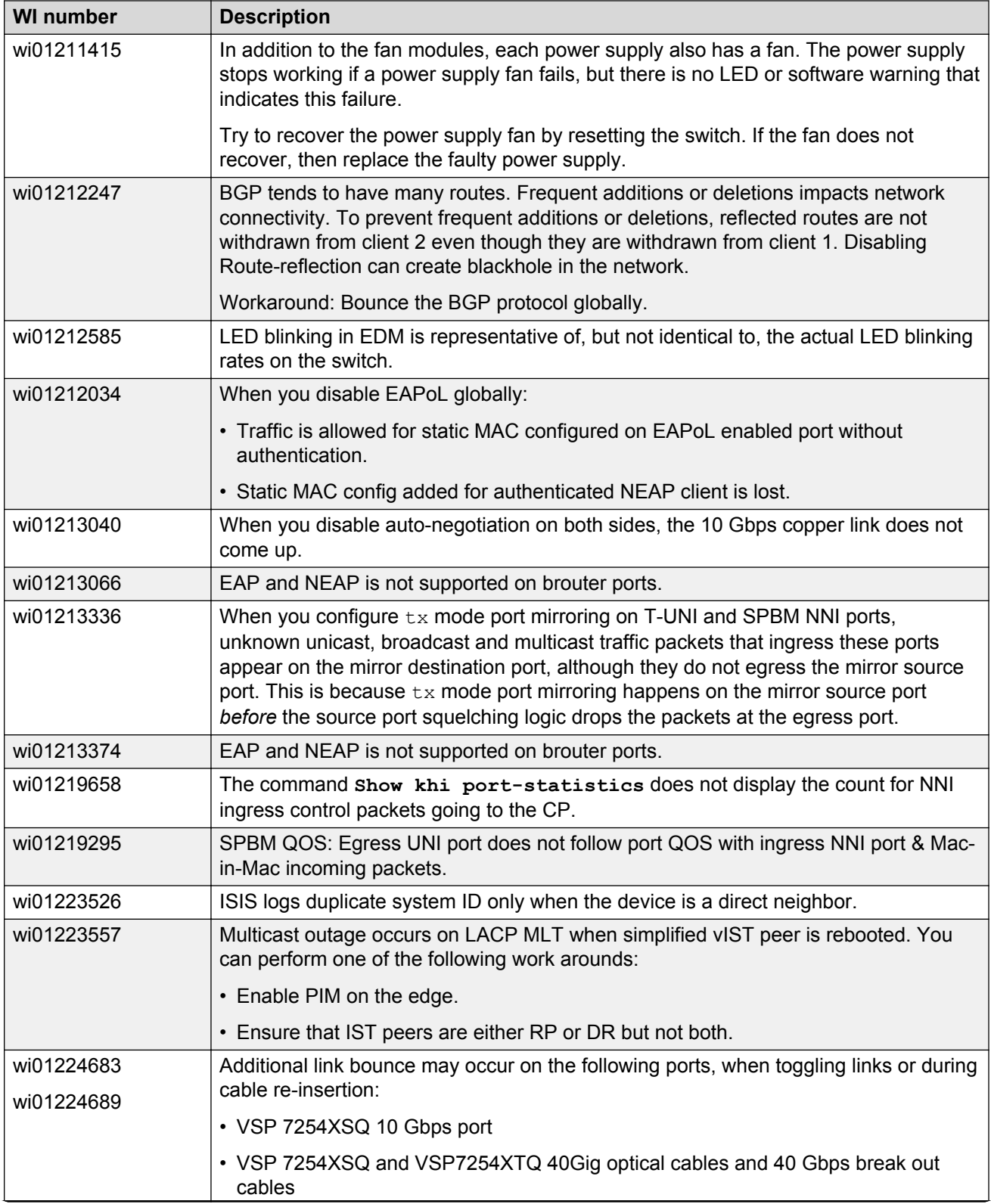

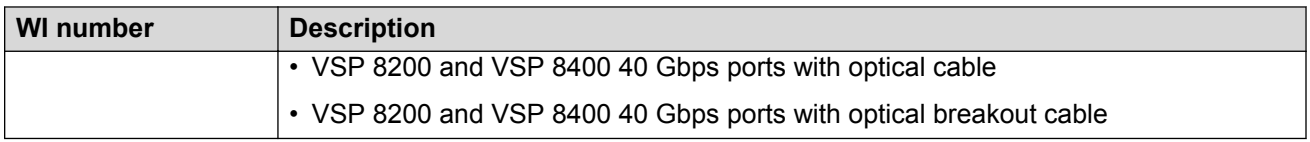

#### **SSH connections**

VOSS 4.1.0.0 and VOSS 4.2.0.0 SSH server and SSH client support password authentication mode.

VOSS 4.2.1.0 changed the SSH server from password authentication to keyboard-interactive. VOSS 4.2.1.0 changed the SSH client to automatically support either password authentication or keyboardinteractive mode.

In VOSS 4.2.1.0, you cannot configure the SSH server to support password authentication. This limitation creates a backward compatibility issue for SSH clients that do not support keyboardinteractive mode, including SSH clients that are part of pre-VOSS 4.2.1.0 software releases. For example, VOSS 4.1.0.0 SSH clients, VOSS 4.2.0.0 SSH clients, and external SSH clients that only support password authentication cannot connect to VOSS 4.2.1.0 SSH servers.

This issue will be addressed in software release VOSS 4.2.1.1 and later. The default mode of the SSH server starting from VOSS 4.2.1.1 will be changed back to password authentication.

#### **B** Note:

If you enable the ASG feature, the SSH server mode automatically changes to keyboardinteractive. To restore the mode to password authentication, disable ASG by using the **no asg enable** command from the ACLI Global Configuration mode.

See the following table to understand SSH connections between specific client and server software releases.

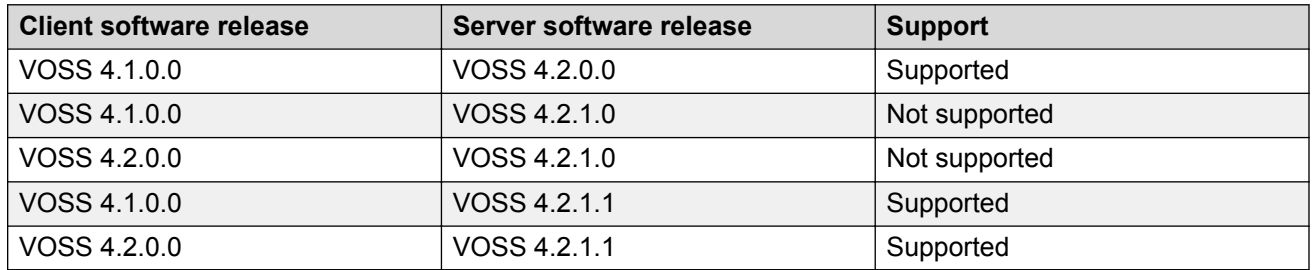

# **Chapter 6: Resolved issues**

## **Resolved issues**

This section details the issues that are resolved in this release.

#### **Fixes from previous releases**

VOSS 4.2.1 incorporates all fixes from prior releases, up to and including VOSS 4.2.0.2.

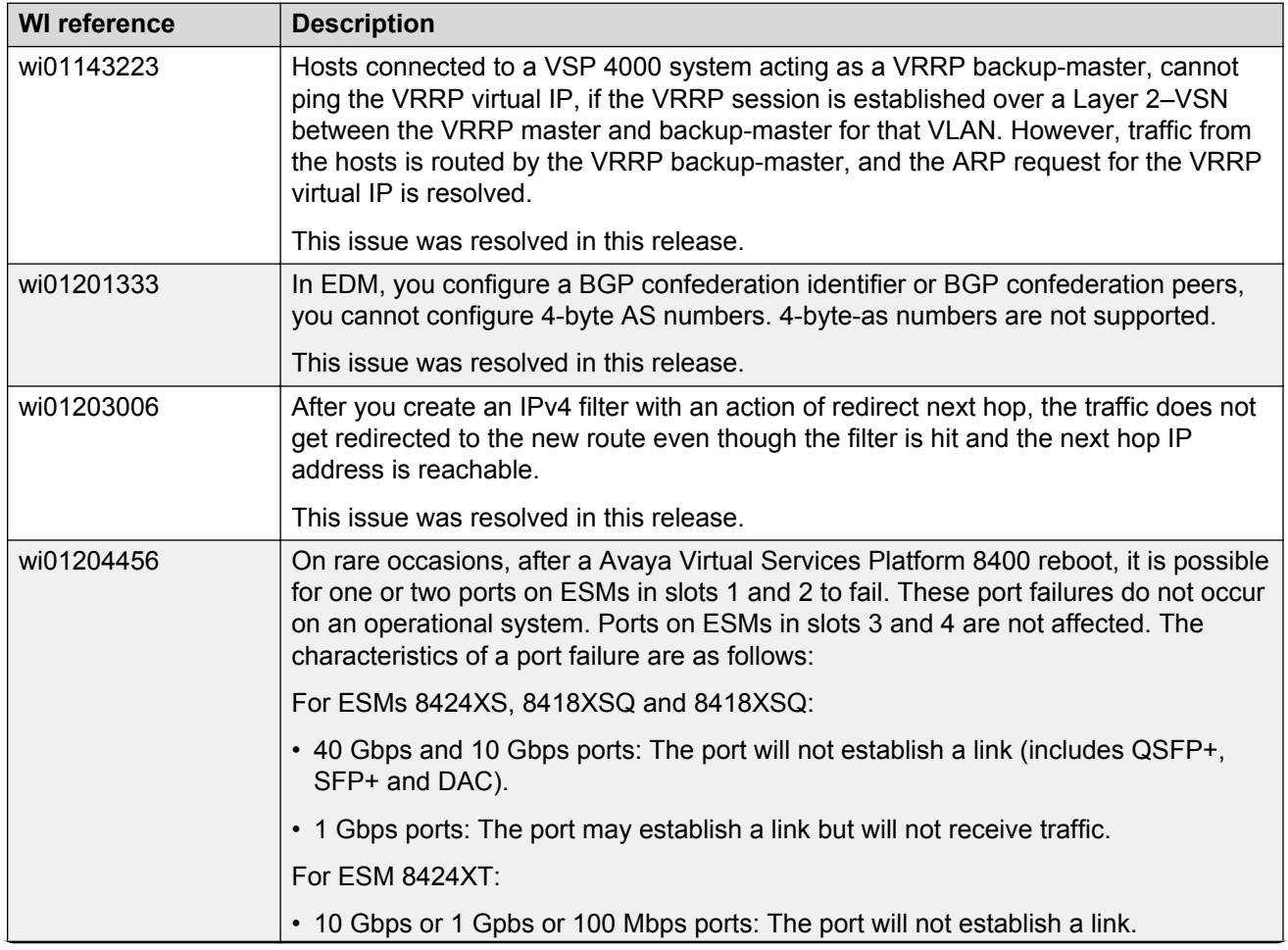

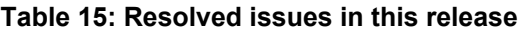

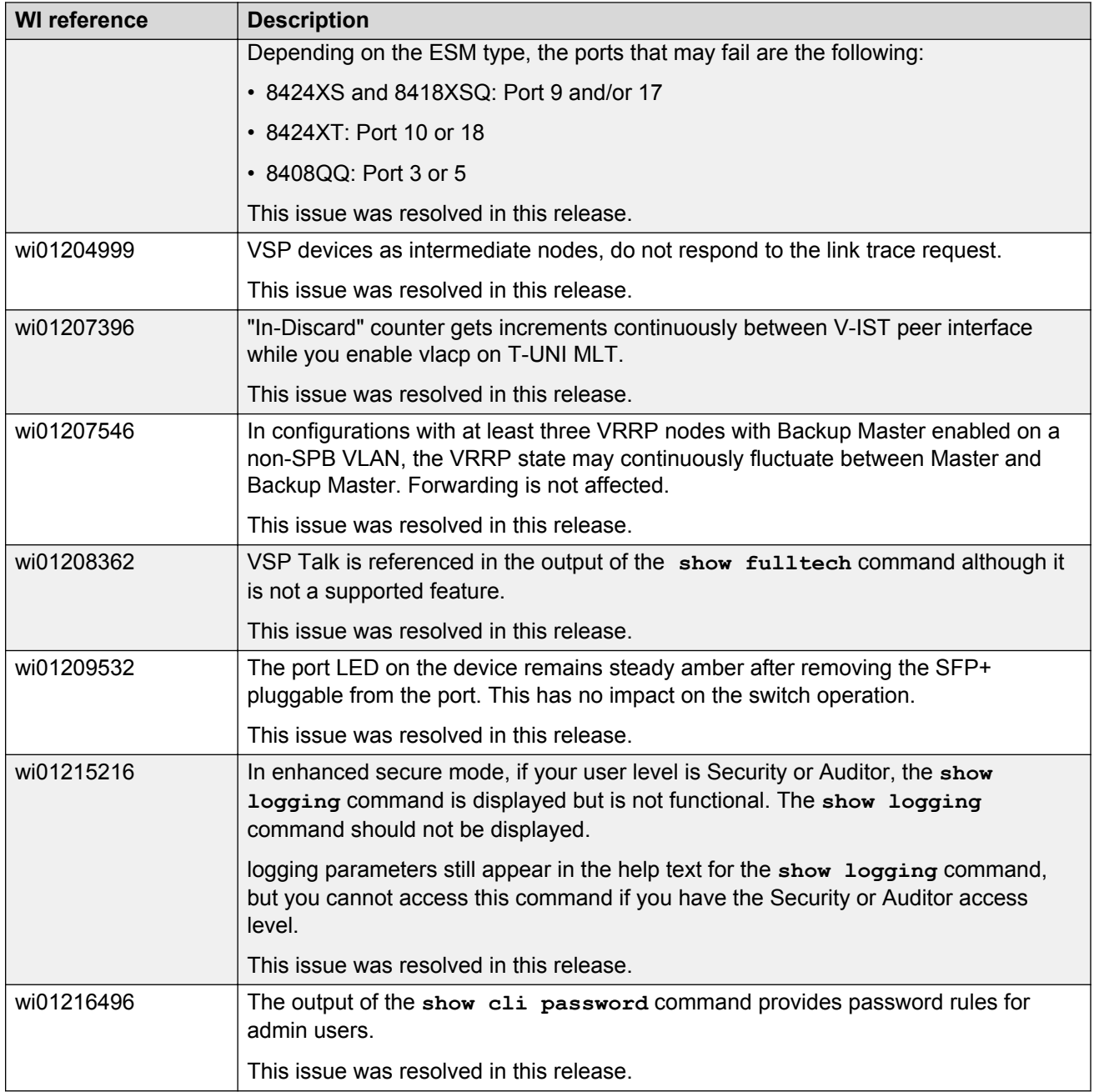